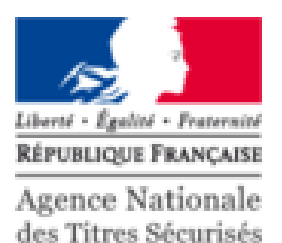

# PRÉSENTATION DES PROCÉDURES EN LIGNE DE L'ANTS

26 octobre 2017

V4.1

## ORDRE DU JOUR

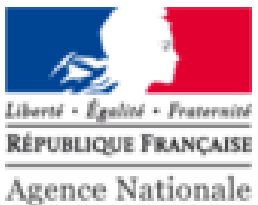

des Titres Sécurisés

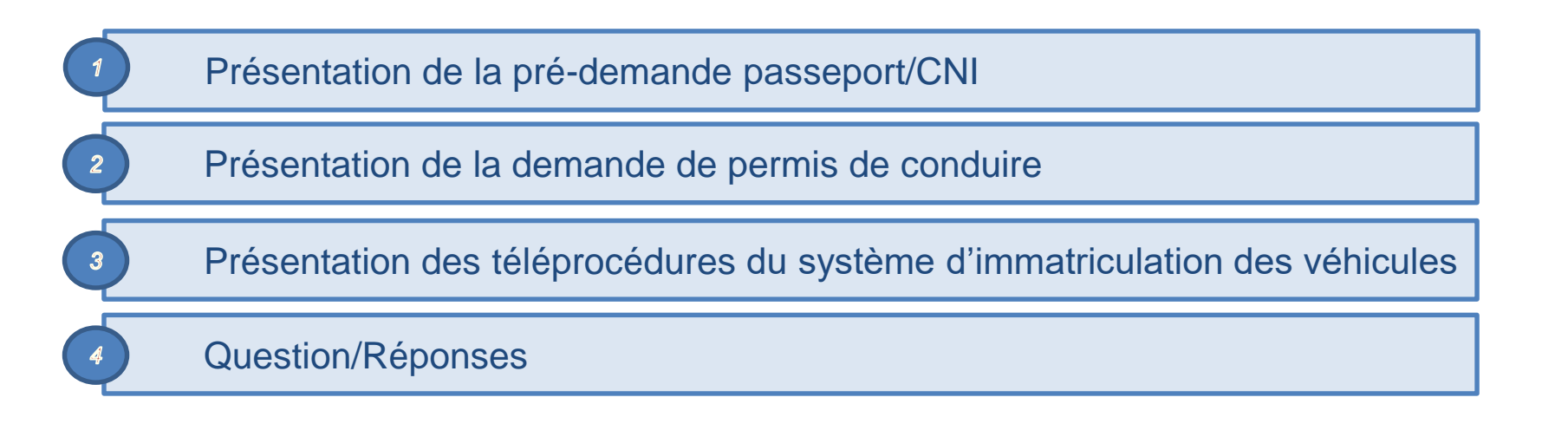

## LE PROFIL DES DEMANDEURS EN POINT NUMÉRIQUE ET MSAP

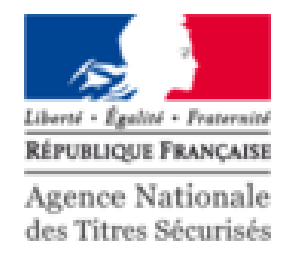

- Demandeurs non familiers avec les outils numériques ou internet
- Demandeurs avec un besoin d'assistance
- Votre apport :
	- Fournir les moyens logistiques de réaliser une demande (ordinateur, imprimante, scanner)
	- Répondre à leurs interrogations
	- Accompagner et rassurer les demandeurs dans leur démarche
		- **Réaliser la (pré)demande**
		- Aider à l'achat du timbre en ligne
		- Suivre la pré-demande
	- S'assurer de la complétude du dossier

## PRÉ REQUIS

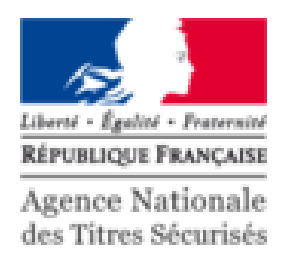

- La création de compte est obligatoire pour effectuer les démarches sur le site ANTS. Certaines procédures nécessitant un compte certifié, il est préférable de créer directement ce type de compte à l'aide de FranceConnect.
- Pour créer un compte ANTS **certifié** vous devez:
	- Posséder un compte sur **impot.gouv.fr** ou **ameli.fr** ou **idn.laposte.fr**  (FranceConnect)
	- Être un professionnel de l'automobile habilité
- Pour créer un compte ANTS classique, vous aurez besoin d'une adresse e-mail

# CRÉATION DU COMPTE ANTS

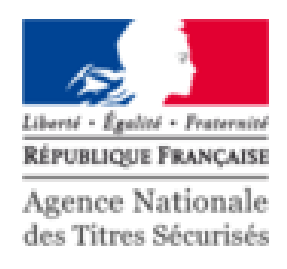

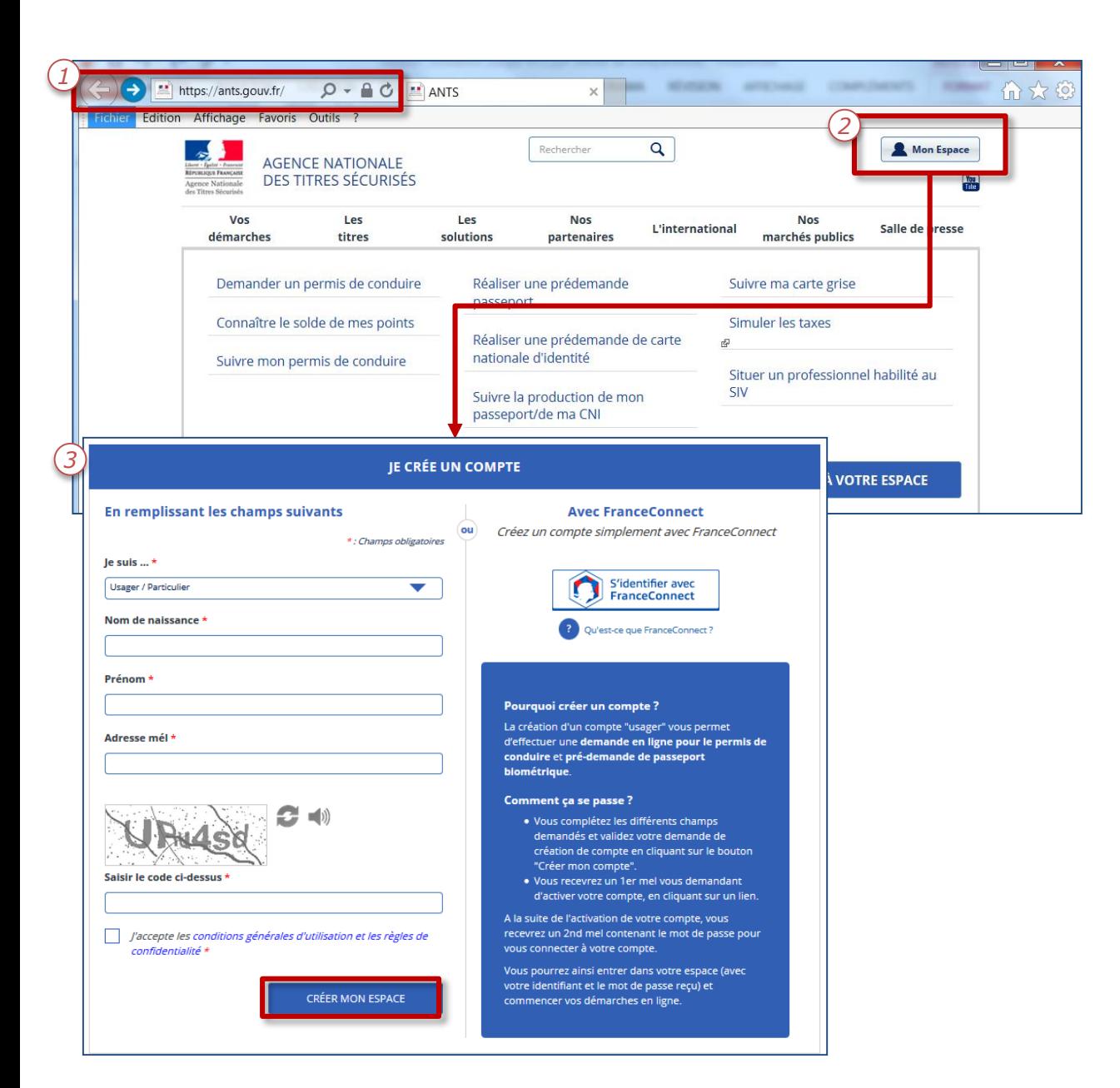

#### 1. Se connecter sur le site **[https://ants.gouv.fr](https://ants.gouv.fr/)**

- 2. Cliquer sur « Mon Espace ».
- 3. Compléter tous les champs du formulaire :
	- Usager
	- Nom de naissance & Prénom
	- Adresse mail
	- Compléter la case à l'aide des numéros et lettres disponibles dans le Captcha
	- Cocher la case des conditions de confidentialité
	- Cliquer sur « Créer mon espace »

Il est possible de modifier les informations du compte ANTS à tout moment, en cliquant sur Mes Données Personnelles (page 7).

Attention : Les comptes créées à partir de France Connect ne sont pas modifiables sur le site de l'ANTS.

# LA CRÉATION DU COMPTE ANTS

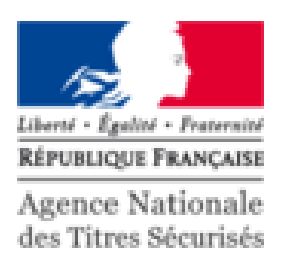

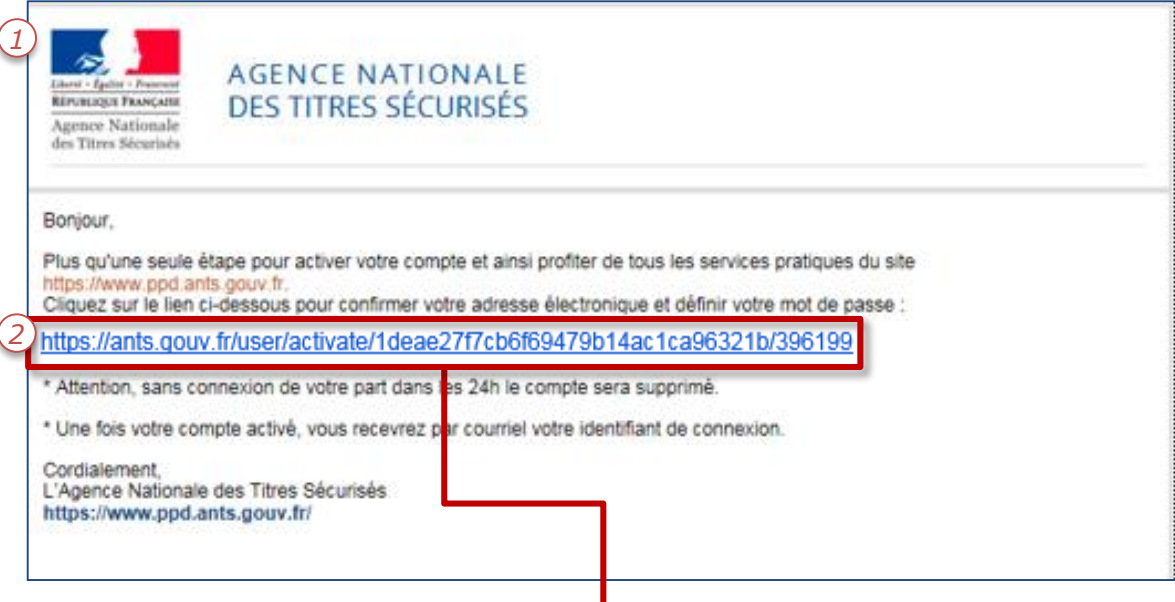

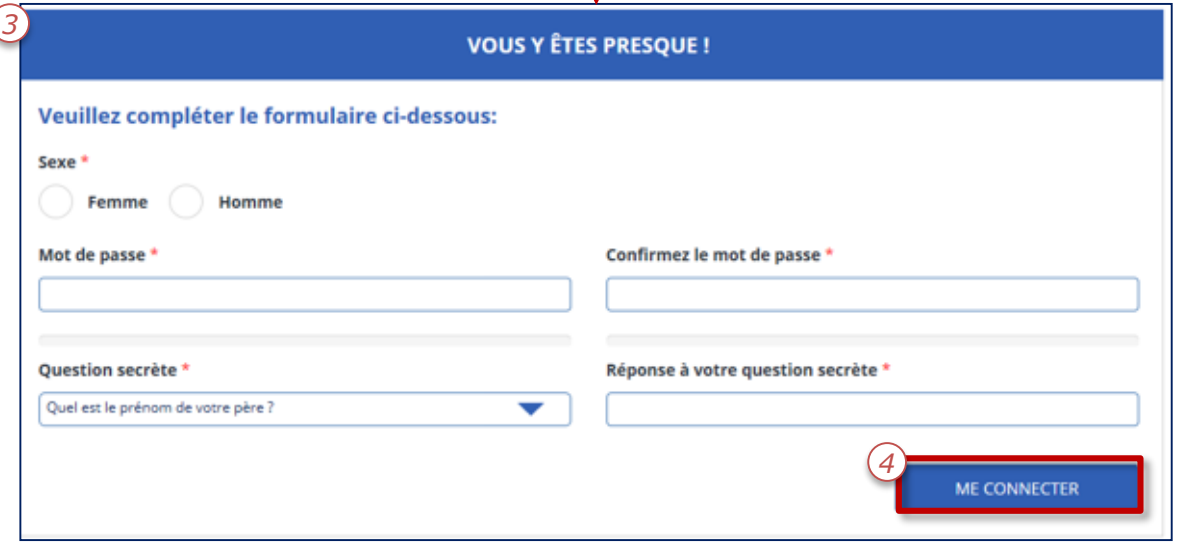

- 1. Un mail de confirmation est envoyé sur l'adresse renseignée dans le formulaire.
- 2. Cliquer sur le lien pour continuer la création du compte.
- 3. Renseigner les informations :
	- Sexe (Par défaut)
	- Mot de Passe (avec confirmation)
	- Question secrète (avec réponse)
- 4. Cliquer sur « me connecter ».

#### L'ESPACE DEMANDEUR

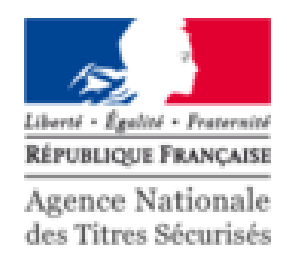

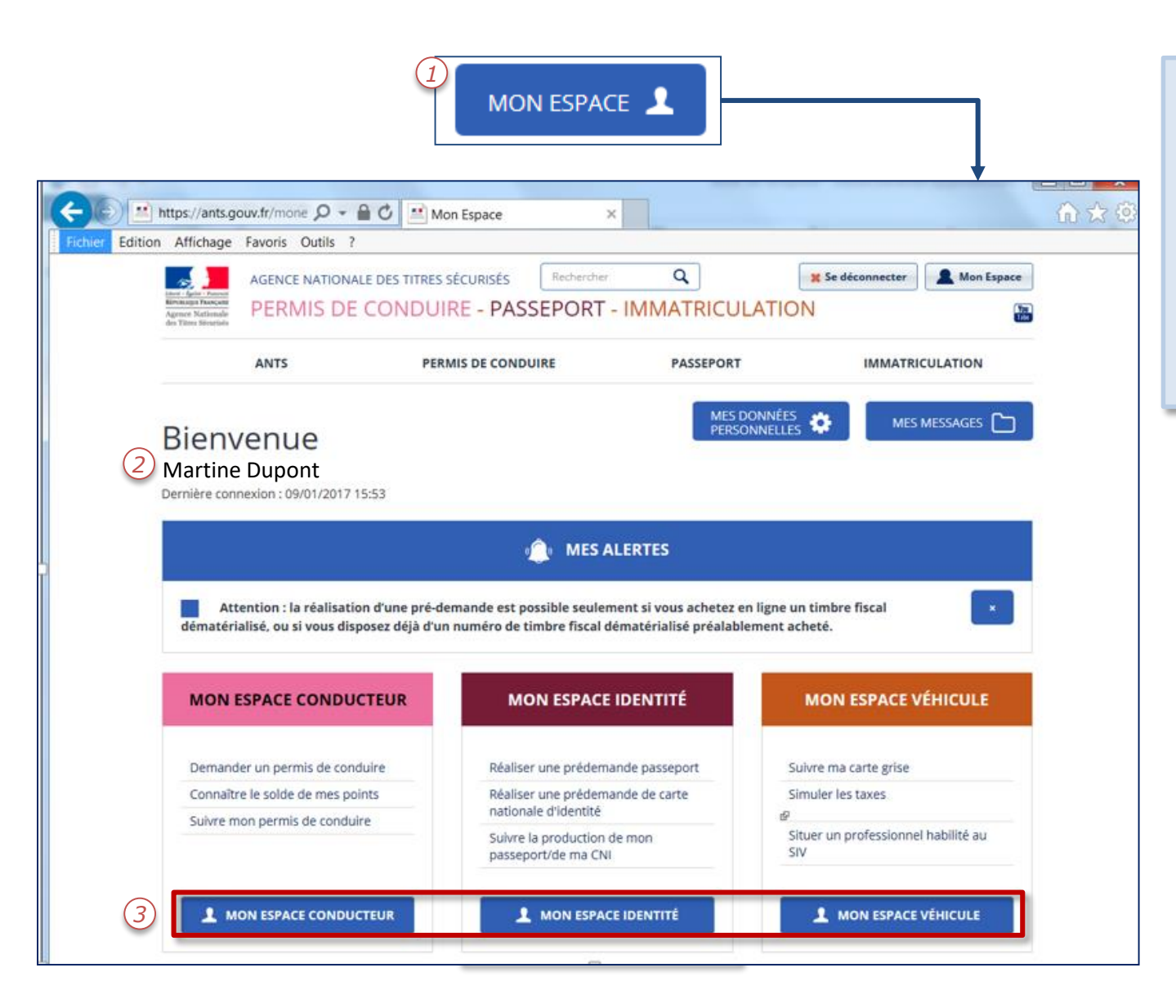

- 1. Cliquer sur l'icone « Mon Espace ».
- 2. Vérifier le nom du compte créé.

Pour réaliser une demande, il pourra être nécessaire d'être muni d'un timbre fiscale ou d'un moyen de paiement en ligne.

3. Cliquer sur la pré-demande souhaitée.

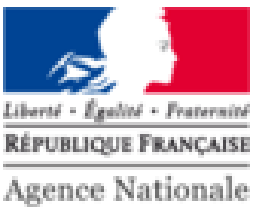

des Titres Sécurisés

# PRÉSENTATION DE LA PRÉ-DEMANDE EN LIGNE PASSEPORT/CNI

## LES AVANTAGES DE LA PRÉ-DEMANDE DE PASSEPORT/CNI

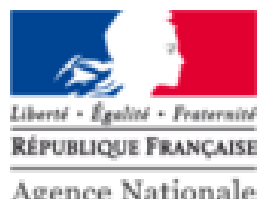

Agence Nationale des Titres Sécurisés

#### **Pour les usagers**

- Gain de temps en mairie
- Préparation simplifiée des justificatifs

#### Pour les agents en mairie

- Traitement des demandes plus efficace
- Délais des rendez-vous plus courts
- Pas d'informations à saisir, vérification des données

## L'ESPACE IDENTITÉ

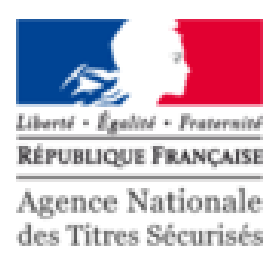

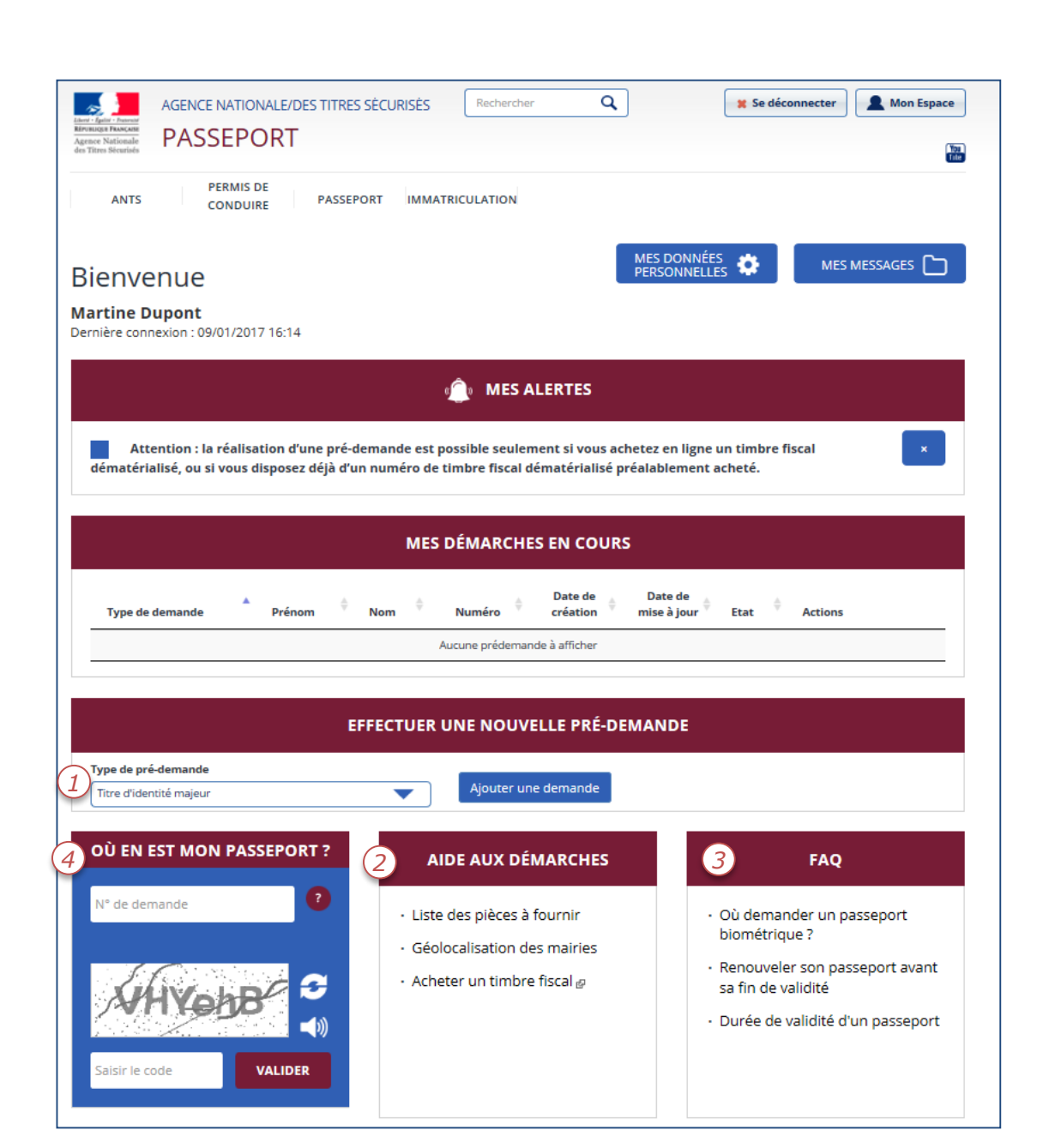

Sur l'espace demandeur, plusieurs éléments sont disponibles:

- 1. Effectuer une pré-demande
- 2. Consulter l'aide aux démarches
- 3. Interroger la Foire aux Questions
- 4. Suivre l'état d'une demande

## POUR EFFECTUER UNE PRÉ-DEMANDE

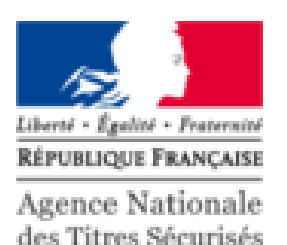

#### Le passeport

- Etat civil complet du demandeur
- Etat civil des parents
- Numéro de téléphone portable (optionnel)
- Carte de paiement ou timbre dématérialisé
	- 1) Pour majeur : 86€
	- 2) Pour mineur de plus de 15 ans :  $426$
	- 3) Pour mineur de moins de 15 ans: 17€
- Renouvellement: Numéro du passeport à renouveler

#### La carte d'identité

- **Etat civil complet du demandeur**
- Etat civil des parents
- Numéro de téléphone portable (optionnel)
- Carte de paiement ou timbre dématérialisé
	- 1) Pour perte / vol : 25€
	- 2) Gratuit pour les autres cas
- Renouvellement: Numéro de la CNI à renouveler

## SOMMAIRE DE LA PRÉ-DEMANDE PASSEPORT/CNI

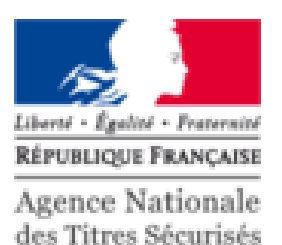

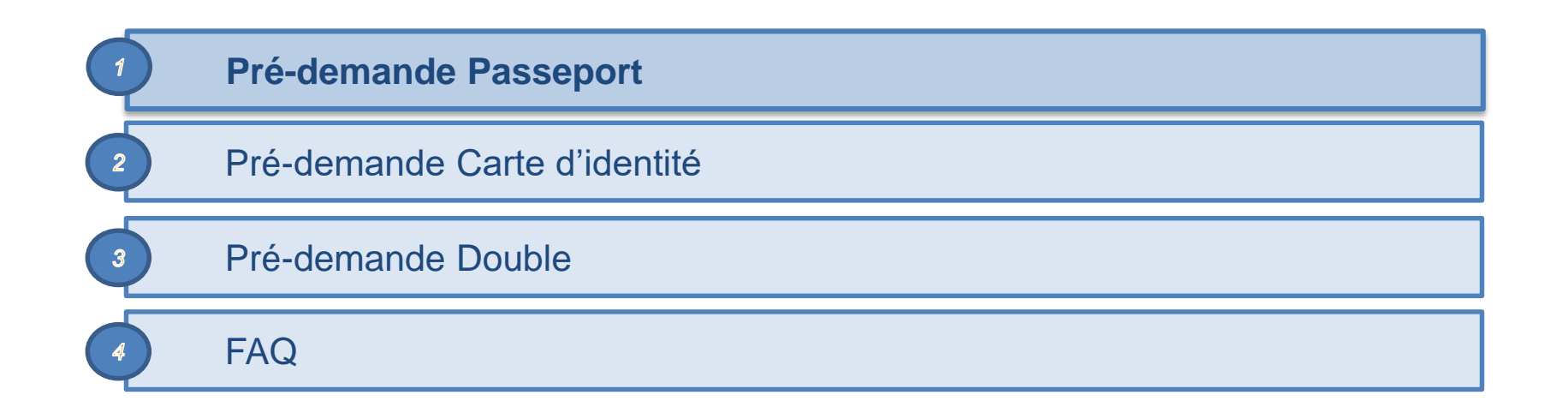

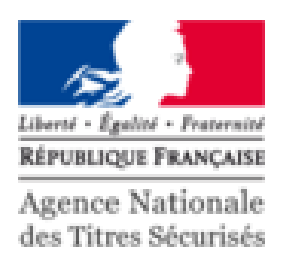

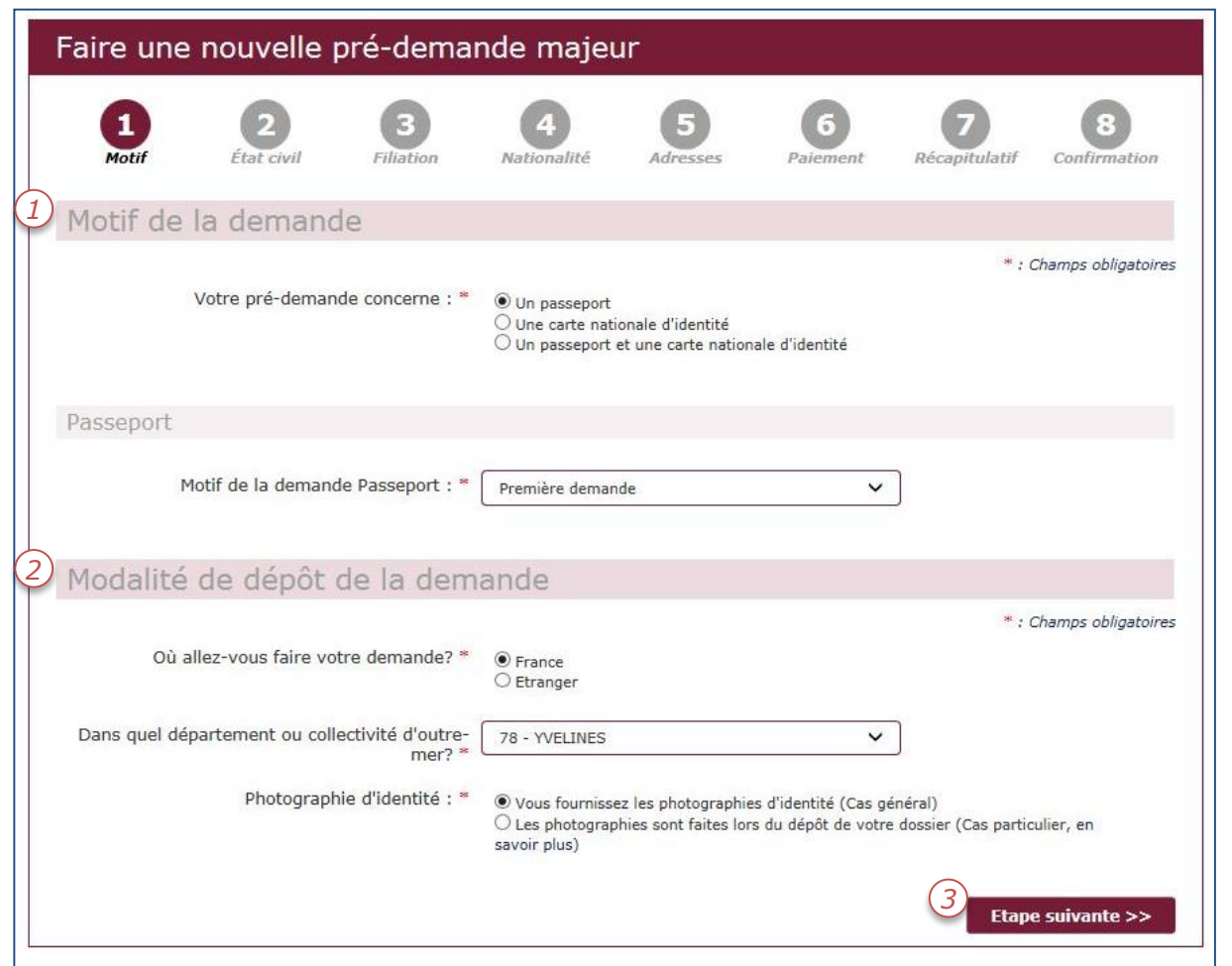

- 1. La pré-demande exige 2 éléments:
	- Le type de titre
	- Le motif de la pré-demande
- 2. Renseigner les modalités du dépôt de la demande.
- 3. Commencer la déclaration de prédemande.

Une fois la déclaration commencée, il sera impossible de changer le motif de demande.

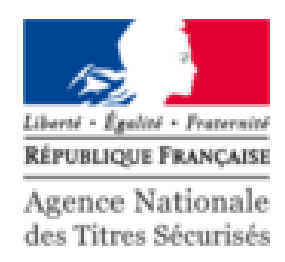

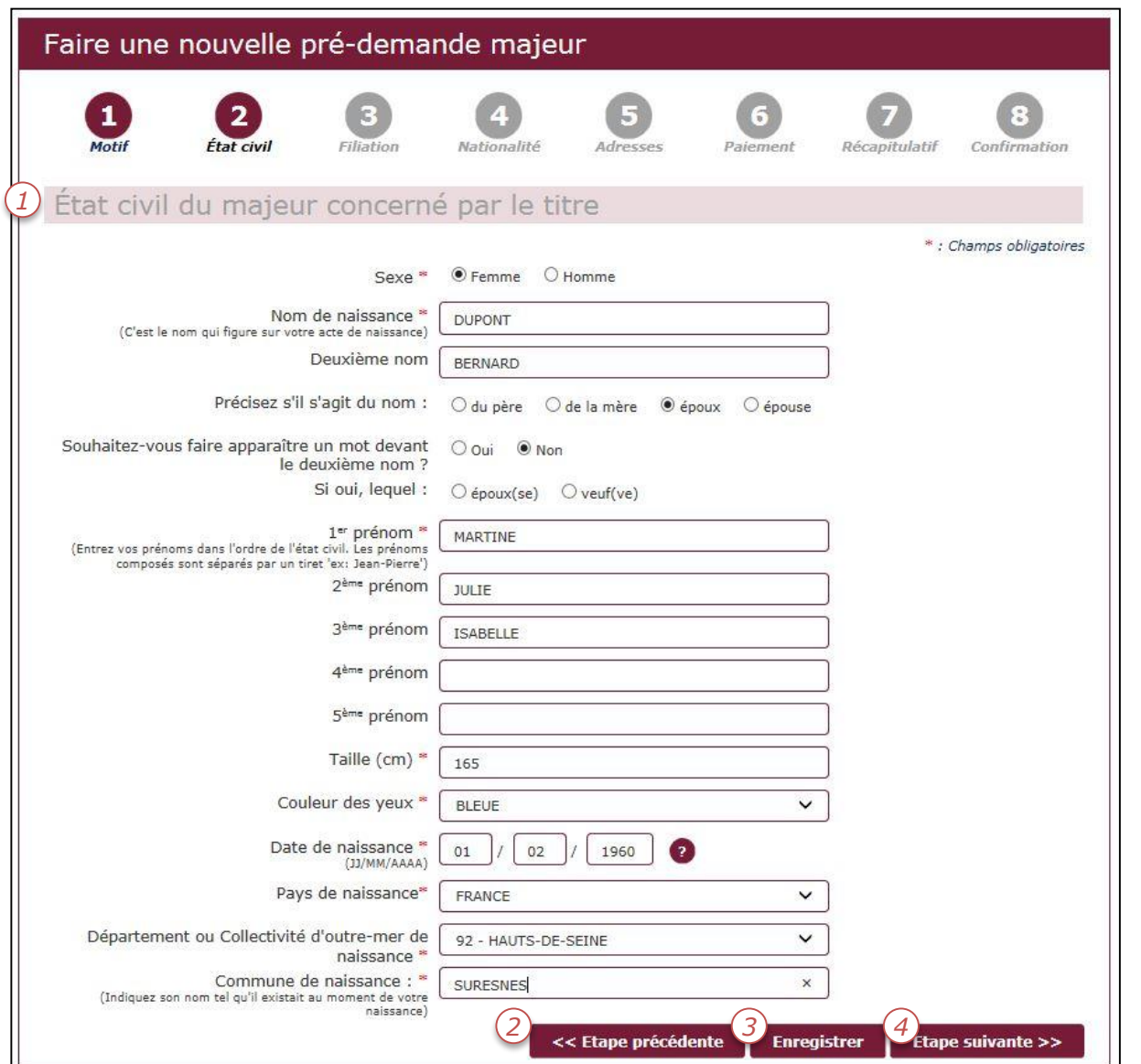

- 1. Compléter le formulaire d'Etat civil.
- 2. Il est possible de revenir en arrière.
- 3. Le formulaire peut être enregistré en brouillon et complété ultérieurement.
- 4. Poursuivre la déclaration en ligne.

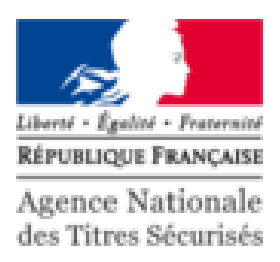

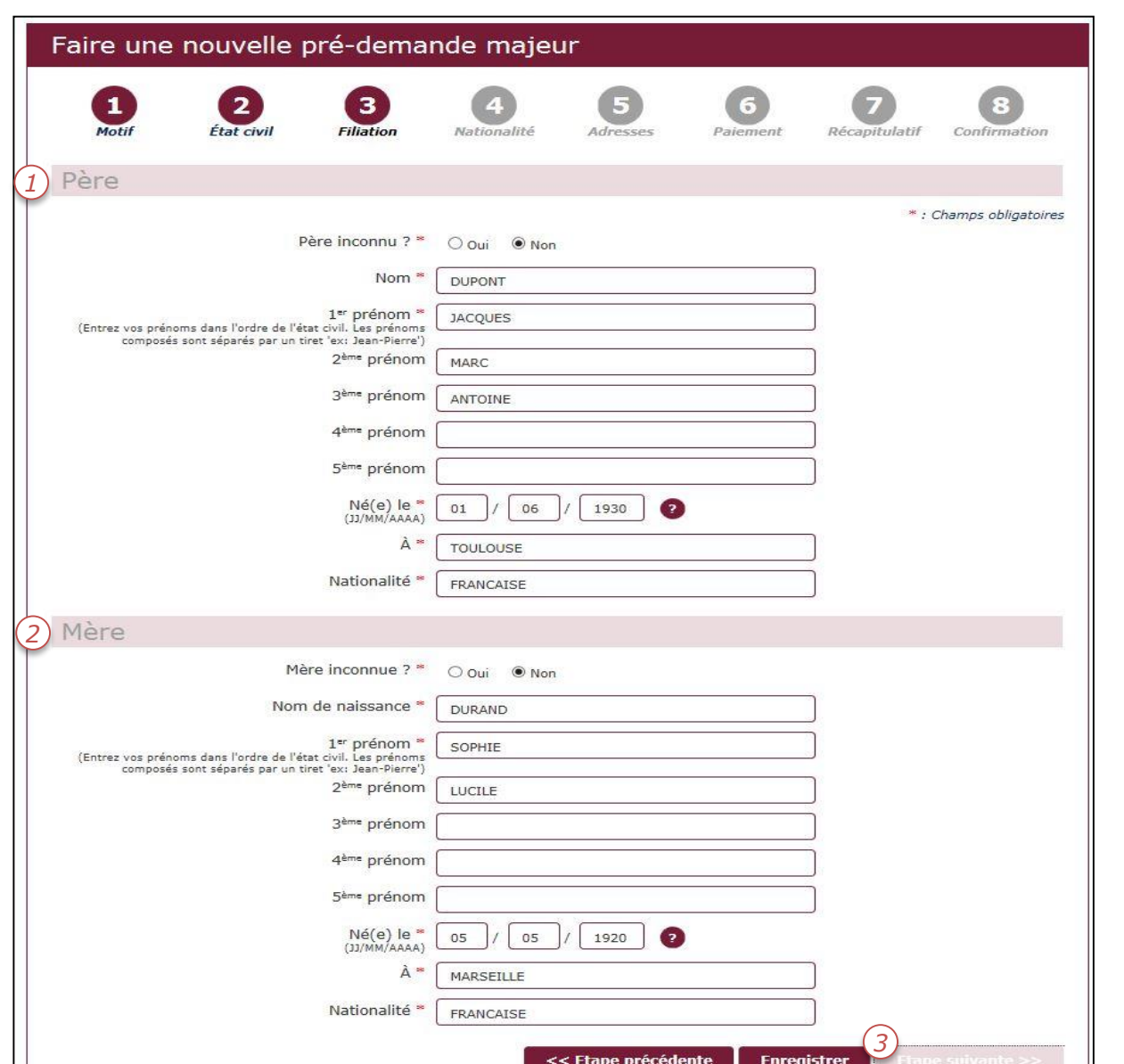

#### Compléter les informations de la filiation:

- 1. Du père
- 2. De la mère
- 3. Il est impossible de continuer sans avoir rempli les champs obligatoires

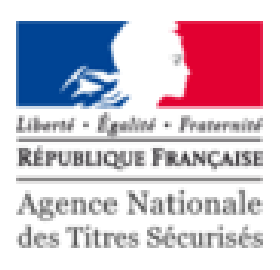

Faire une nouvelle pré-demande majeur  $\mathbf{1}$  $\overline{2}$  $\mathbf{3}$  $\vert$  4  $5^{\circ}$ 6  $M<sub>of</sub>$ if État civil **Filiation Nationalité** Récapitulatif Confirmation Adresses Paiement  $(1)$ Vous êtes français(e) parce que : Vous êtes né(e) en France et l'un au moins de vos parents est né en France □ Vous êtes né(e) en France et l'un au moins de vos parents est né dans un ancien département ou territoire français □ Vous êtes né(e) en France et l'un au moins de vos parents est français □ Vous n'êtes pas né(e) en France et l'un au moins de vos parents est français □ Votre mère ou votre père est devenu(s) français(e) avant votre majorité □ Vous êtes de nationalité française par mariage Vous êtes né(e) en France et vos parents ne sont pas français Vous êtes naturalisé(e) français(e) □ Vous avez été réintégré(e) dans la nationalité française □ Vous êtes français(e) par déclaration (autrement que par mariage) Autre motif << Etape précédente **Enregistrer** Etape suivante >>

Déterminer le motif d'acquisition de la nationalité du demandeur.

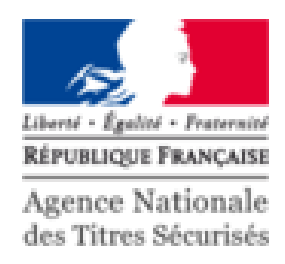

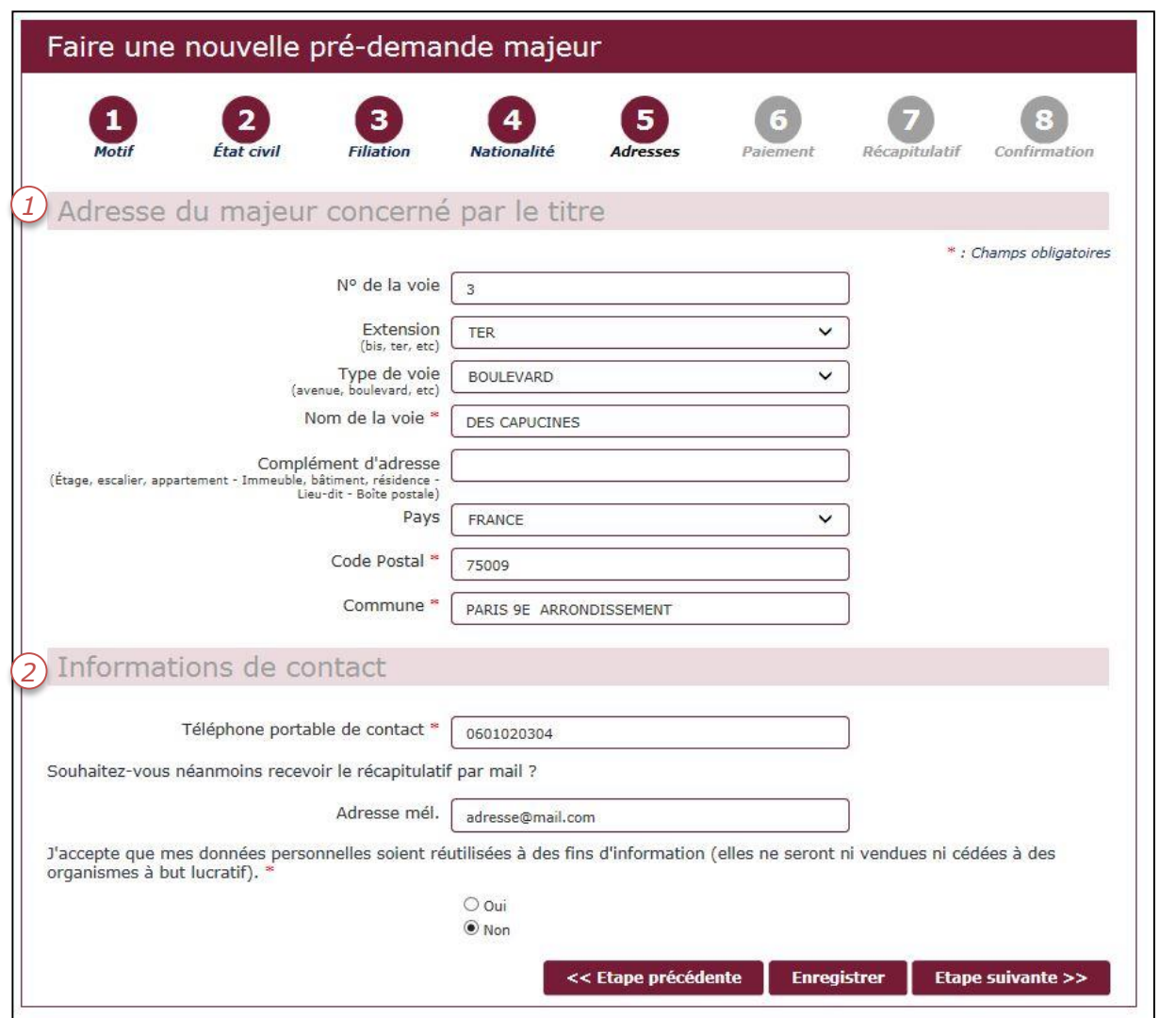

- 1. Compléter l'adresse de domiciliation du demandeur.
- 2. Le numéro de téléphone servira à avertir le demandeur de la disponibilité du titre en mairie.

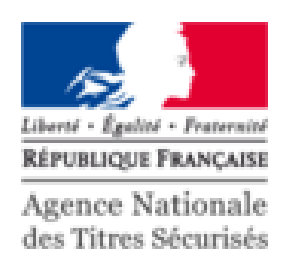

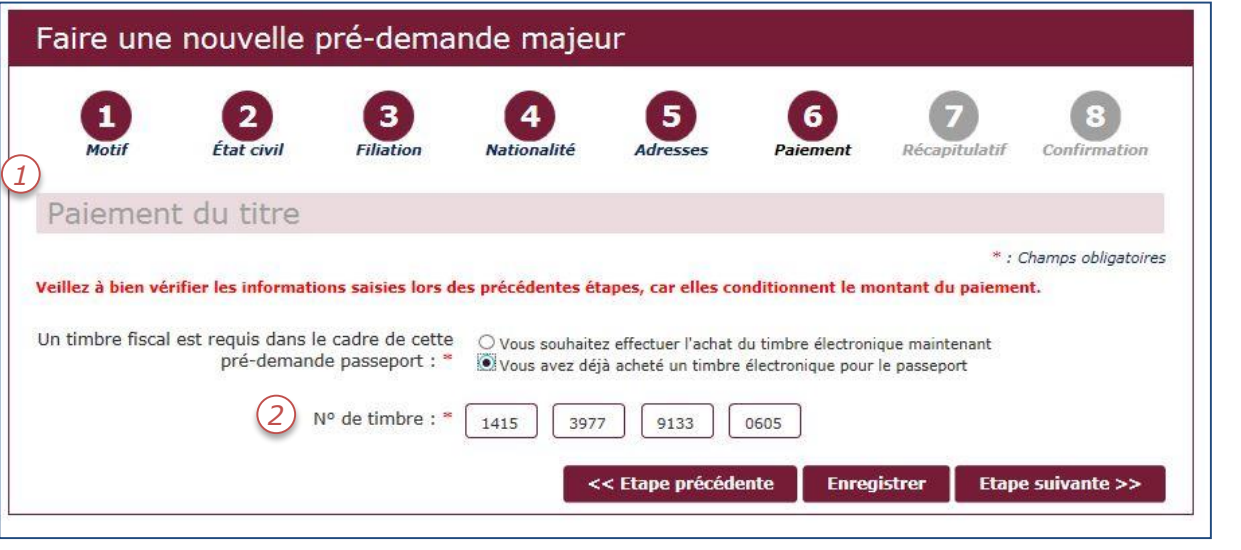

Pour finaliser la pré-demande, il est nécessaire de présenter un paiement.

- 1. Le demandeur doit se munir d'une carte de paiement pour régler les timbres.
- 2. Si le demandeur a déjà des timbres dématérialisés, renseigner le numéro du timbre.

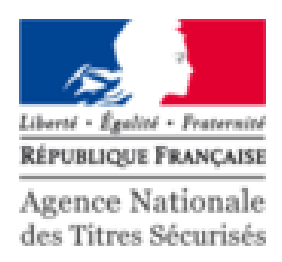

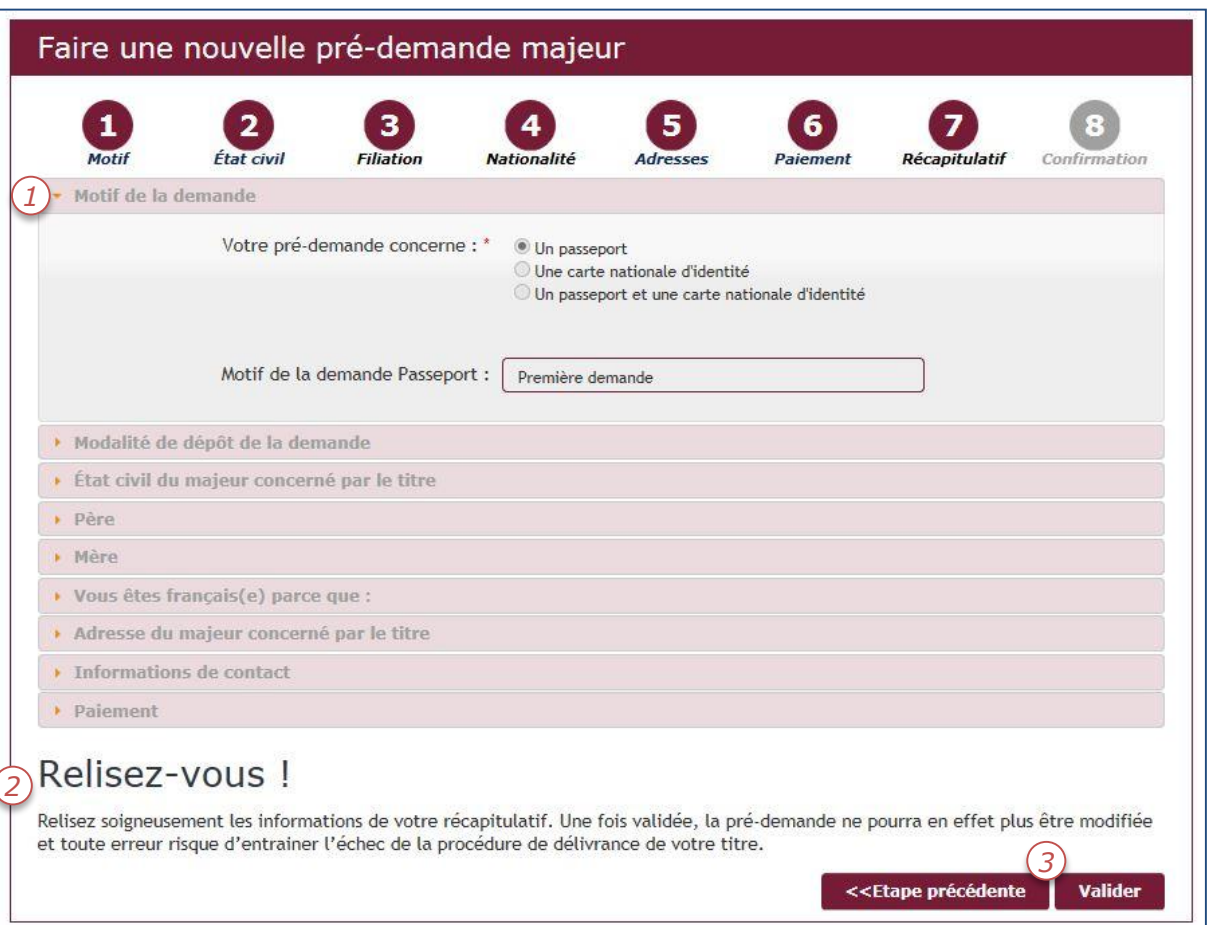

- 1. Un récapitulatif de la pré-demande est disponible en fin de saisie.
- **2. Il est important de relire les informations saisies avec le demandeur.**
- 3. Valider ou revenir en arrière sur le formulaire de pré-demande.

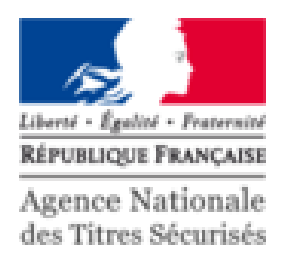

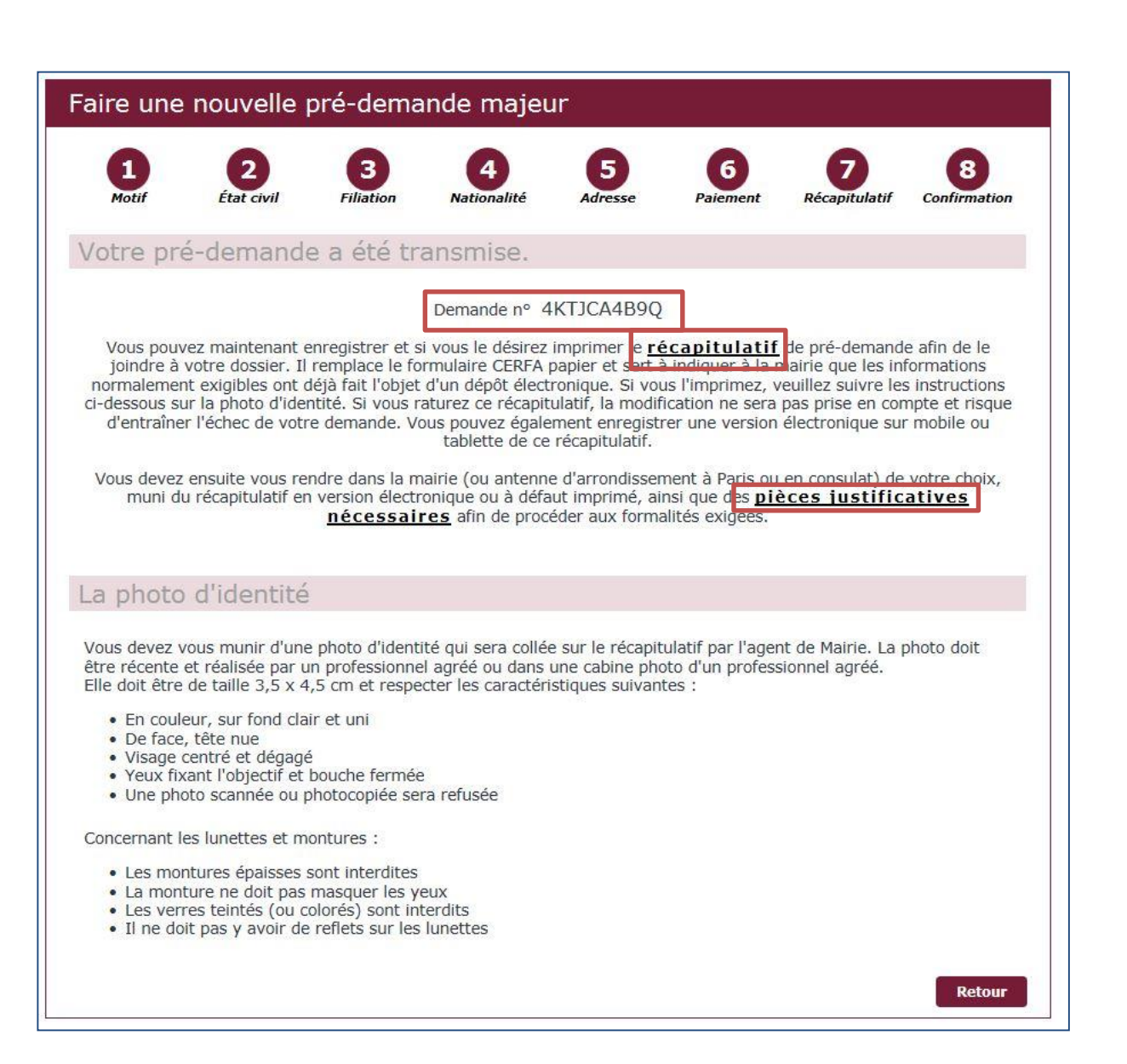

Un numéro de demande est généré.

- 1. Pour imprimer le récapitulatif de prédemande, cliquer sur le premier lien. Dans le cas d'un paiement en ligne, il est préférable d'imprimer le récapitulatif.
- 2. Pour connaitre la liste des justificatifs à apporter en mairie, cliquer sur le deuxième lien.

[https://passeport.ants.gouv.fr/Services](https://passeport.ants.gouv.fr/Services-associes/Pieces-a-fournir-pour-une-demande-ou-un-renouvellement-de-passeport)associes/Pieces-a-fournir-pour-unedemande-ou-un-renouvellement-depasseport

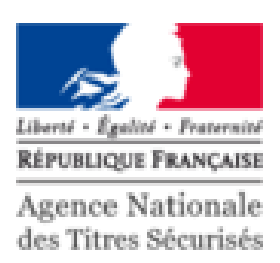

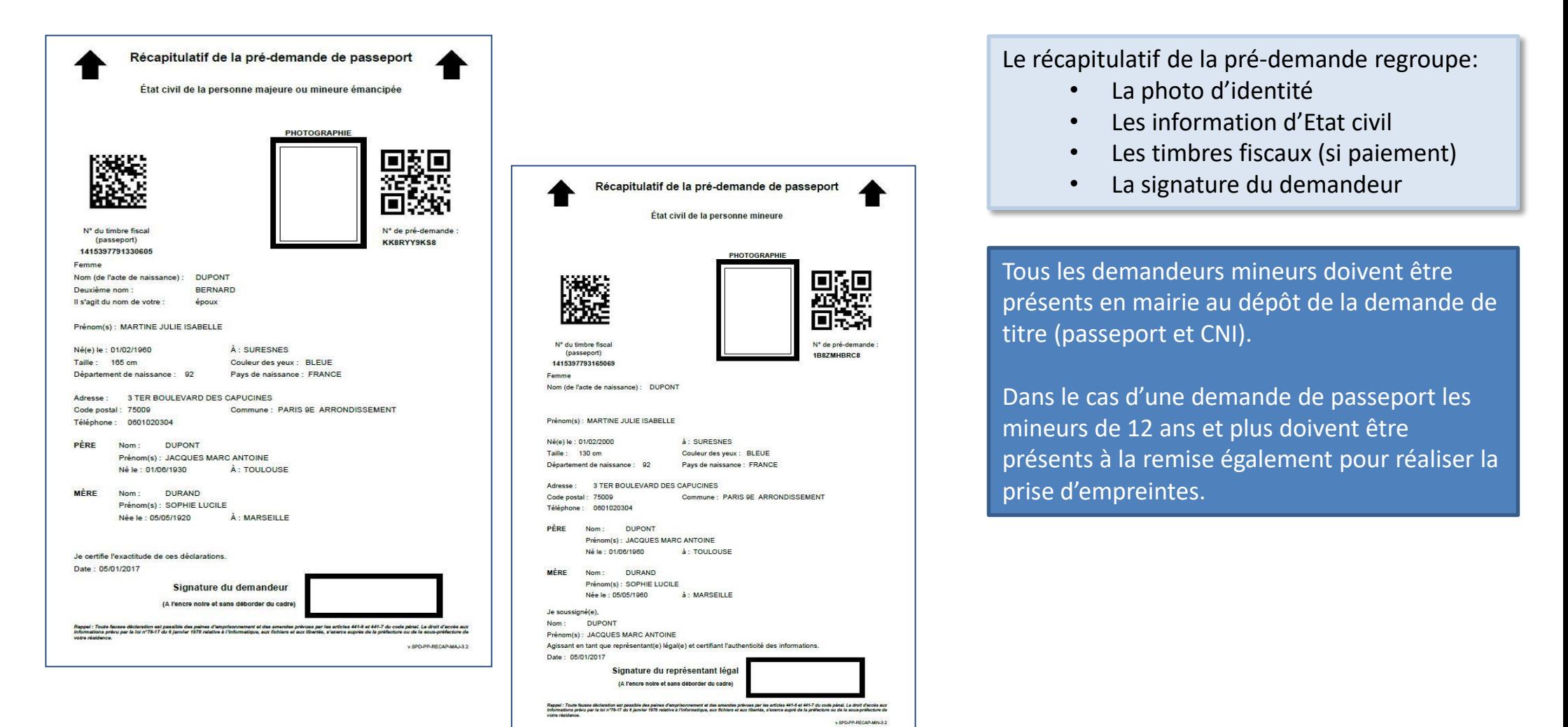

Attention: la signature et la photographie sont à apposer en mairie

## SOMMAIRE DE LA PRÉ-DEMANDE PASSEPORT/CNI

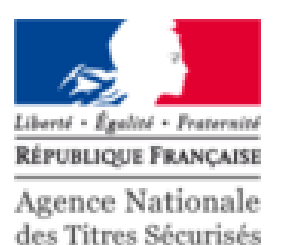

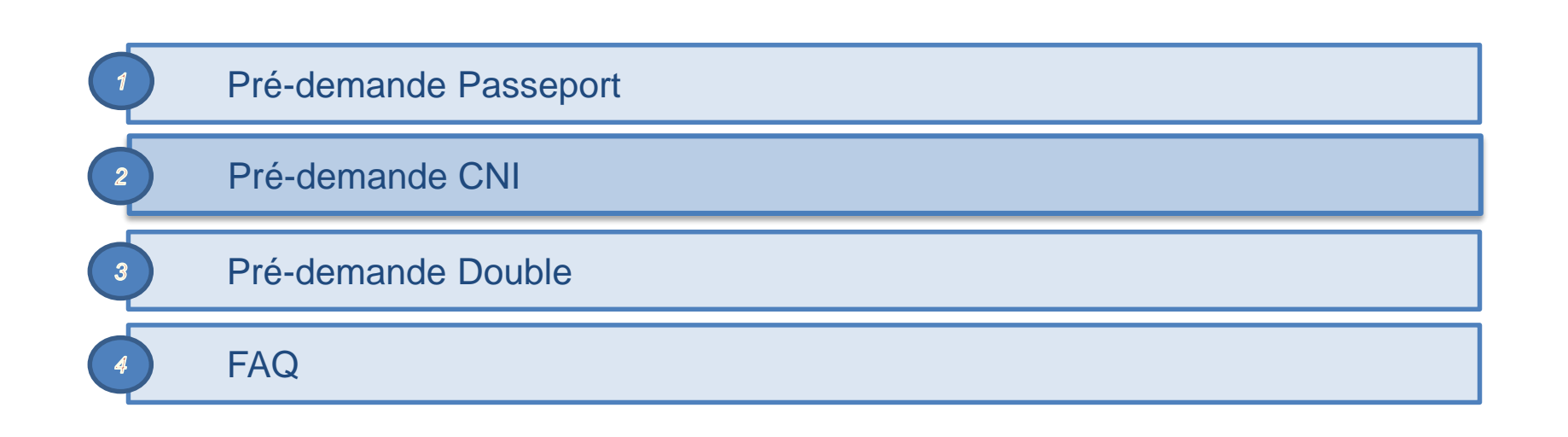

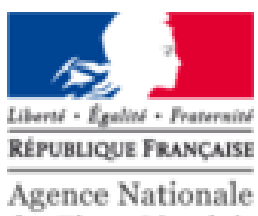

des Titres Sécurisés

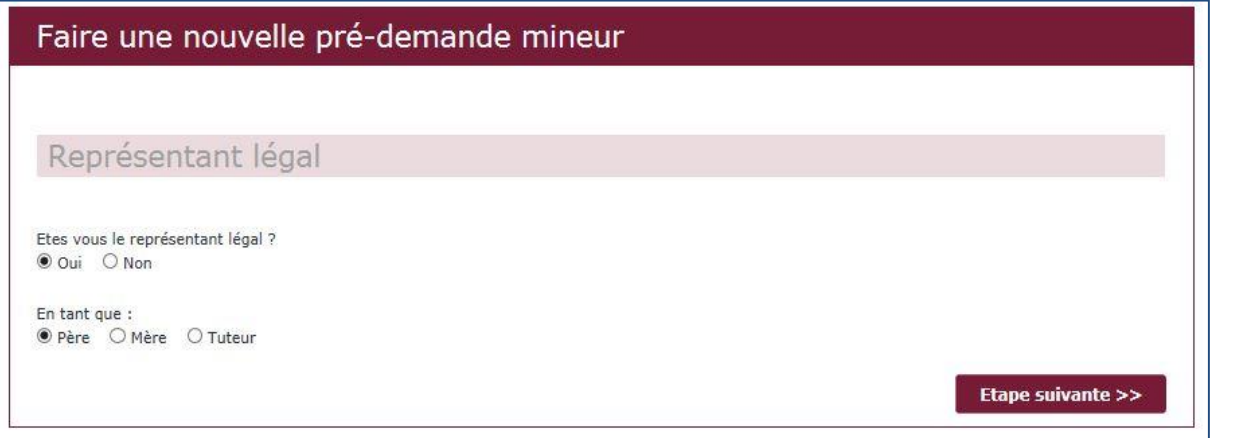

Le responsable légal doit compléter son lien de parenté avec le demandeur mineur.

Lors du passage en mairie, le mineur doit systématiquement venir accompagné du responsable légal (pour la demande).

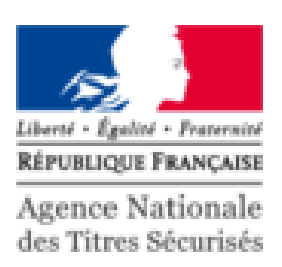

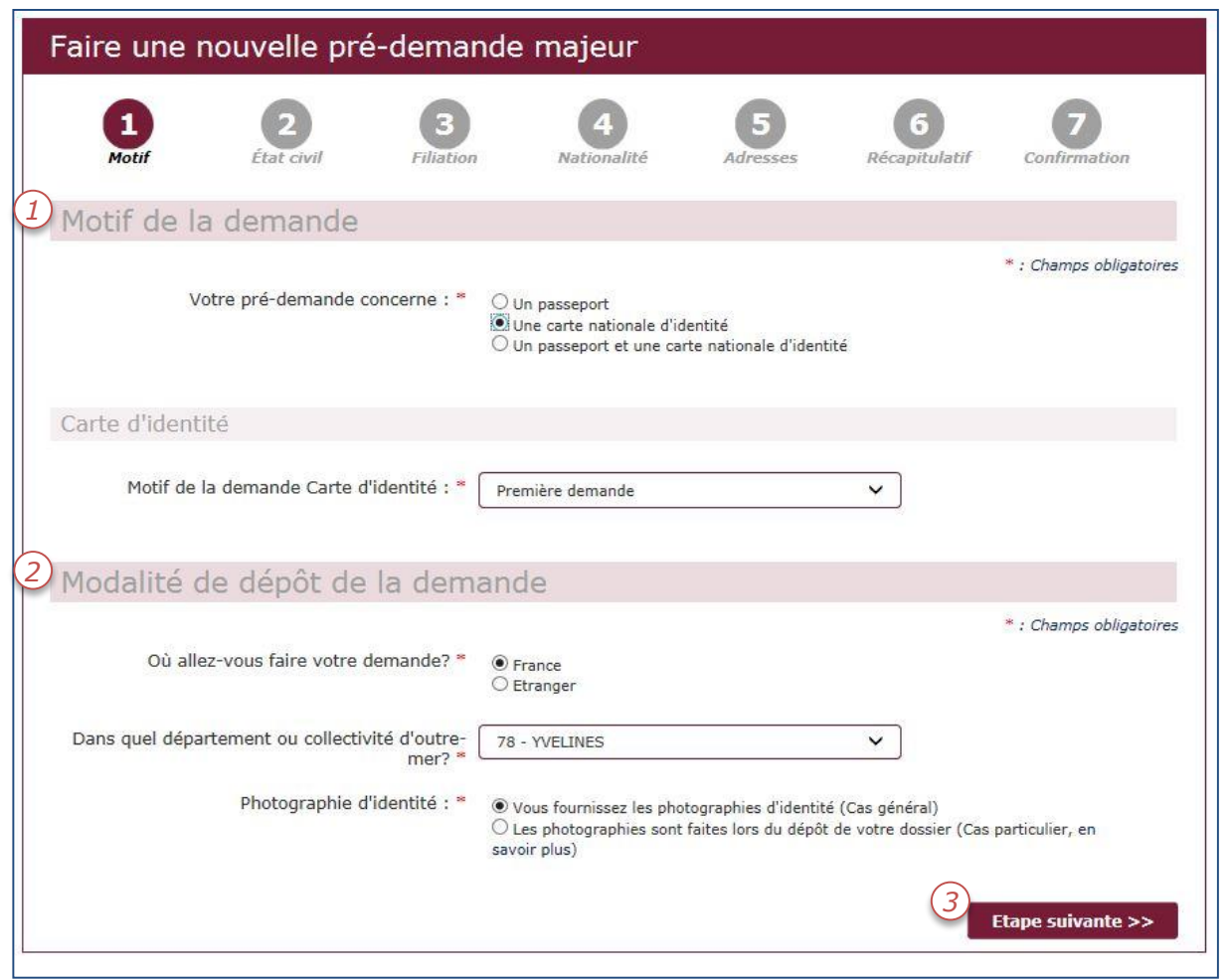

- 1. La pré-demande exige 2 éléments:
	- Le type de titre
	- Le motif de la pré-demande
- 2. Renseigner les modalités du dépôt de la demande.
- 3. Commencer la déclaration de prédemande.

Une fois la déclaration commencée, il sera impossible de changer le motif de demande.

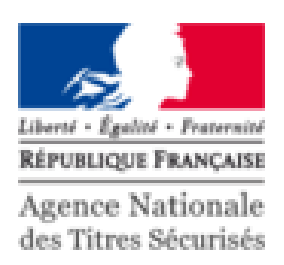

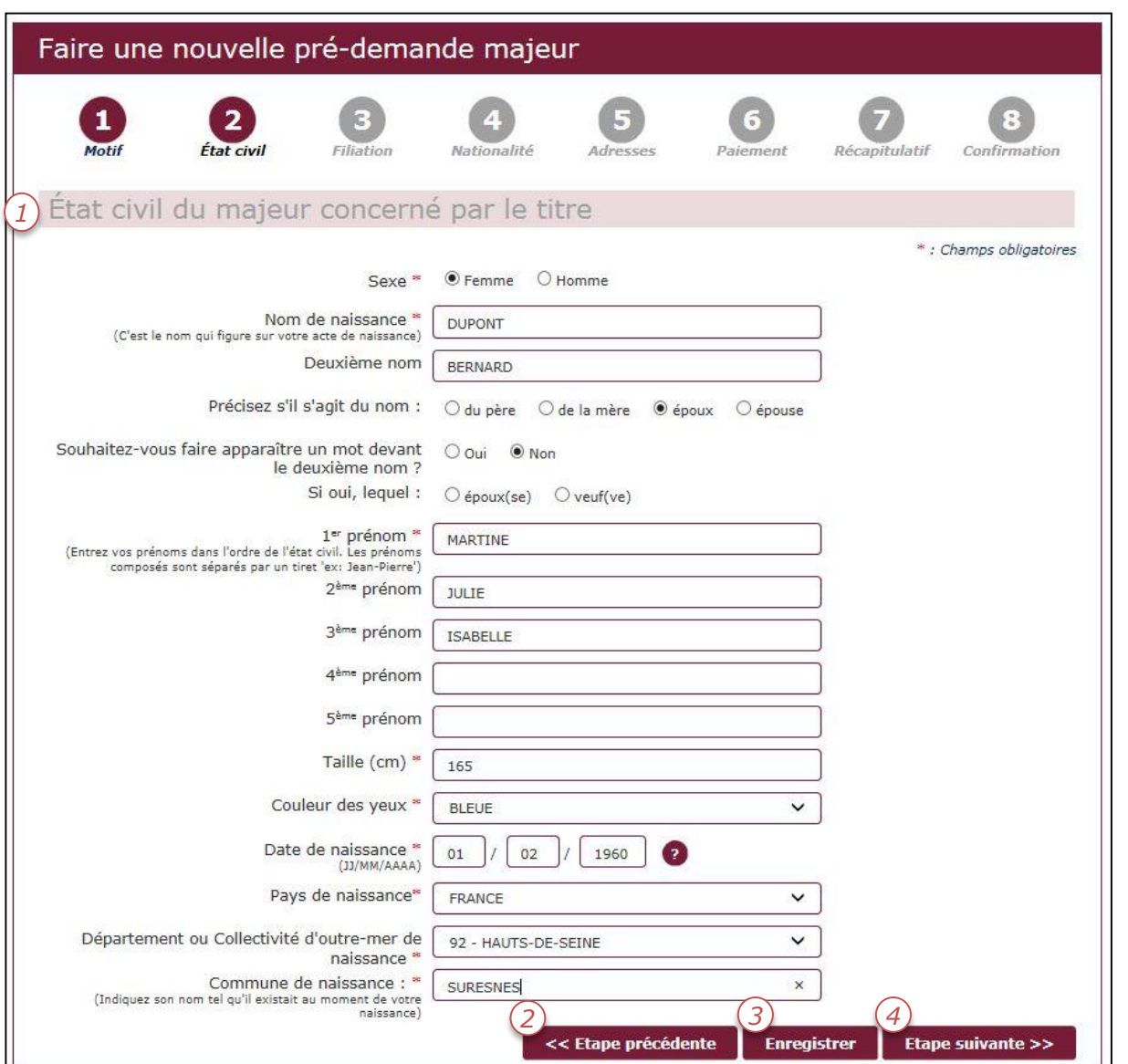

- 1. Compléter le formulaire d'Etat civil.
- 2. Il est possible de revenir en arrière.
- 3. Le formulaire peut être enregistré en brouillon et complété ultérieurement.
- 4. Poursuivre la déclaration en ligne.

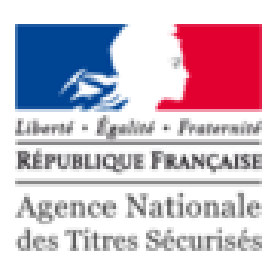

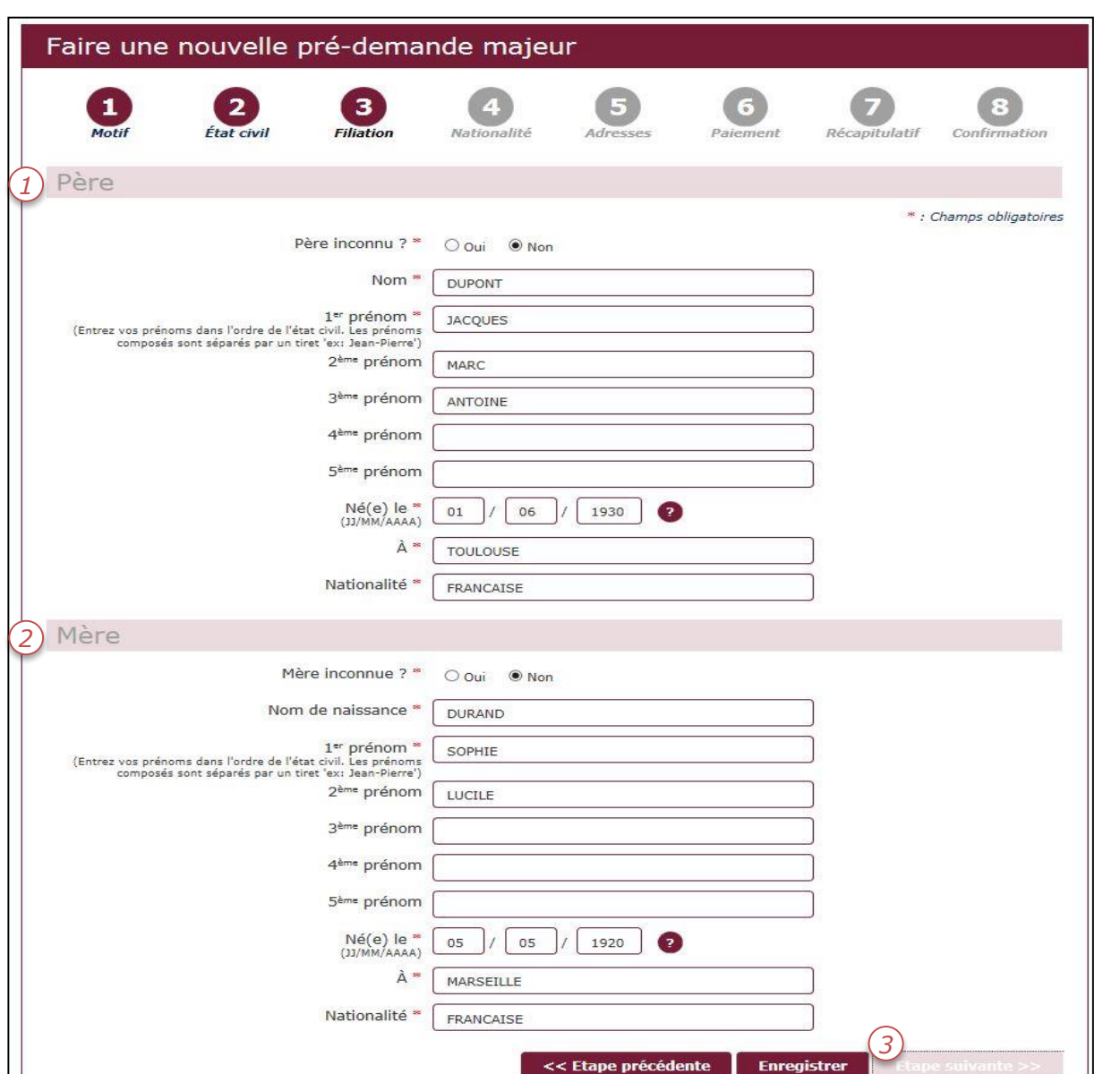

#### Compléter les informations de la filiation:

- Du père  $1.$
- De la mère  $2<sup>1</sup>$
- 3. Il est impossible de continuer sans remplir les champs obligatoires

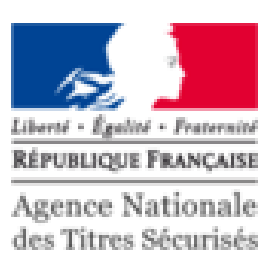

Faire une nouvelle pré-demande majeur  $\mathbf{1}$  $\boxed{2}$  $\left| \right. 4 \right|$  $\mathbf{3}$  $5^{\circ}$ 6  $M<sub>0</sub>$ État civil Filiation **Nationalité** Récapitulatif Confirmation Adresses Paiement Vous êtes français(e) parce que : Vous êtes né(e) en France et l'un au moins de vos parents est né en France □ Vous êtes né(e) en France et l'un au moins de vos parents est né dans un ancien département ou territoire français □ Vous êtes né(e) en France et l'un au moins de vos parents est français □ Vous n'êtes pas né(e) en France et l'un au moins de vos parents est français □ Votre mère ou votre père est devenu(s) français(e) avant votre majorité □ Vous êtes de nationalité française par mariage Vous êtes né(e) en France et vos parents ne sont pas français Vous êtes naturalisé(e) français(e) □ Vous avez été réintégré(e) dans la nationalité française □ Vous êtes français(e) par déclaration (autrement que par mariage) Autre motif << Etape précédente **Enregistrer** Etape suivante >>

Déterminer le motif d'acquisition de la nationalité du demandeur.

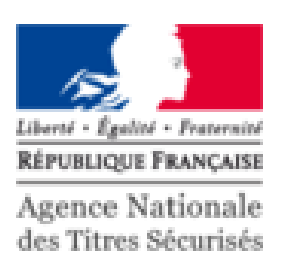

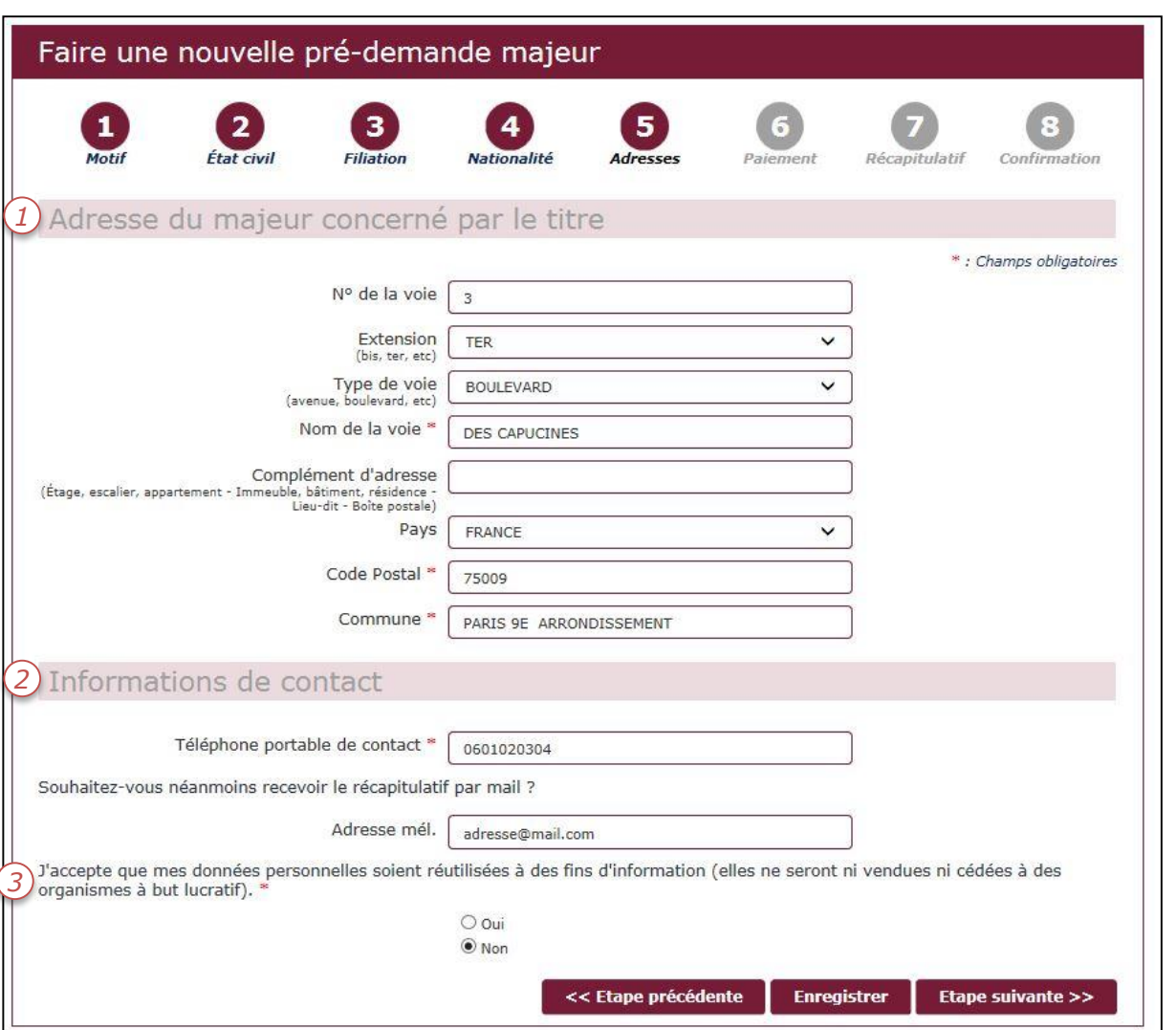

- Compléter l'adresse de domiciliation du 1. demandeur.
- 2. Le numéro de téléphone portable servira à avertir le demandeur de l'arrivée du titre.

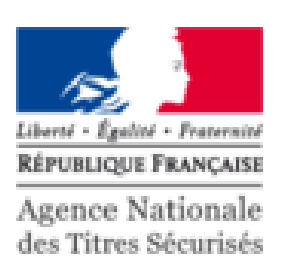

Faire une nouvelle pré-demande majeur *1*  $\sqrt{5}$  $\mathbf{1}$  $\boxed{2}$  $\overline{\mathbf{3}}$  $\overline{\mathbf{4}}$ 6 État civil Filiation **Nationalité** Adresser Récapitulatif Paiement Confirmation Paiement du titre \* : Champs obligatoires Veillez à bien vérifier les informations saisies lors des précédentes étapes, car elles conditionnent le montant du paiement. *2* Un timbre fiscal est requis dans le cadre de cette O Vous souhaitez effectuer l'achat du timbre électronique maintenant pré-demande passeport : \* Vous avez déjà acheté un timbre électronique pour le passeport N° de timbre : \* 1415 3977 9133 0605 << Etape précédente **Enregistrer** Etape suivante >>

La CNI est gratuite sauf dans le cas de la perte ou du vol. Il est alors nécessaire de disposer d'un moyen de paiement.

- 1. Le demandeur doit se munir d'une carte de paiement pour régler les timbres.
- 2. Si le demandeur a déjà des timbres dématérialisés, renseigner le numéro de timbre.

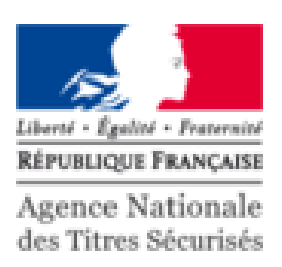

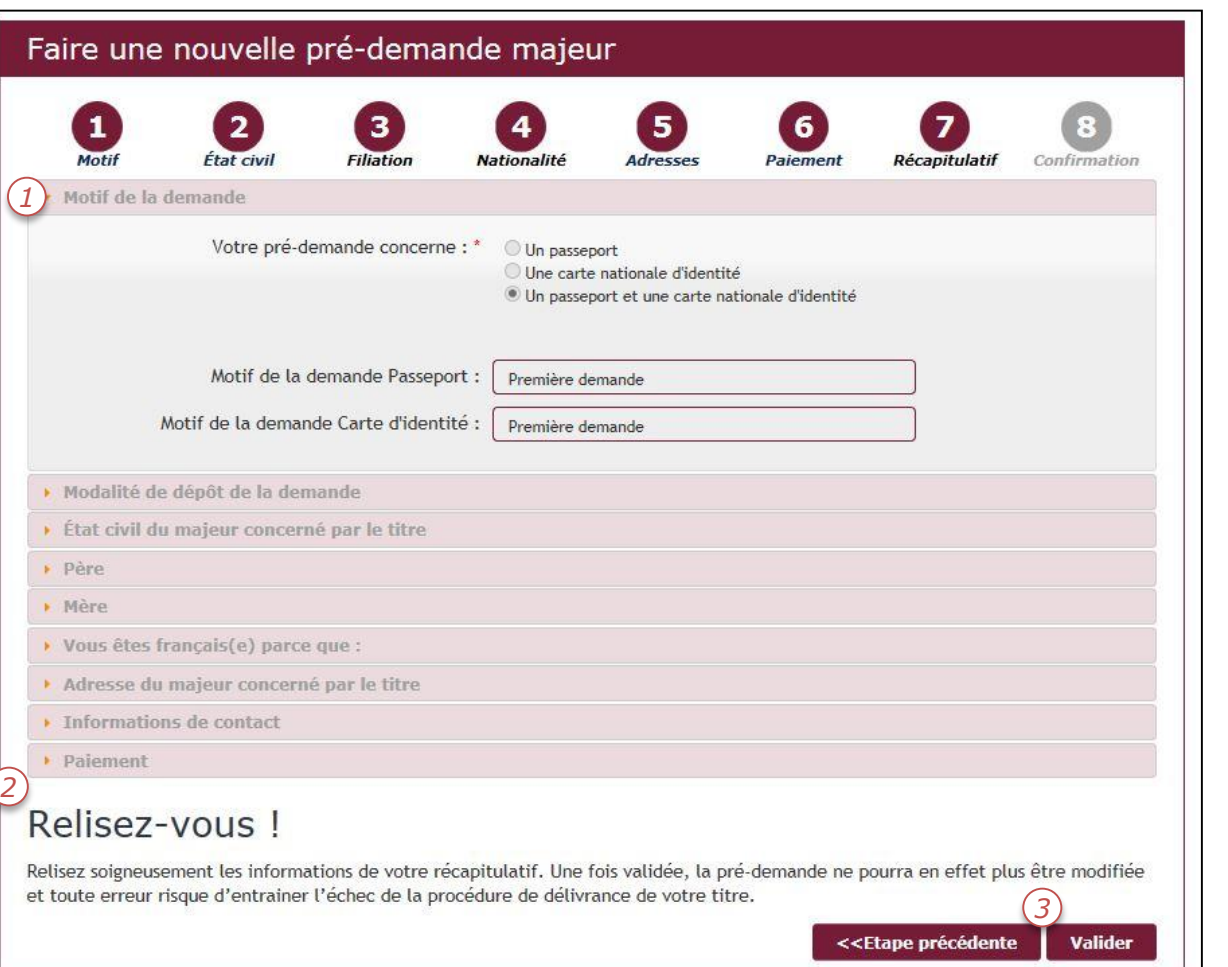

- 1. Un récapitulatif de la pré-demande est disponible en fin de saisie.
- **2. Il est important de relire les informations saisies avec le demandeur.**
- 3. Valider ou revenir en arrière sur le formulaire de pré-demande.

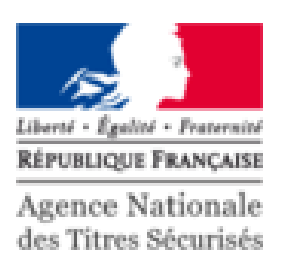

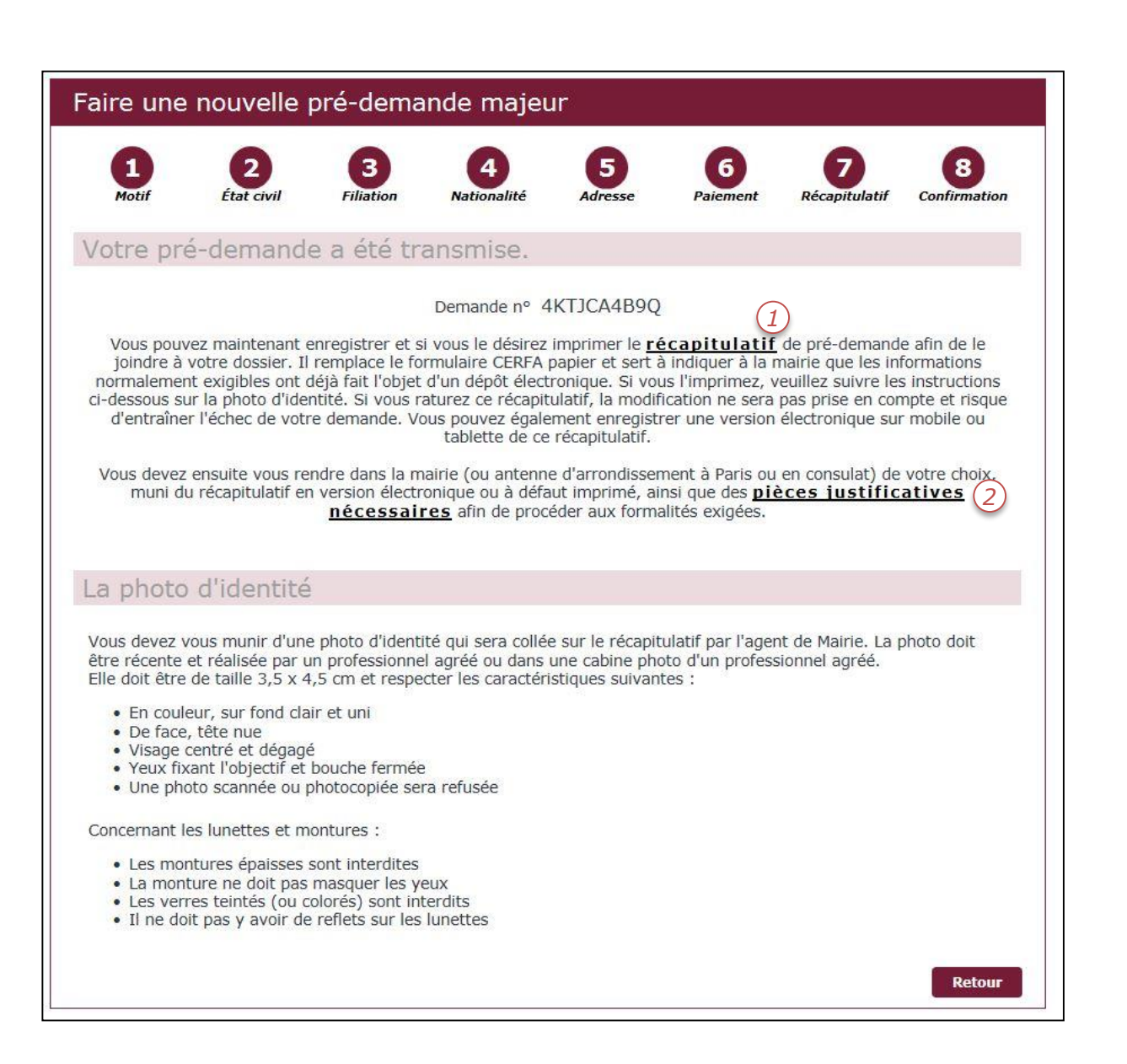

Un numéro de demande est généré.

- 1. Pour imprimer le récapitulatif de prédemande, cliquer sur le premier lien. Dans le cas d'un paiement en ligne, il est préférable d'imprimer le récapitulatif.
- 2. Pour connaitre la liste des justificatifs à apporter en mairie, cliquer sur le deuxième lien.

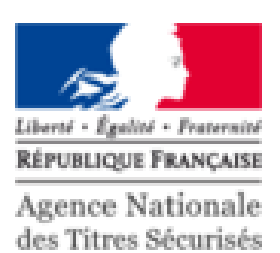

Récapitulatif de la pré-demande de carte nationale d'identité État civil de la personne mineure PHOTOGRAPHIE **HASCI 3298W** Nom (de l'acte de naissance) : DUPONT Prénom(s) : MARTINE JULIE ISABELLE Né(e) le : 01/02/2000  $\dot{a}$ : SURESNES Taille: 130 cm Département de naissance : 92 Pays de naissance : FRANCE Adresse : 3 TER BOULEVARD DES CAPUCINES Code postal: 75009 Commune : PARIS BE ARRONDISSEMENT Téléphone: 0601020304 PÈRE DUPONT  $N<sub>cm</sub>$ . Prénom(s) : JACQUES MARC ANTOINE Né le : 01/06/1960 à : TOULOUSE MÈRE **DURAND** Nom: Prénom(s) : SOPHIE LUCILE Née le : 05/05/1960 **A** MARSEILLE Je soussigné(e), DUPONT Nom · Prénom(s) : JACQUES MARC ANTOINE Agissant en tant que représentant(e) légal(e) et certifiant l'authenticité des informations Date: 05/01/2017 Signature du représentant légal (A l'encre noire et sans déborder du cadre) de paines d'emprisonnement et des amendes prévues per les articles 441-8 et 441-7 du code pénal. Le droit d'ecoès aux<br>Des 1979 estatus à l'informations, que finition et aux liberats, algunes aux à la batterine public para v.SPD-PP-RECAP-MIN-3.2

Le récapitulatif de la pré-demande regroupe:

- La photo d'identité
- Les information d'Etat civil
- Les timbres fiscaux (si paiement)
- Signature du demandeur

Tous les demandeurs mineurs doivent être présents en mairie au dépôt de la demande de titre (passeport et CNI).

Dans le cas d'une demande de passeport les mineurs de 12 ans et plus doivent être présents à la remise également pour réaliser la prise d'empreintes.

Attention: la signature et la photographie sont à apposer en mairie

## SOMMAIRE DE LA PRÉ-DEMANDE PASSEPORT/CNI

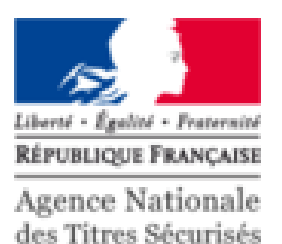

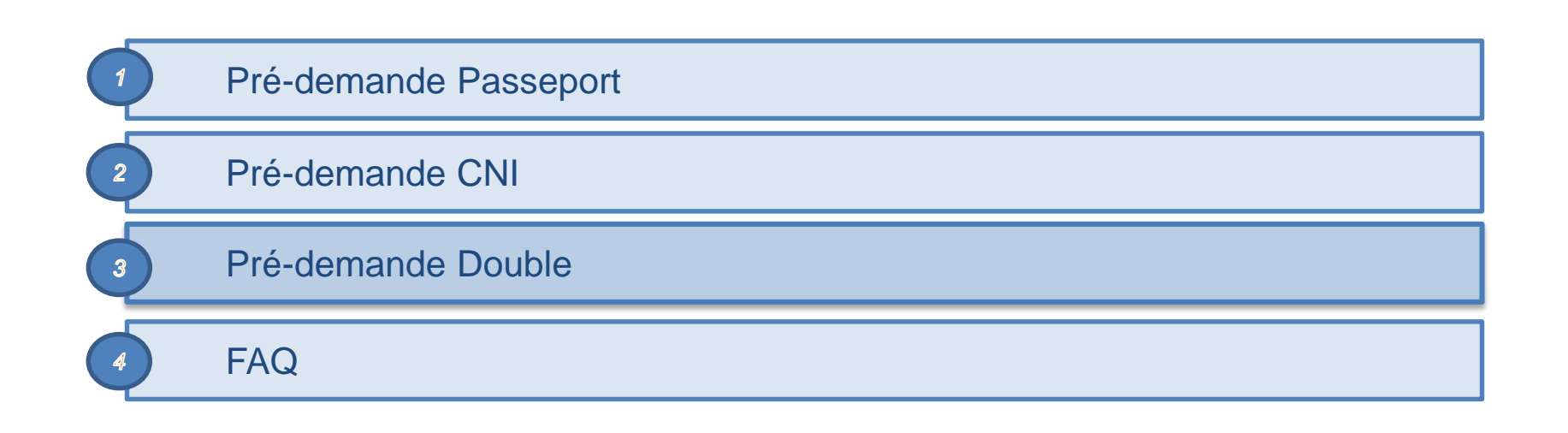

#### LA PRÉ-DEMANDE DOUBLE

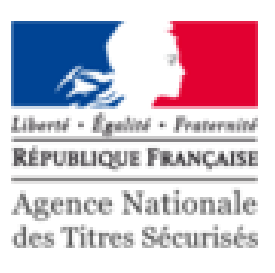

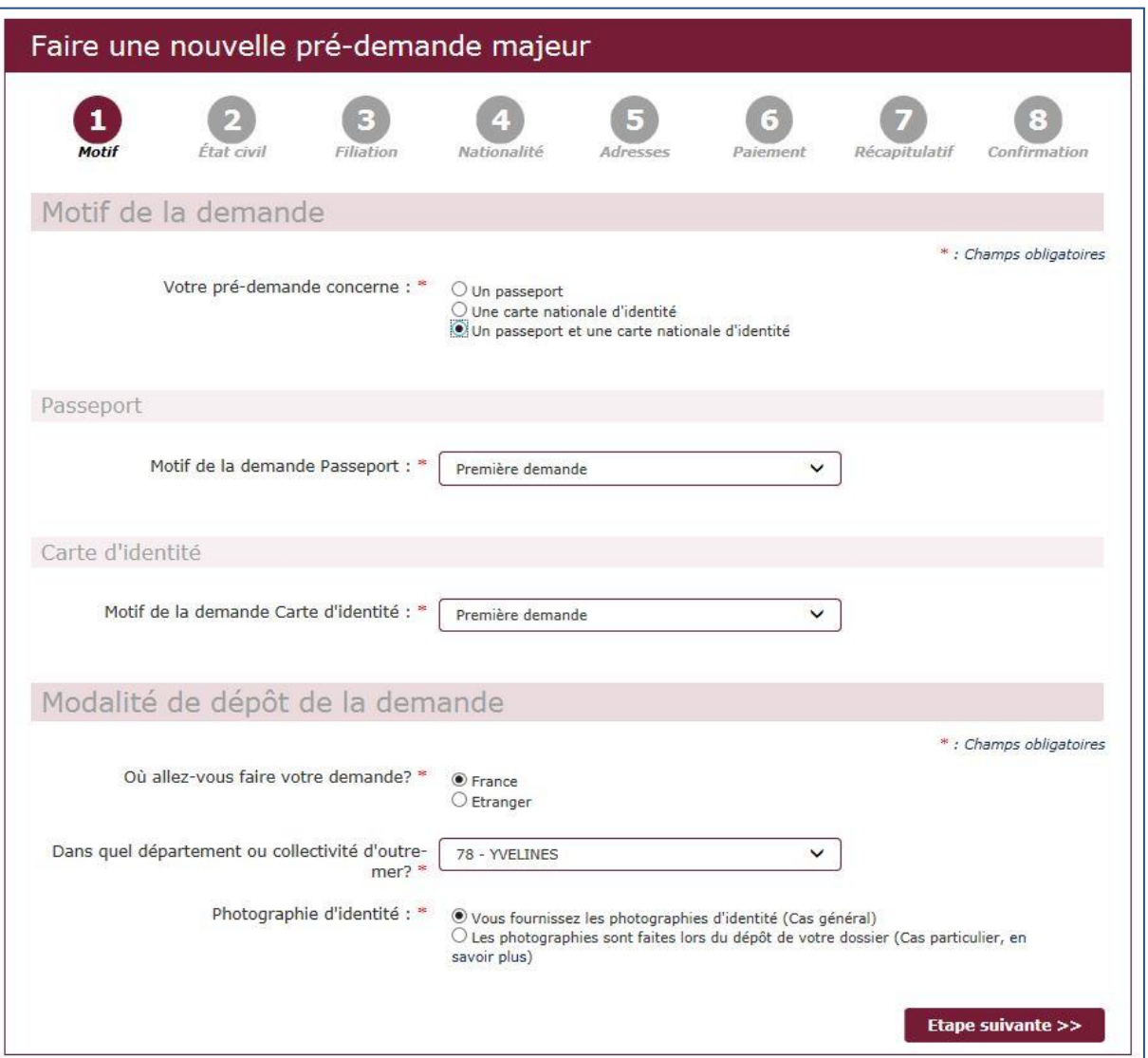

La double demande permet de regrouper la demande de passeport et la carte nationale d'identité en un seul formulaire.

#### LA PRÉ-DEMANDE DOUBLE

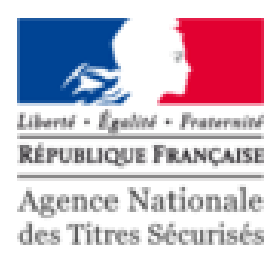

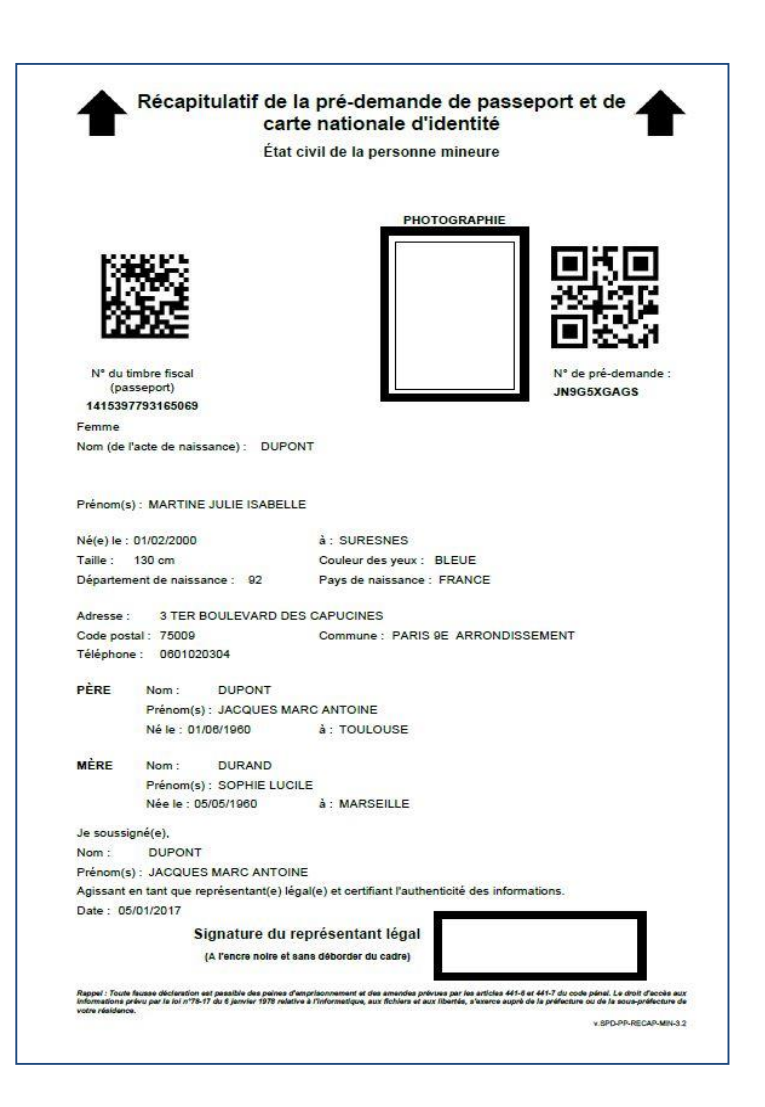

- 1. Le récapitulatif de la double demande regroupe:
	- La photo du demandeur
	- Les timbres fiscaux des titres
	- L'Etat civil du demandeur
	- La signature

Tous les demandeurs mineurs doivent être présents en mairie au dépôt de la demande de titre (passeport et CNI).

Dans le cas d'une demande de passeport les mineurs de 12 ans et plus doivent être présents à la remise également pour réaliser la prise d'empreintes.

Attention: la signature et la photographie sont à apposer en mairie

#### LES PRÉ-DEMANDES DANS L'ESPACE IDENTITÉ

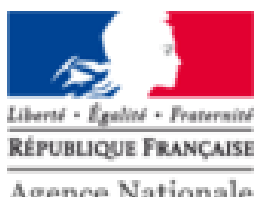

Agence Nationale des Titres Sécurisés

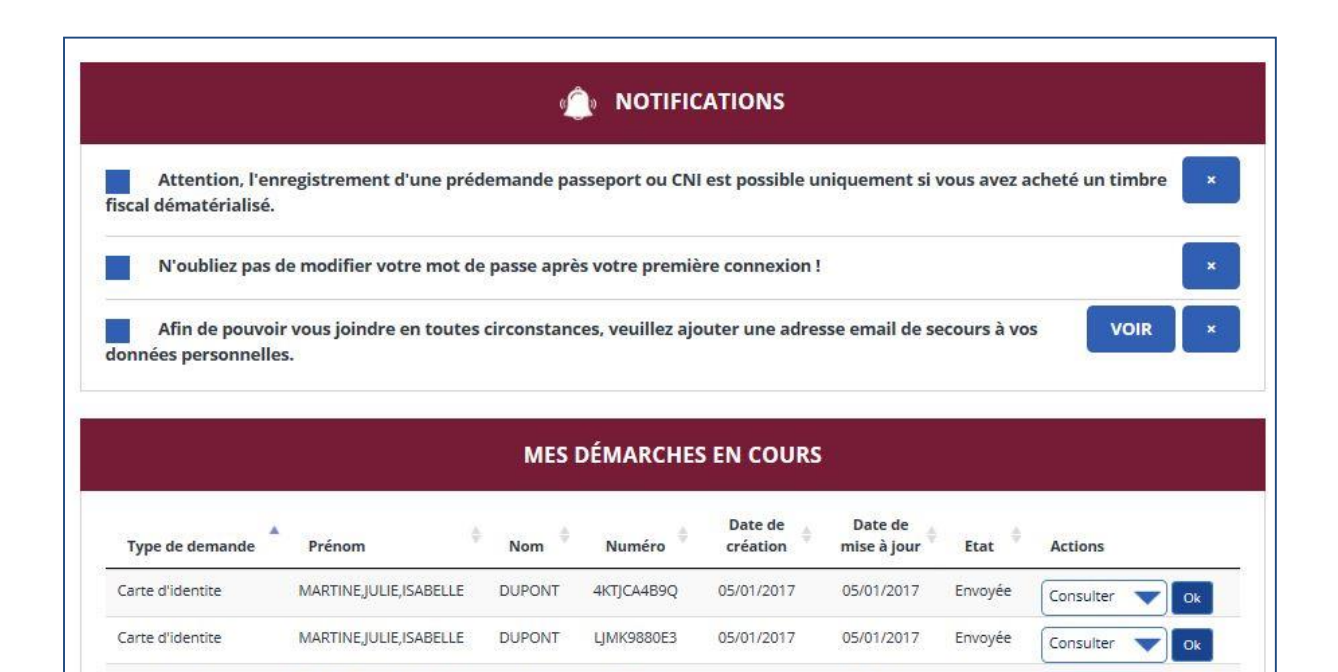

**DUPONT** 

**DUPONT** 

**DUPONT** 

**DUPONT** 

**DUPONT** 

**DUPONT** 

 $\overline{\phantom{a}}$ 

N8958|25RH

IN9G5XGAGS

4KTJCA4B9Q

KK8RYY9KS8

1B8ZMHBRC8

JN9G5XGAGS

05/01/2017

05/01/2017

05/01/2017

05/01/2017

05/01/2017

05/01/2017

05/01/2017

05/01/2017

05/01/2017

05/01/2017

05/01/2017

05/01/2017

Envoyée

Envoyée

Envoyée

Envoyée

Envoyée

Envoyée

Consulter

Consulter

Consulter

Consulter

Consulter

Consulter

Ok

Ok

 $O<sub>k</sub>$ 

Ok

Ok

Ok

MARTINE, JULIE, ISABELLE

MARTINE.IULIE.ISABELLE

MARTINE, JULIE, ISABELLE

MARTINE.IULIE.ISABELLE

MARTINE, JULIE, ISABELLE

MARTINE, JULIE, ISABELLE

Sur l'espace demandeur, il est possible de consulter la liste des pré-demandes envoyées.

Il n'est possible d'enregistrer qu'un seul brouillon.

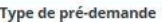

Carte d'identite

Carte d'identite

Passeport

Passeport

Passeport

Passeport

Passeport et/ou carte nationale d'identité pour majeur

Ajouter une demande

EFFECTUER UNE NOUVELLE PRÉ-DEMANDE
#### RAPPEL CONCERNANT LES PRÉ-DEMANDES DE TITRES

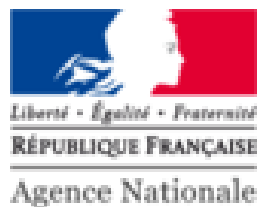

des Titres Sécurisés

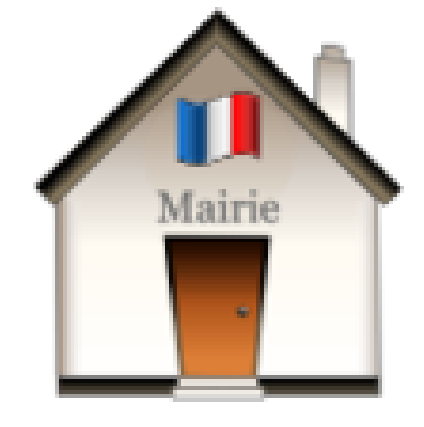

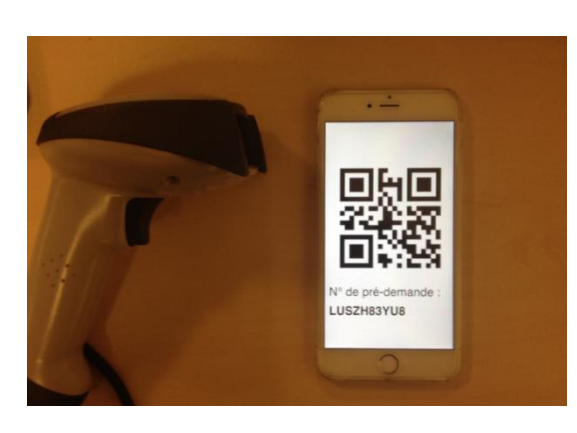

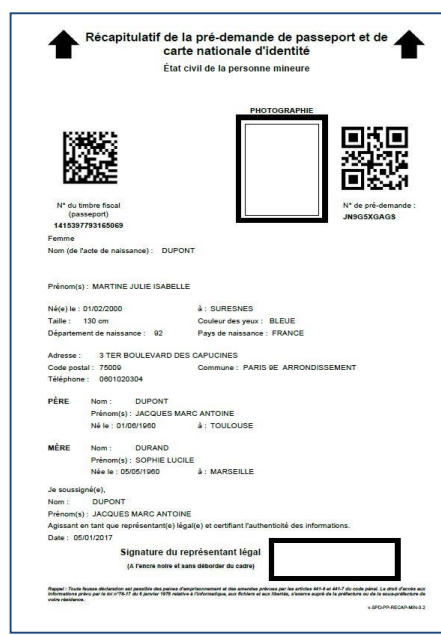

Pour terminer sa demande, il est impératif de se rendre en mairie, avec son récapitulatif, ou le numéro de la pré-demande.

# SOMMAIRE DE LA PRÉ-DEMANDE PASSEPORT/CNI

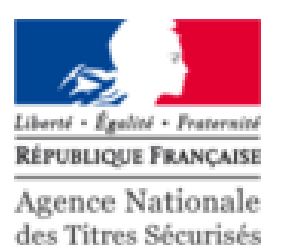

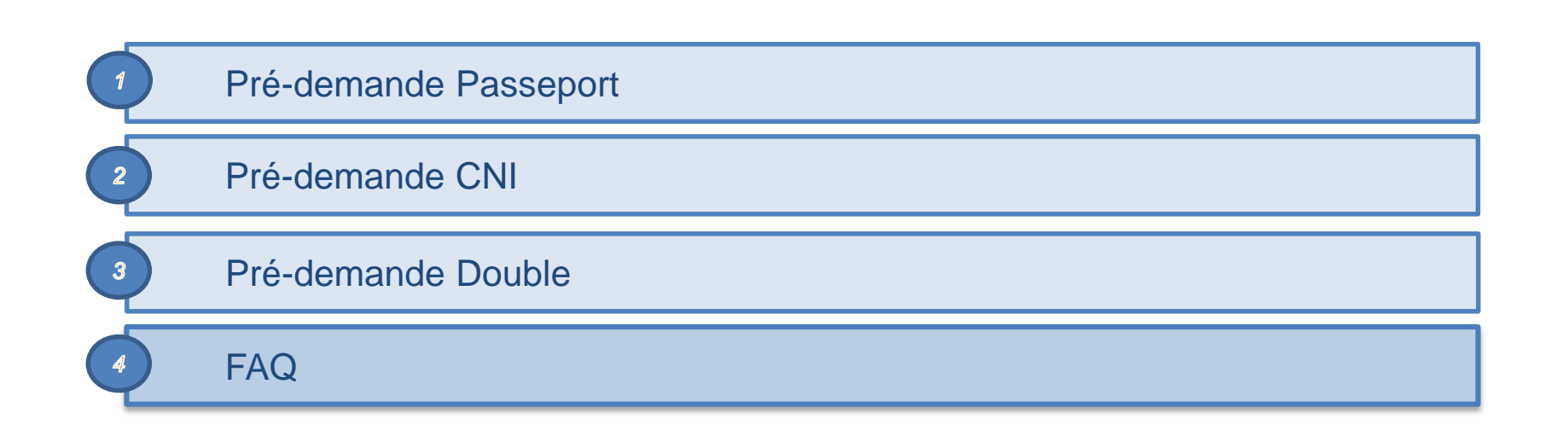

# FOIRE AUX QUESTIONS DE L'ESPACE IDENTITÉ

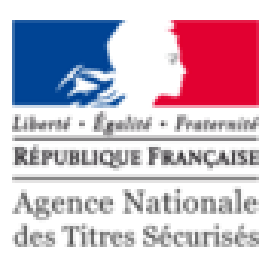

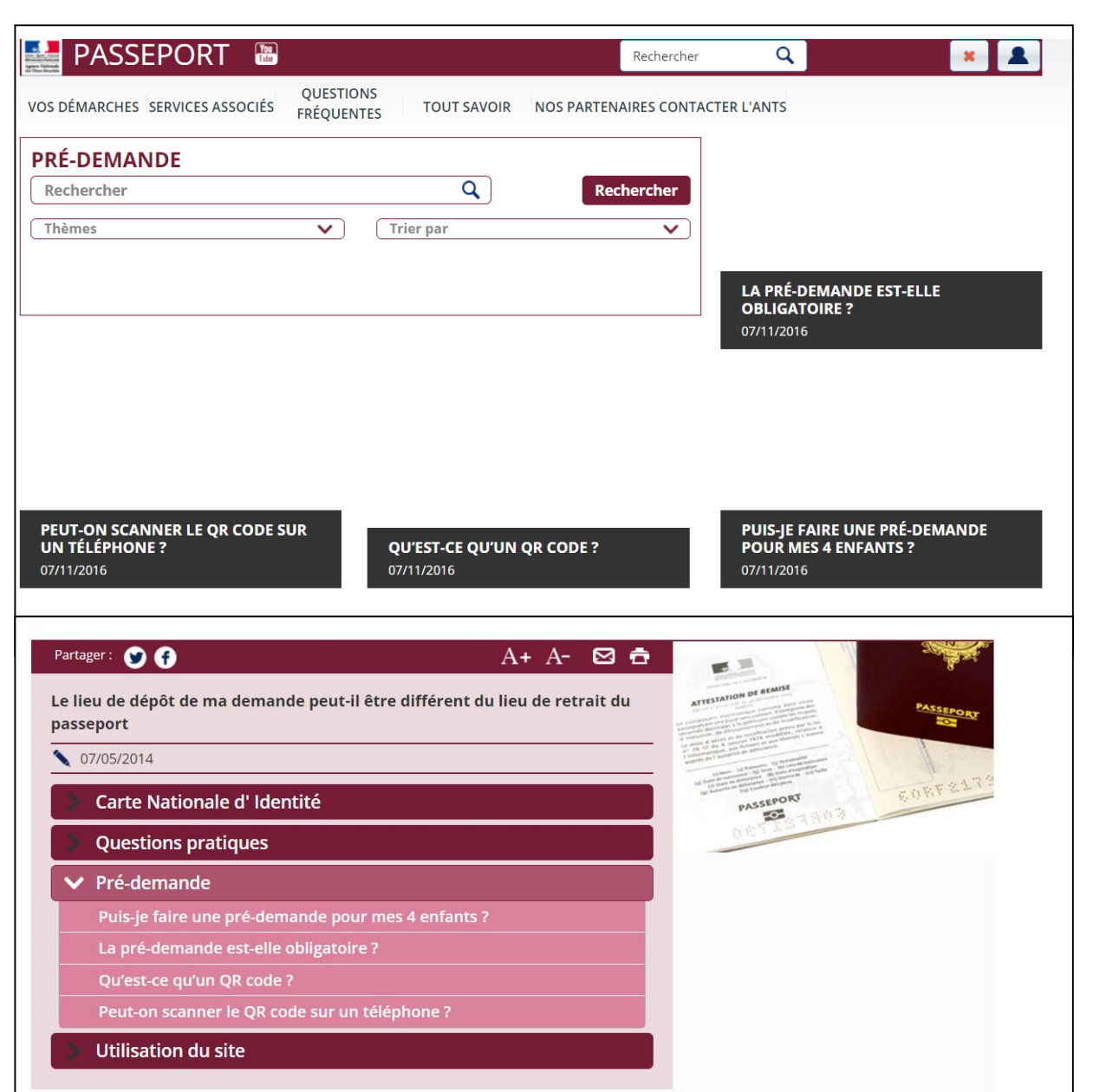

Pour toutes questions supplémentaires, cliquer sur le lien ci-dessous.

[https://passeport.ants.gouv.fr/Questions](https://passeport.ants.gouv.fr/Questions-frequentes/Pre-demande)frequentes/Pre-demande

Les questions les plus fréquentes sont listées et sont suivies d'une réponse.

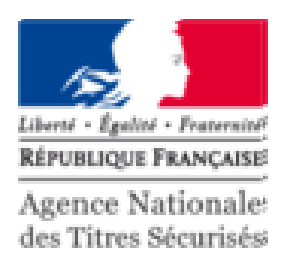

# PRÉSENTATION DE LA DEMANDE EN LIGNE DU PERMIS DE CONDUIRE

 $\overline{\phantom{0}}$ 

# ELÉMENTS À FOURNIR POUR UNE DEMANDE DE PERMIS DE CONDUIRE

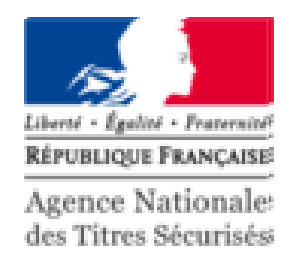

#### Etat civil complet du demandeur

Attention, l'état civil renseigné dans la demande doit être rigoureusement exact à celui indiqué sur le document d'identité, notamment tous les prénoms doivent être saisis

#### Prérequis :

- Numéro de téléphone portable (vivement recommandé)
- Carte de paiement ou timbres dématérialisés
	- 1) Pour perte / vol : 25 $\epsilon$  (A ne pas confondre avec le timbre pour la CNI)
	- 2) Gratuit pour les autres cas
- Code photo/signature numérique pour finaliser sa demande totalement dématérialisée (ou bien photo d'identité)
- Le formulaire de dépôt photo signature (pour une photo classique)
- Justificatif de domicile (de moins de six mois)
- Titre d'identité (carte nationale d'identité, passeport ou carte de séjour)
- Ancien permis de conduire (sauf en cas de perte/vol)
- Avis médical (selon le cas)

#### L'ESPACE DEMANDEUR

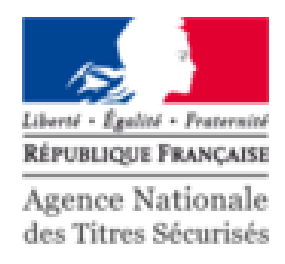

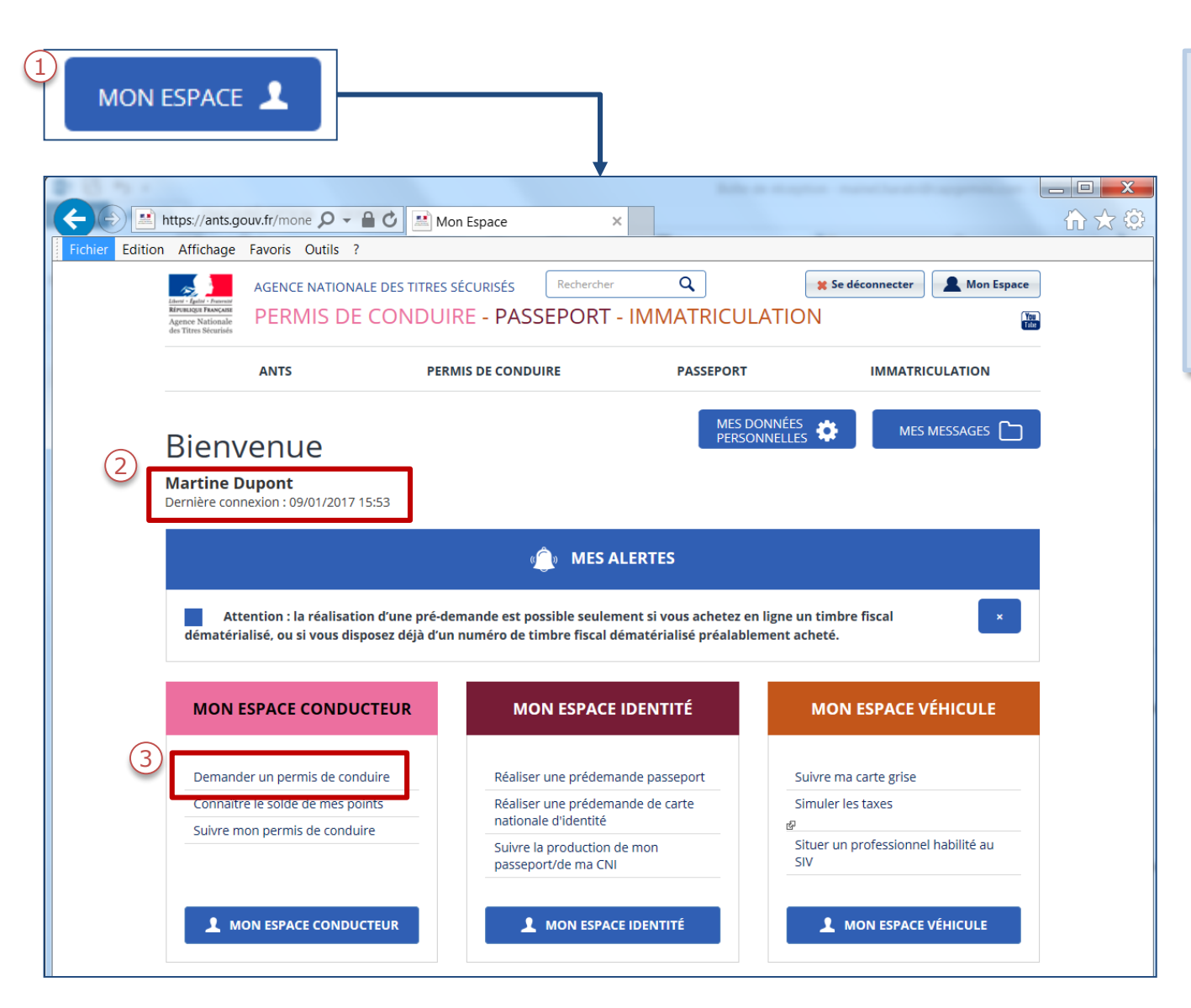

- 1. Une fois le compte créé, cliquer sur l'icone bleue « Mon Espace ».
- 2. Vérifier votre nom dans le menu pour savoir si vous êtes connecté.
- 3. Pour commencer votre demande, cliquer sur « Demander un permis de conduire».

## EFFECTUER UNE DEMANDE DE PERMIS DE CONDUIRE

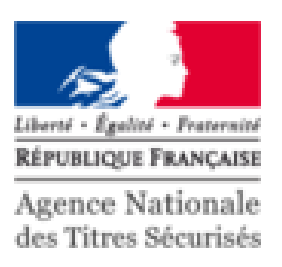

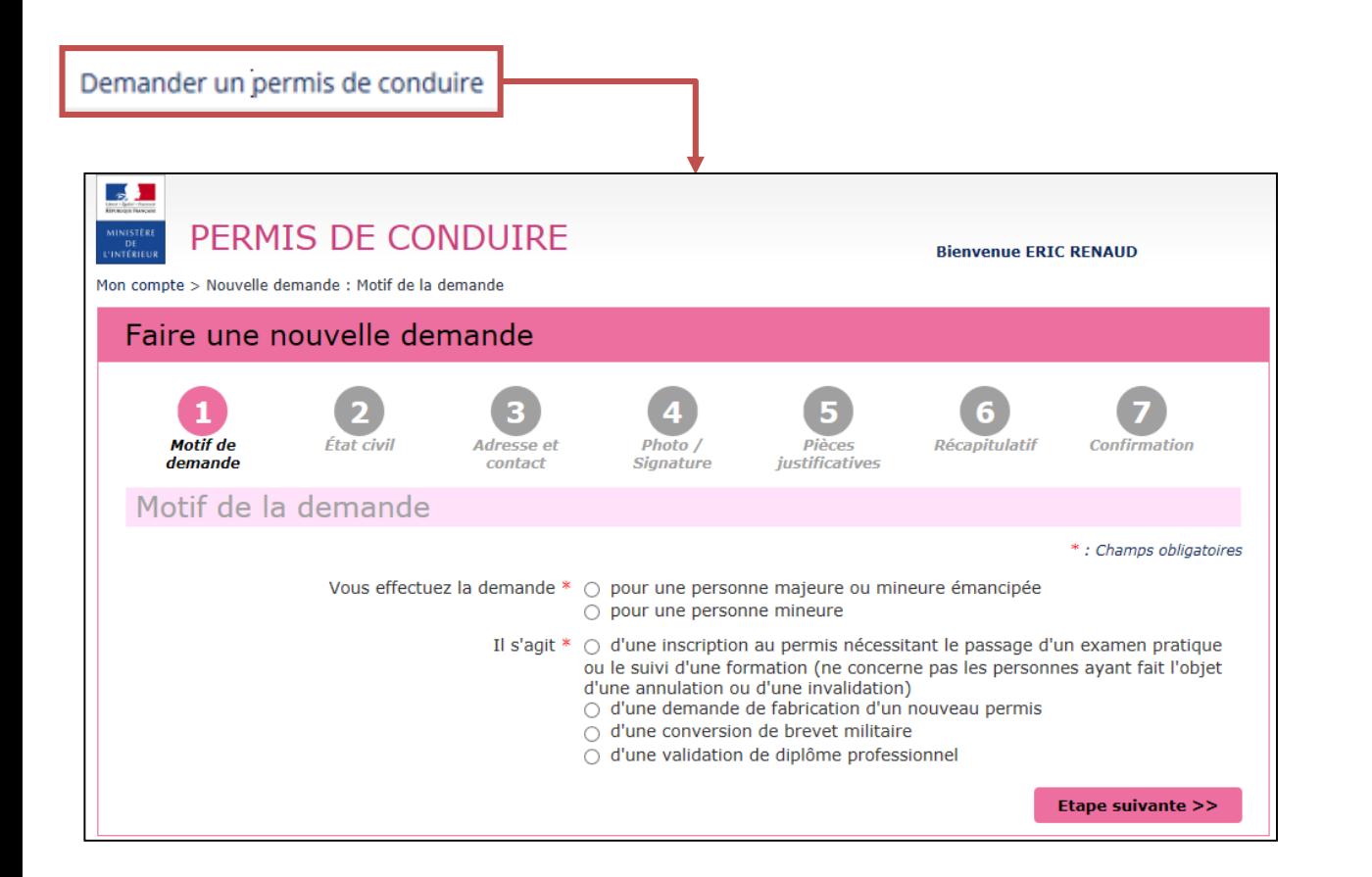

Une fois le motif choisi, renseigner les différents champs demandés.

L'affichage dépend du motif sélectionné.

*En cas de perte, la déclaration de perte doit être faite en ligne dans le cadre de la demande de nouveau permis – l'usager ne doit pas aller au guichet ou auprès des forces de l'ordre.*

## CHOIX DU MOTIF DE LA DEMANDE

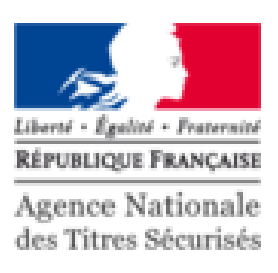

**RASH** PERMIS DE CONDUIRE **Bienvenue Martine Dupont** Mon compte > Nouvelle demande : Motif de la demande Faire une nouvelle demande Motif de État civil Adresse et  $Photo /$  $p\bar{j}$ eces Récapitulatif Confirmation ianature **tificativ** Motif de la demande  $M<sub>c</sub>$ toires Le motif est essentiel pour déterminer le contenu des informations nécessaires à la demande. Êtes-vous certain de valider ce motif ? (il ne sera plus modifiable par la suite) Annuler Valider Que ○ Détérioration du permis ○ Fin de validité du permis  $\cap$  Changement d'état civil La demande du titre est effectuée à la suite du vol du précédent titre. Une visite médicale est-elle nécessaire ? \* @ Non  $\bigcap$  Oui Etape suivante >>

Le motif sélectionné est définitif, il conditionne les étapes de la demande.

## ETAT CIVIL

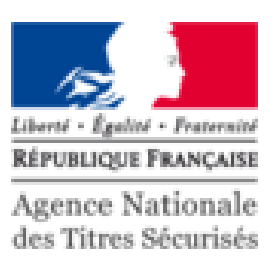

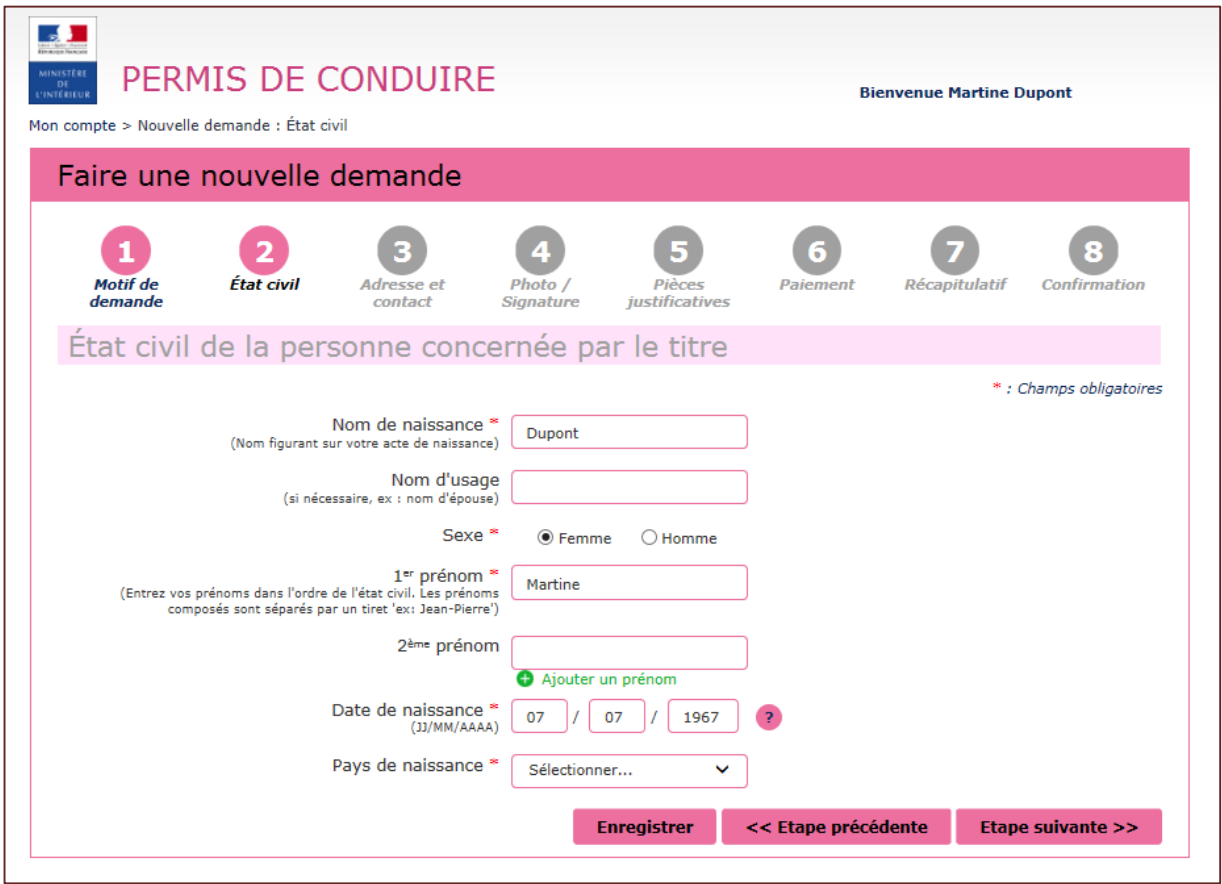

Compléter l'état civil du titulaire du permis de conduire. Les informations renseignées seront reportées sur le permis de conduire.

### ADRESSE ET CONTACT DU DEMANDEUR

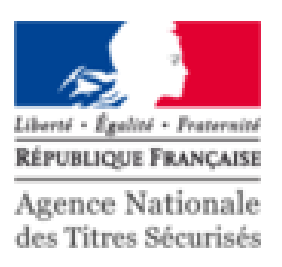

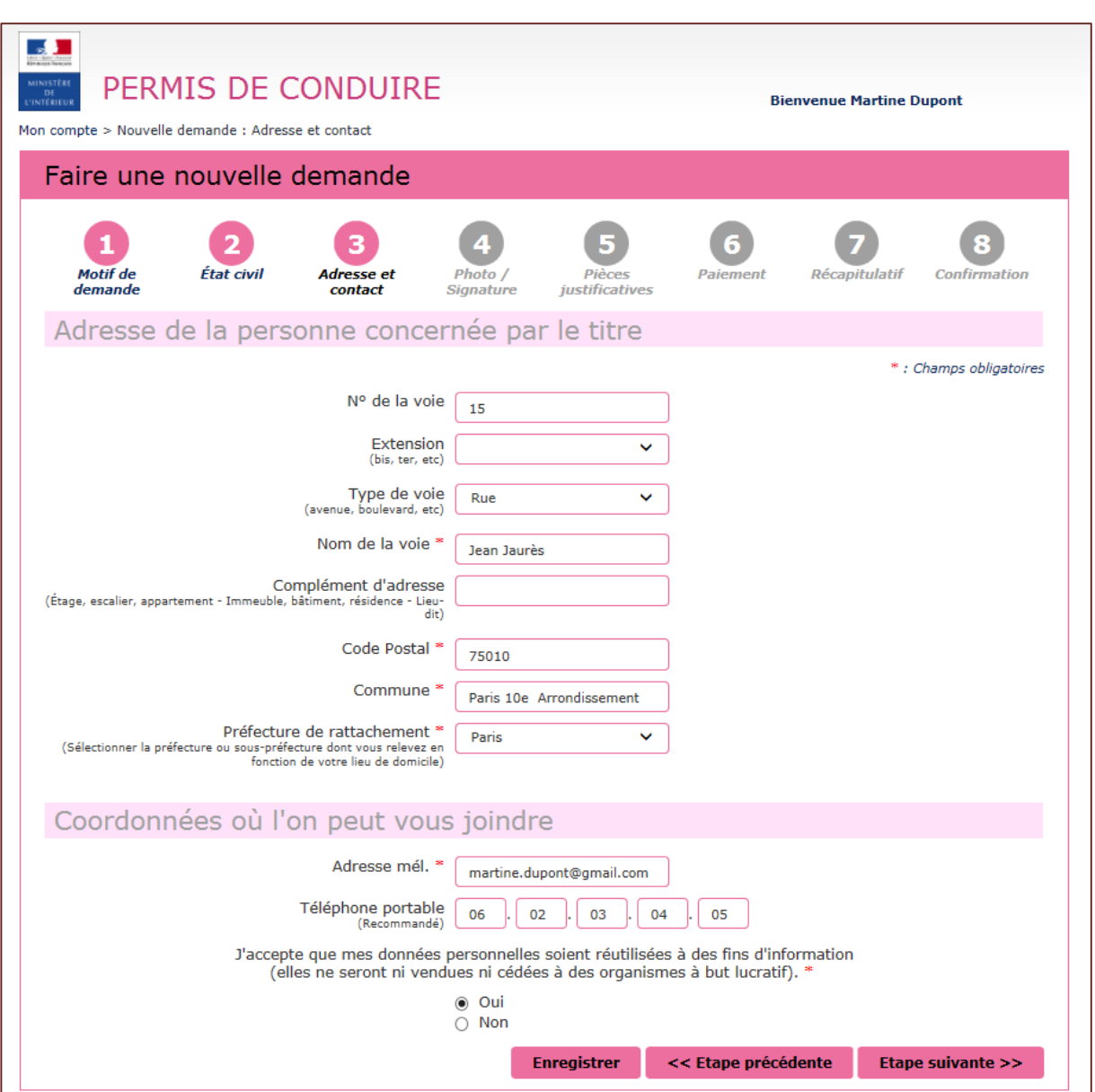

- 1. Renseigner l'adresse du titulaire du permis de conduire.
- 2. Compléter les coordonnées afin d'être contacté lorsque le titre sera disponible. (NE PAS UTILISER LES COORDONNEES DU MEDIATEUR NUMERIQUE).

#### PHOTO DU DEMANDEUR

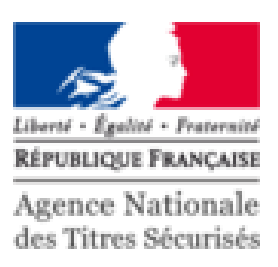

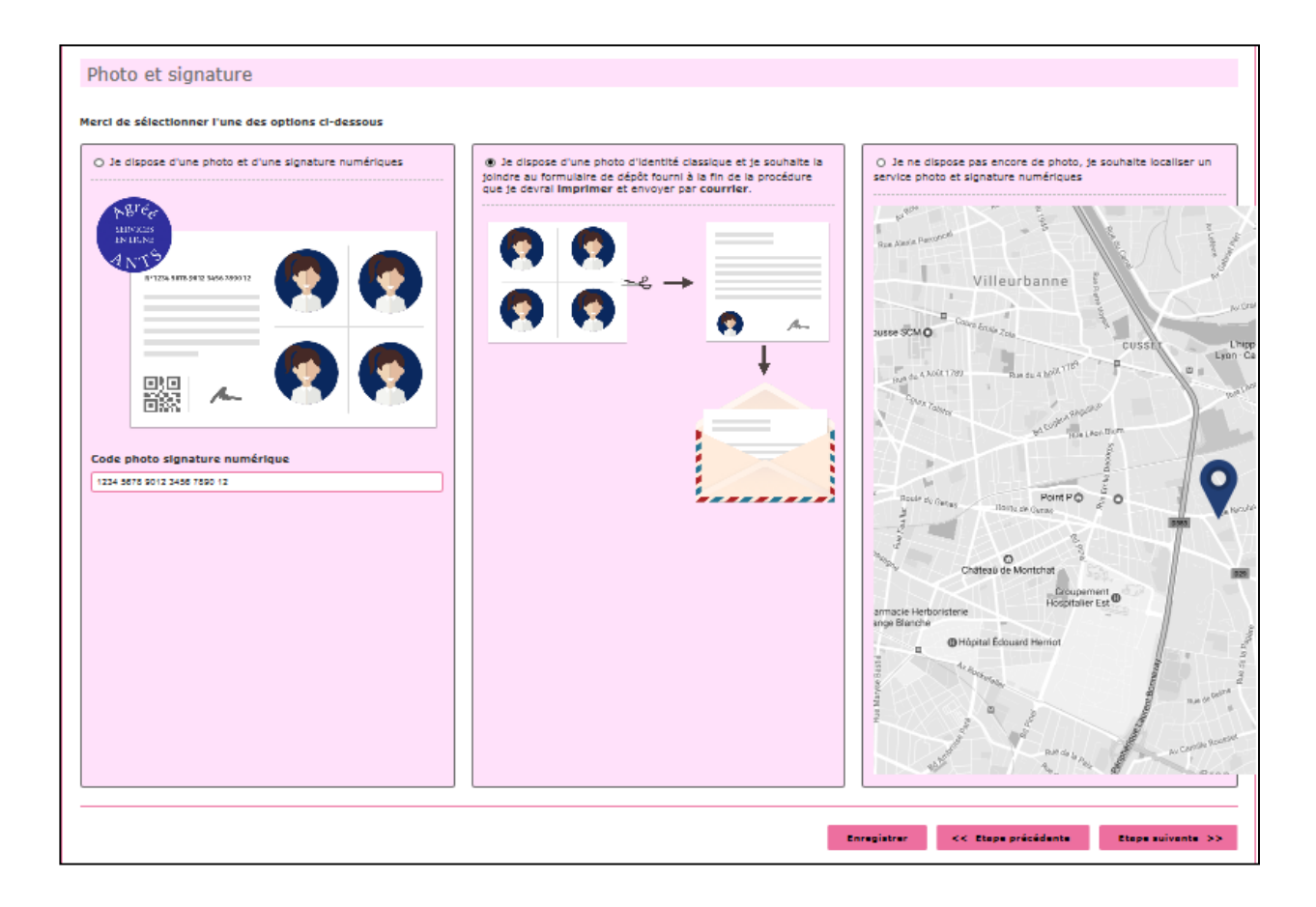

La photo numérique est accompagnée d'un code, qu'il faut renseigné dans le cadre rouge.

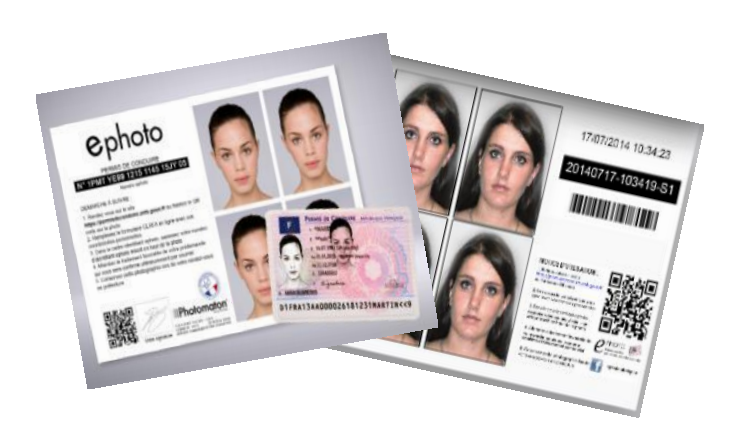

# LES ÉLÉMENTS À ENVOYER

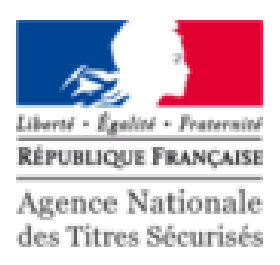

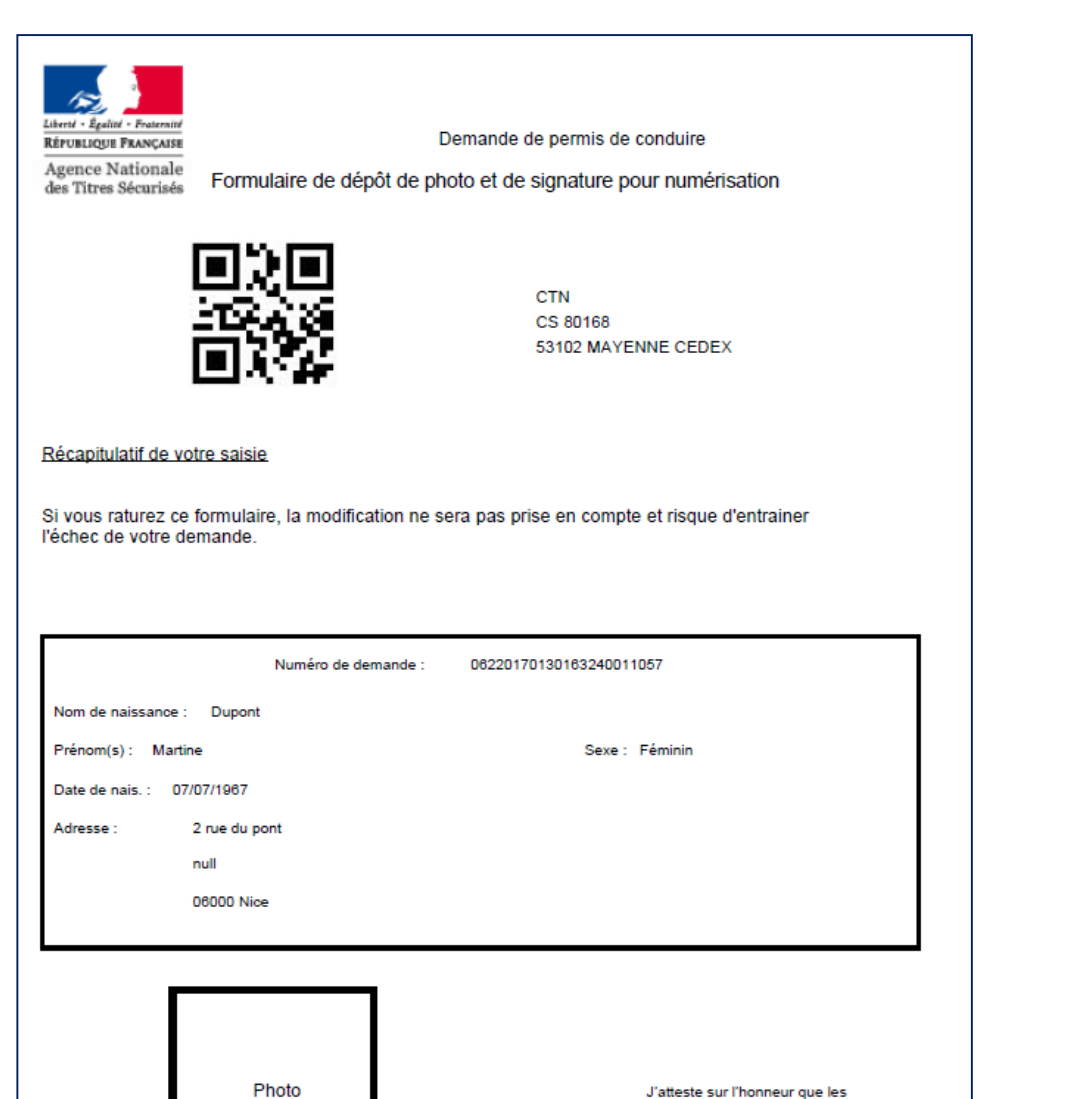

Couleur

A COLLER sans agrafe informations fournies sont exactes

SIGNATURE A L'ENCRE NOIRE

Dans le cas d'une photo classique, il faudra imprimer le formulaire photo/signature à la fin de la demande et indiquer à l'usager qu'il faut l'envoyer au CTN à l'adresse indiquée.

*La photo doit être collée (pas d'agrafe ou de trombone)*

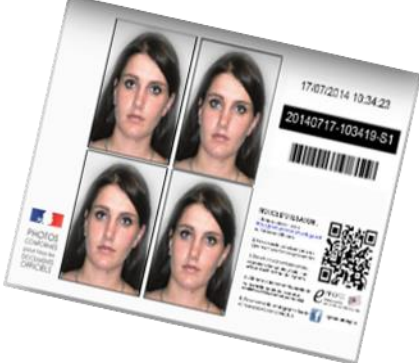

## PIÈCES JUSTIFICATIVES

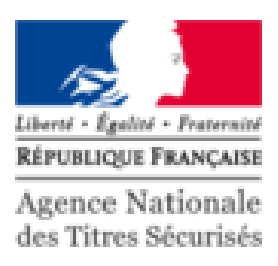

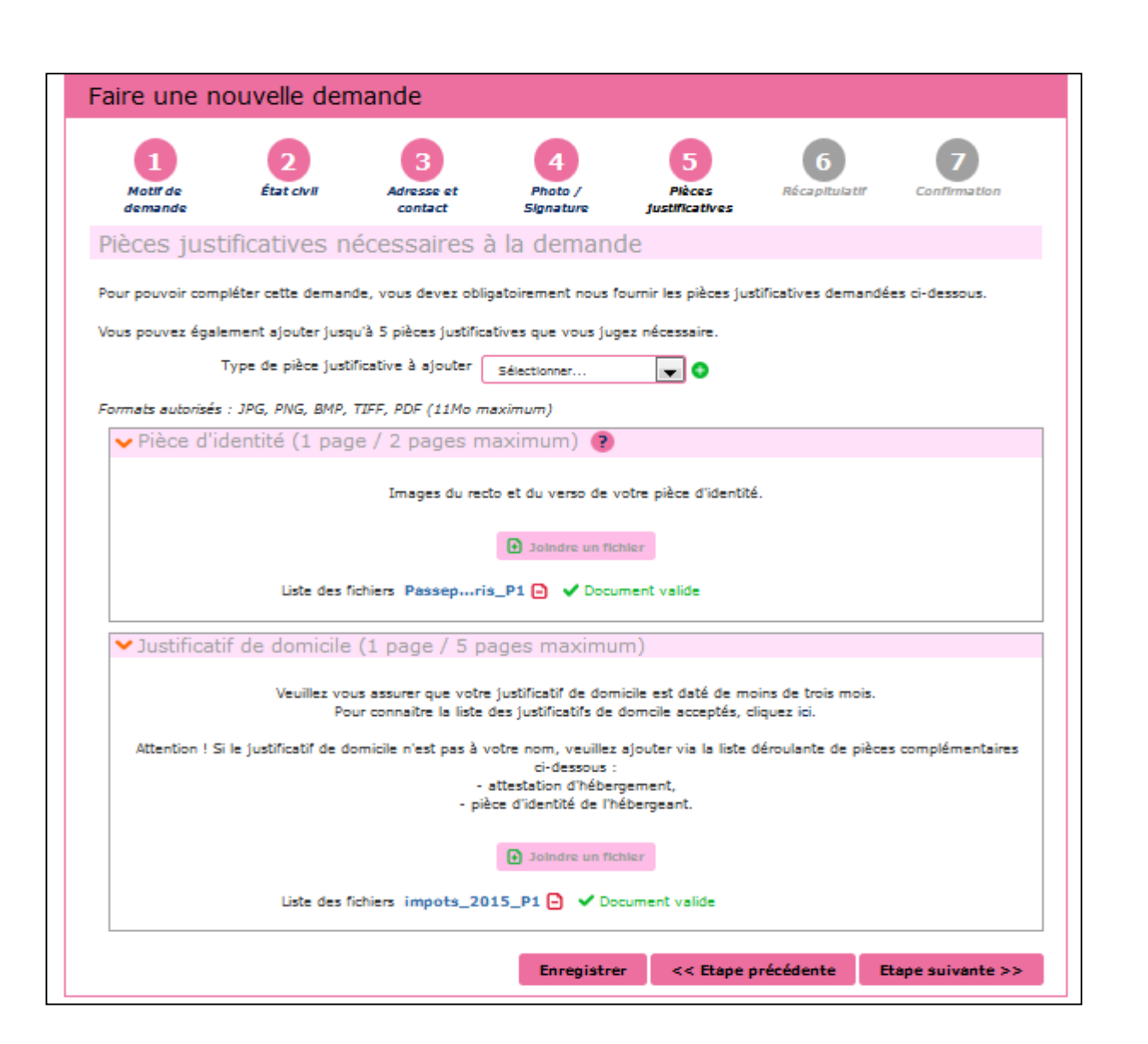

Pour compléter la demande, joindre les pièces justificatives.

Il est possible de photographier les documents depuis un mobile.

Il est également possible d'ajouter des pièces justificatives supplémentaires (attestation d'hébergement…).

#### PAIEMENT DU PERMIS DE CONDUIRE

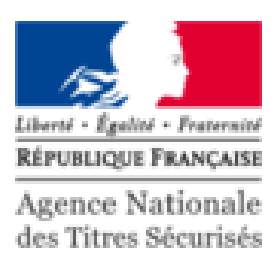

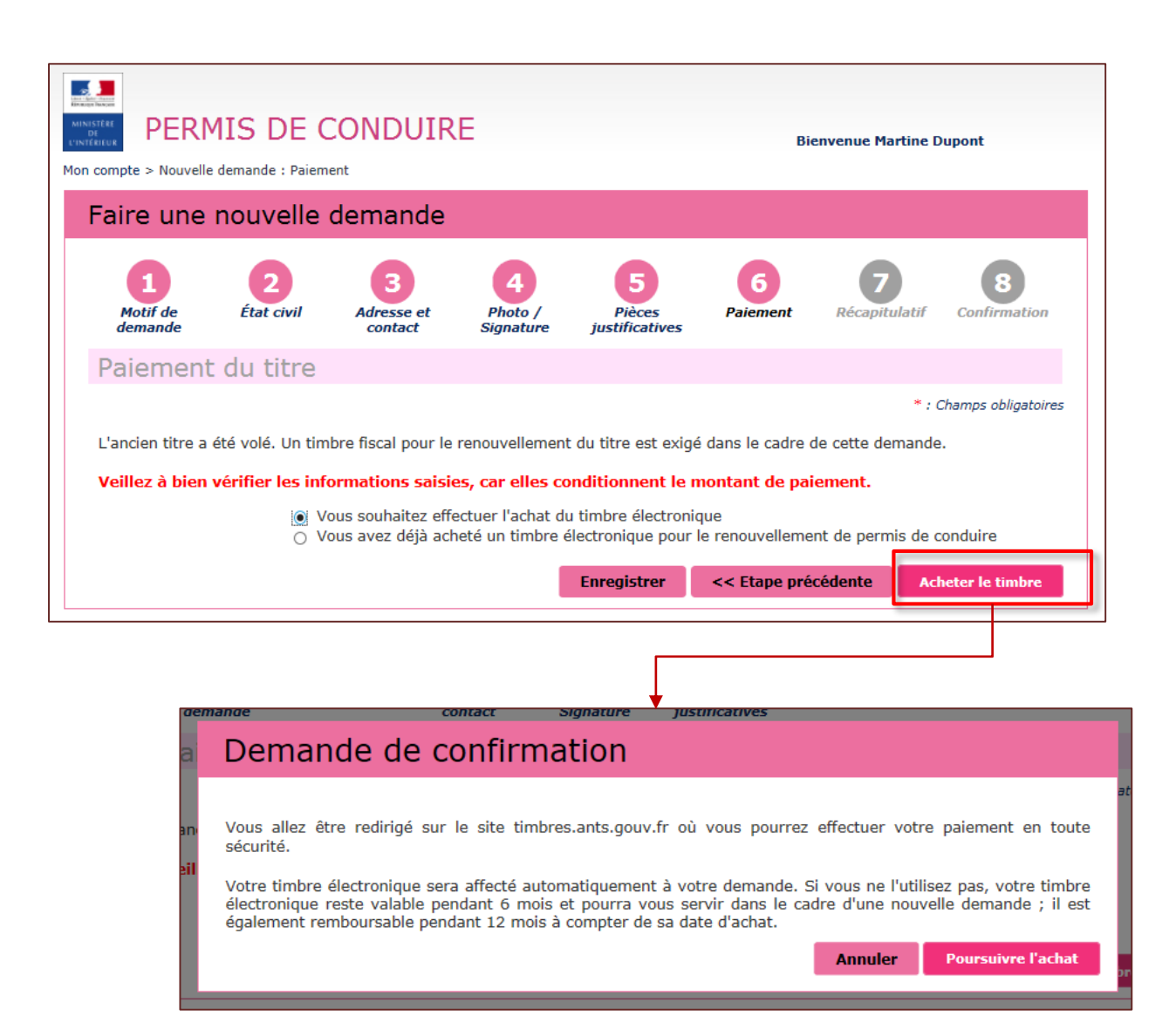

Seulement dans les cas de perte ou vol.

Renseigner le numéro de timbre pour payer le permis de conduire.

Il est possible régler le timbre fiscal directement sur le site (au moyen d'une carte bancaire).

Demande de confirmation pour acheter un timbre fiscal en ligne.

Dans ce cas, le timbre est affecté automatiquement à la demande en cours.

Le timbre est remboursable pendant 12 mois (si non utilisé).

#### PAIEMENT DU PERMIS DE CONDUIRE

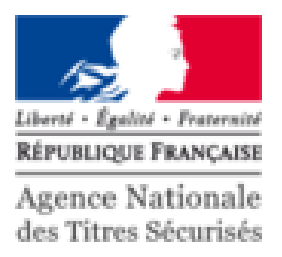

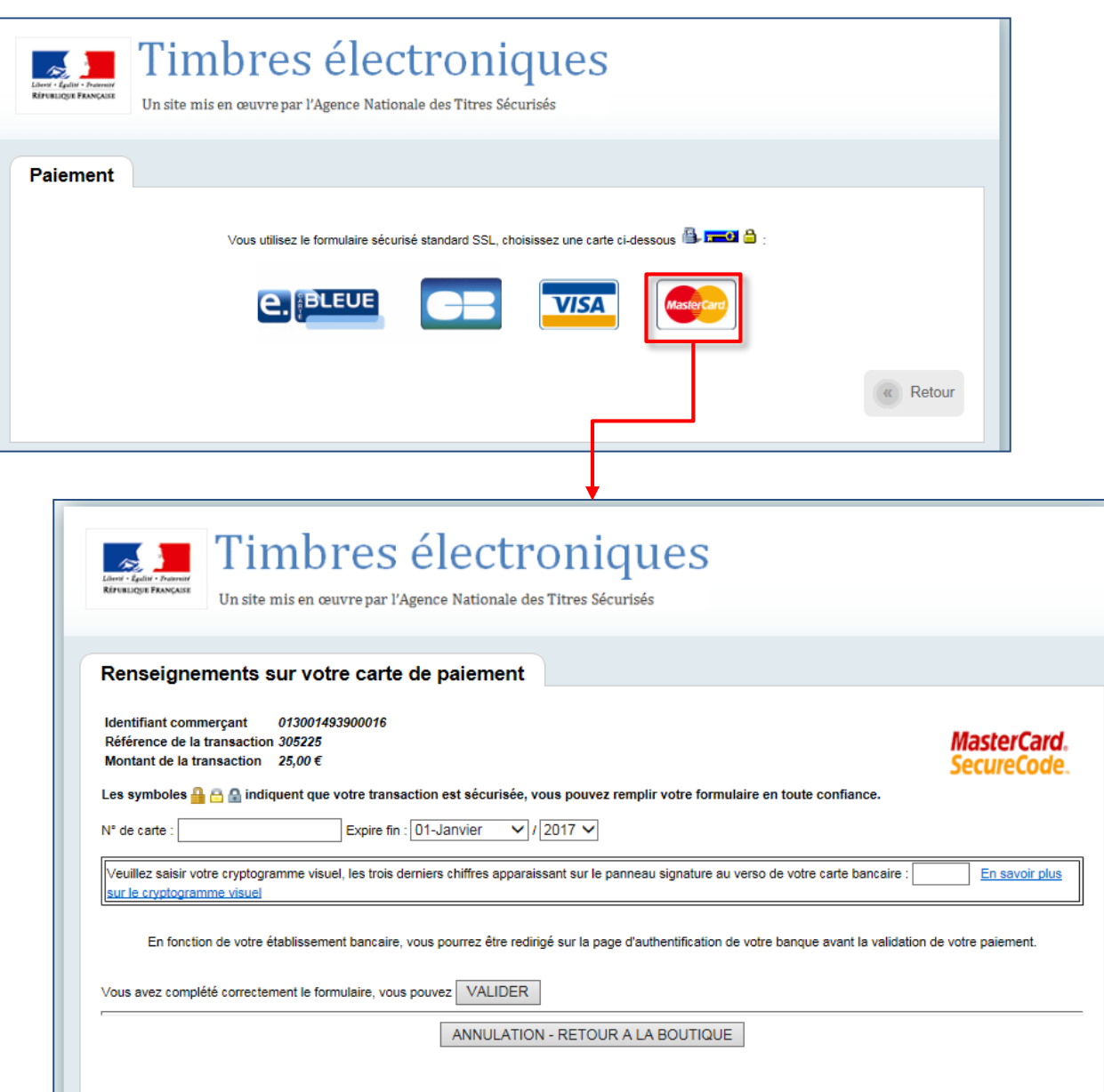

Choix du type de carte bancaire qui sera utilisée pour payer le timbre en ligne.

Renseignements sur la carte de paiement qui servira à acheter le timbre fiscal en ligne:

- N° de carte
- Date d'expiration
- Cryptogramme

Les informations demandées sont les mêmes que pour tout autre achat en ligne.

Le site de paiement est sécurisé.

# RECAPITULATIF

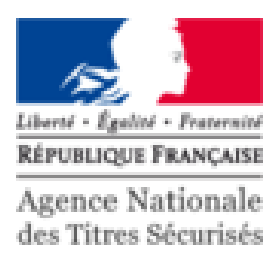

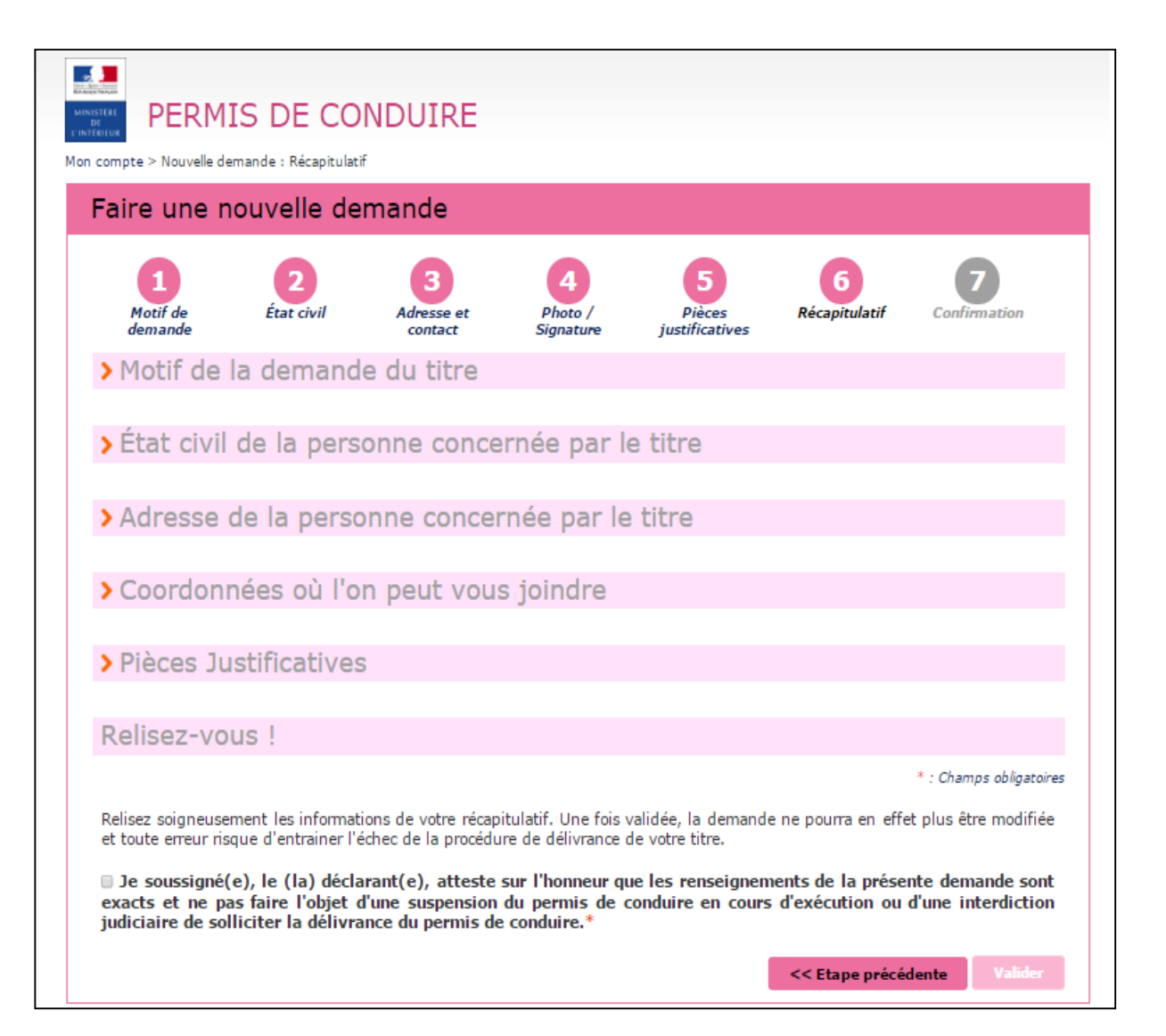

Etape permettant de vérifier toutes les informations inscrites précédemment.

On peut ouvrir chaque onglet pour vérifier toutes les données et pièces jointes.

En bas de l'écran se trouve une case à cocher afin de pouvoir valider la demande (attestation sur l'honneur de l'exactitude des informations fournies).

## CONFIRMATION DE LA DEMANDE

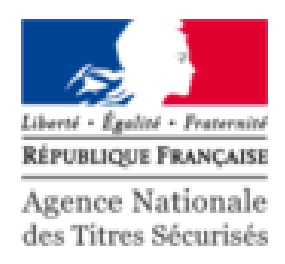

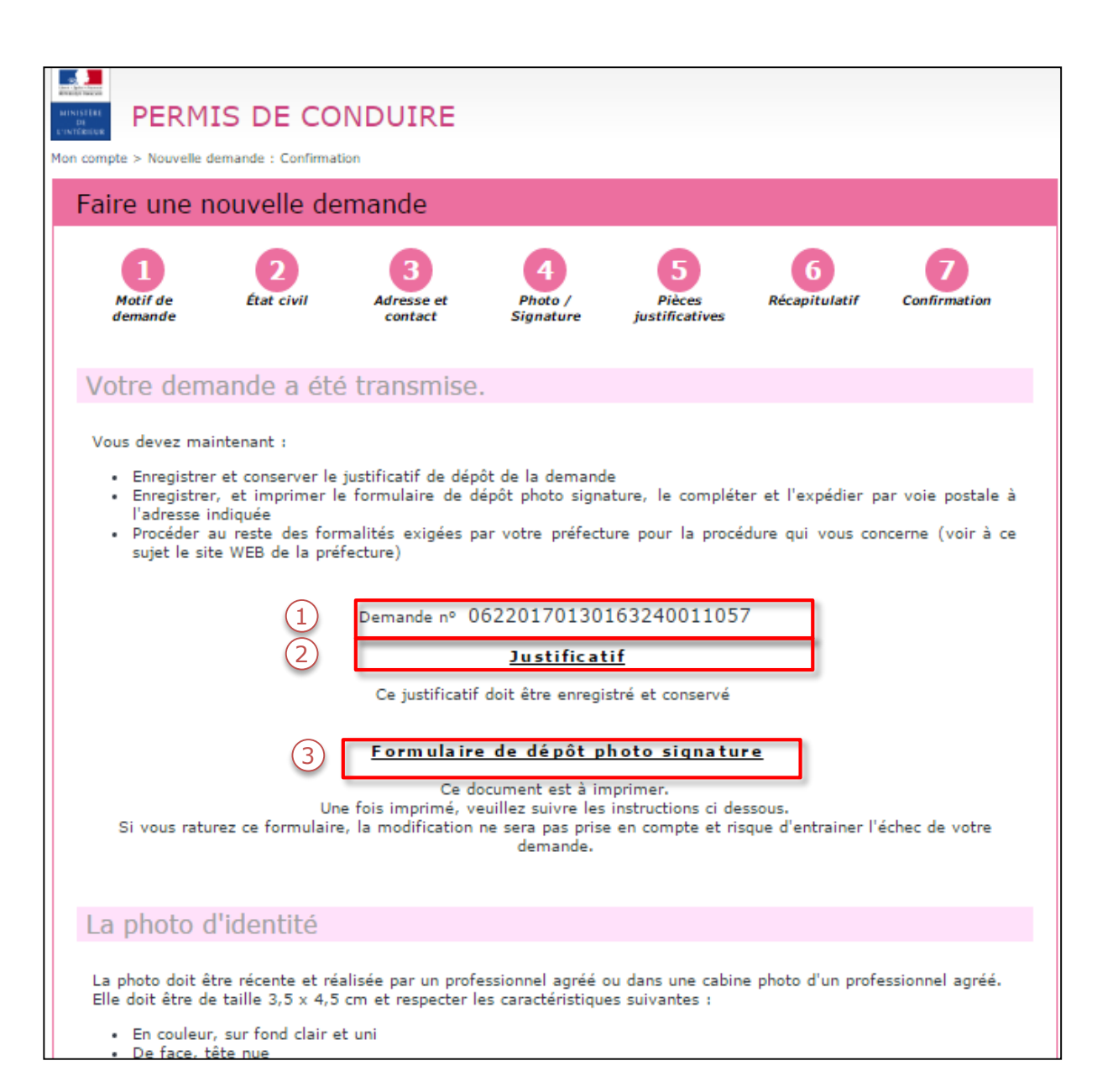

L'étape confirmation signifie que la demande est enregistrée.

- 1. Un numéro de demande vous est communiqué.
- 2. Cliquer sur le lien pour afficher le justificatif.
- 3. Cliquer ensuite sur « Formulaire de dépôt photo signature » afin d'imprimer le support à envoyer par voie postale (adresse déjà inscrite sur le document).

## CONFIRMATION DE LA DEMANDE (SUITE)

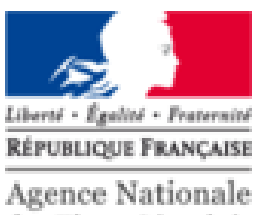

des Titres Sécurisés

#### La photo d'identité

La photo doit être récente et réalisée par un professionnel agréé ou dans une cabine photo d'un professionnel agréé. Elle doit être de taille 3,5 x 4,5 cm et respecter les caractéristiques suivantes :

- · En couleur, sur fond clair et uni
- · De face, tête nue
- · Visage centré et dégagé
- Yeux visibles et ouverts
- · Une photo scannée ou photocopiée sera refusée

La photo doit être collée en utilisant de préférence un adhésif double-face ou une colle forte. L'utilisation d'agrafes ou de ruban adhésif simple risque de conduire au rejet de votre photo du fait des traces qu'ils provoqueraient.

Où adresser le formulaire de dépôt photo signature demandé ?

Le formulaire complet doit être retourné dans les 15 jours, dans une enveloppe affranchie au tarif normal, à l'adresse indiquée sur le formulaire de dépôt photo signature que vous avez imprimé.

#### Devrez-vous vous rendre en préfecture ?

A la réception de votre courrier puis numérisation de votre photo et de votre signature par le centre de numérisation, vous serez avisé par mail et/ou SMS.

Votre demande sera alors transmise automatiquement à la préfecture pour instruction.

Vous n'aurez pas à vous rendre en préfecture, sauf demande particulière de sa part.

Retour

Sur cette page de confirmation se trouvent des informations sur les critères acceptés pour la photo.

Il est rappelé que l'adresse figure déjà sur le document à envoyer.

Il est possible de consulter la boite mail pour récupérer les justificatifs.

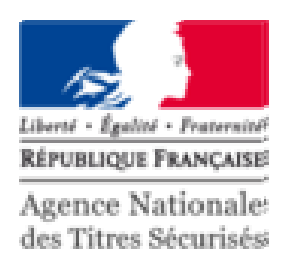

# PRÉSENTATION DES TÉLÉPROCÉDURES DU SYSTÈME D'IMMATRICULATION DES VÉHICULES

# CODE CONFIDENTIEL: MODE D'ACHEMINEMENT

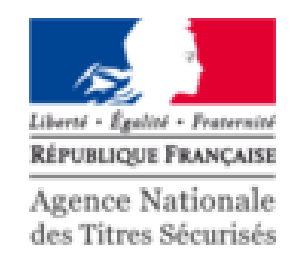

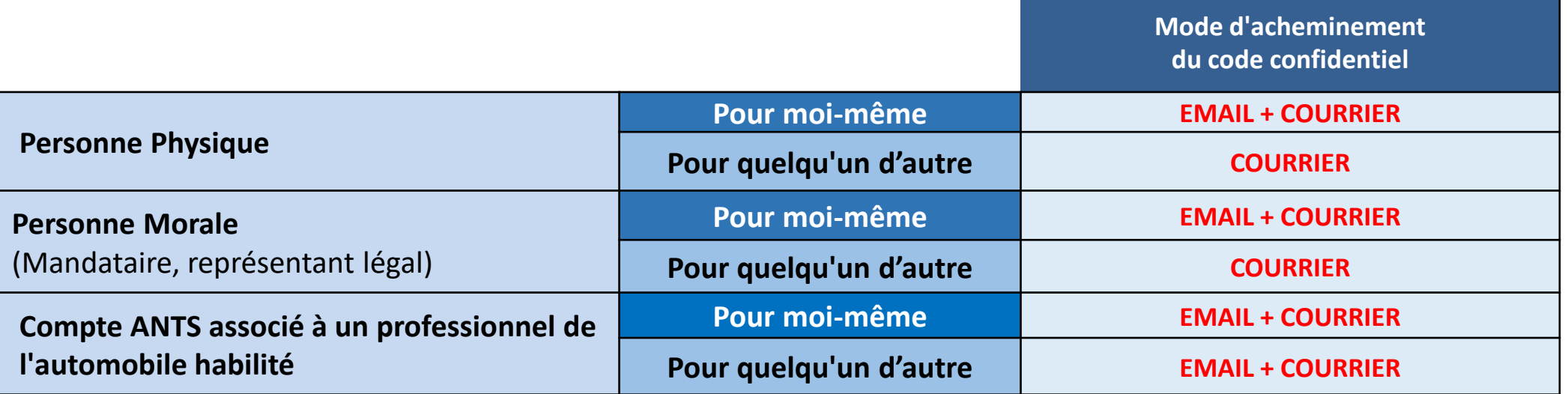

Attention ! L'envoi du code confidentiel par email est faite via le portail ANTS. L'envoi par courrier est fait à l'adresse postale du titulaire (l'adresse figurant sur la carte grise).

Pour les dossiers en location longue durée, l'envoi par courrier est fait à l'adresse d'expédition du précédent titre.

# TÉLÉPROCÉDURES : LES ÉLÉMENTS NÉCESSAIRES

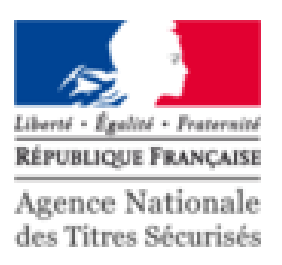

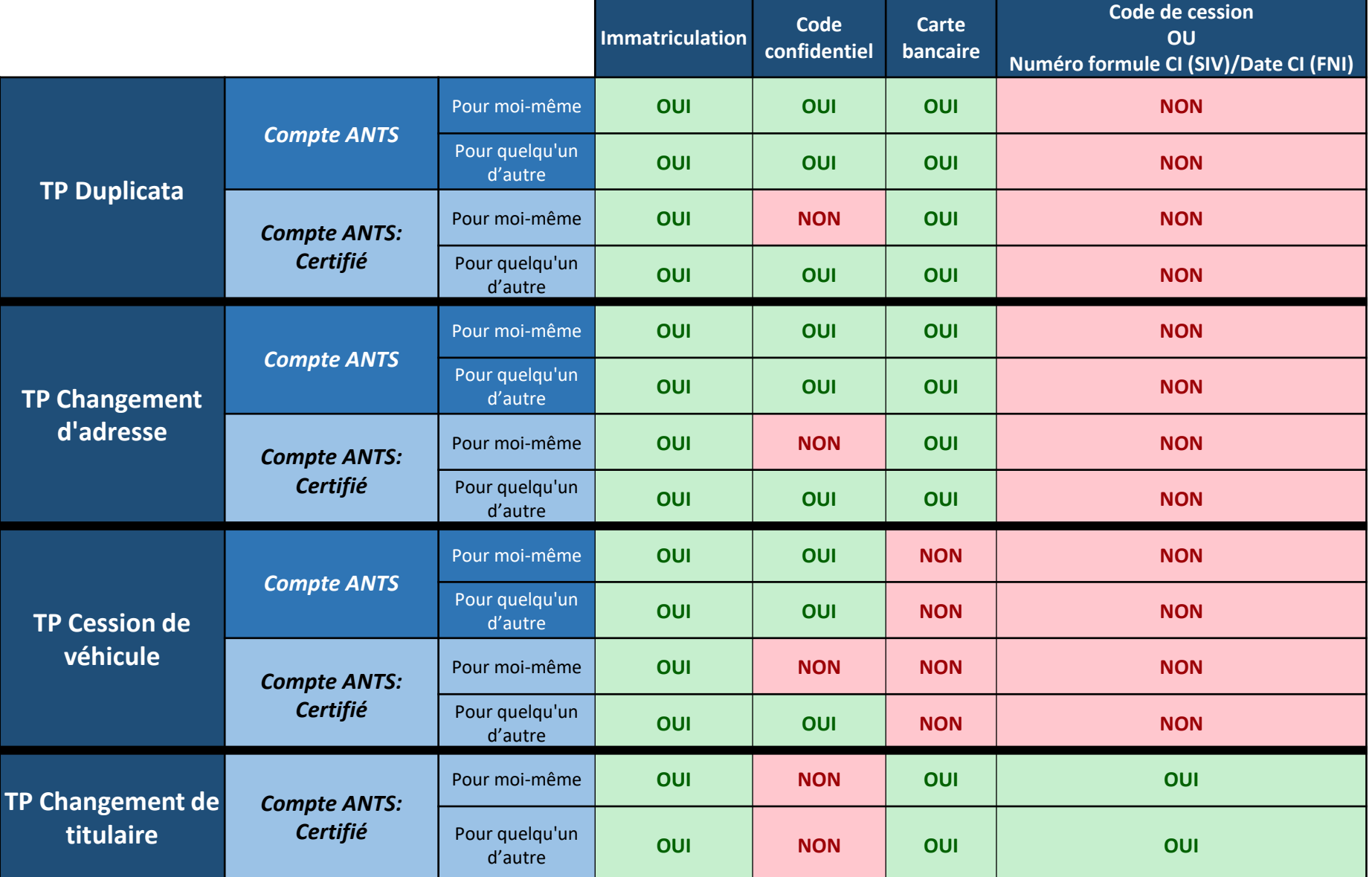

## ORDRE DU JOUR

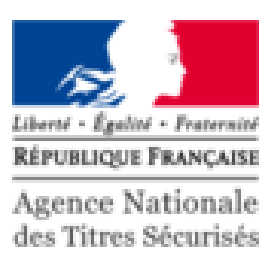

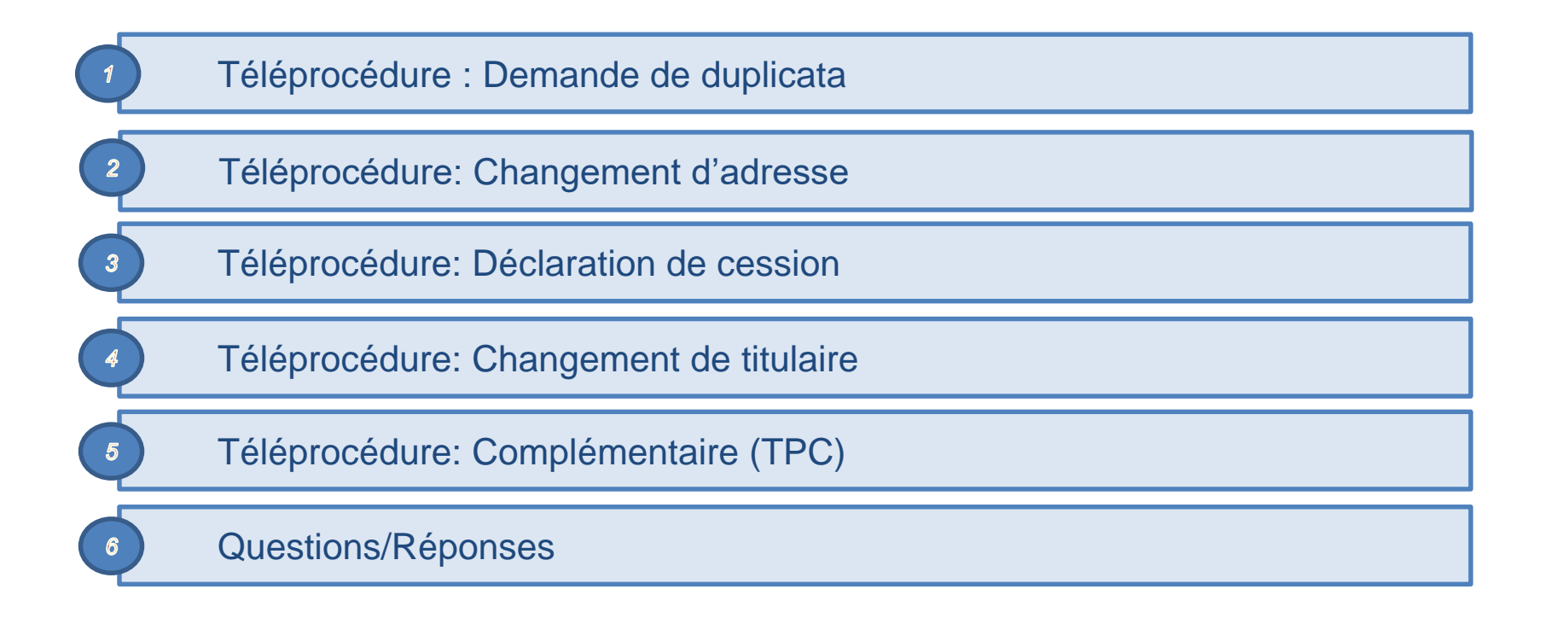

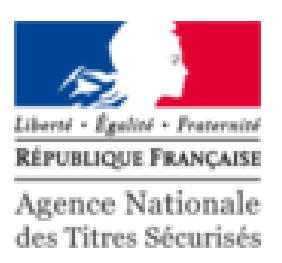

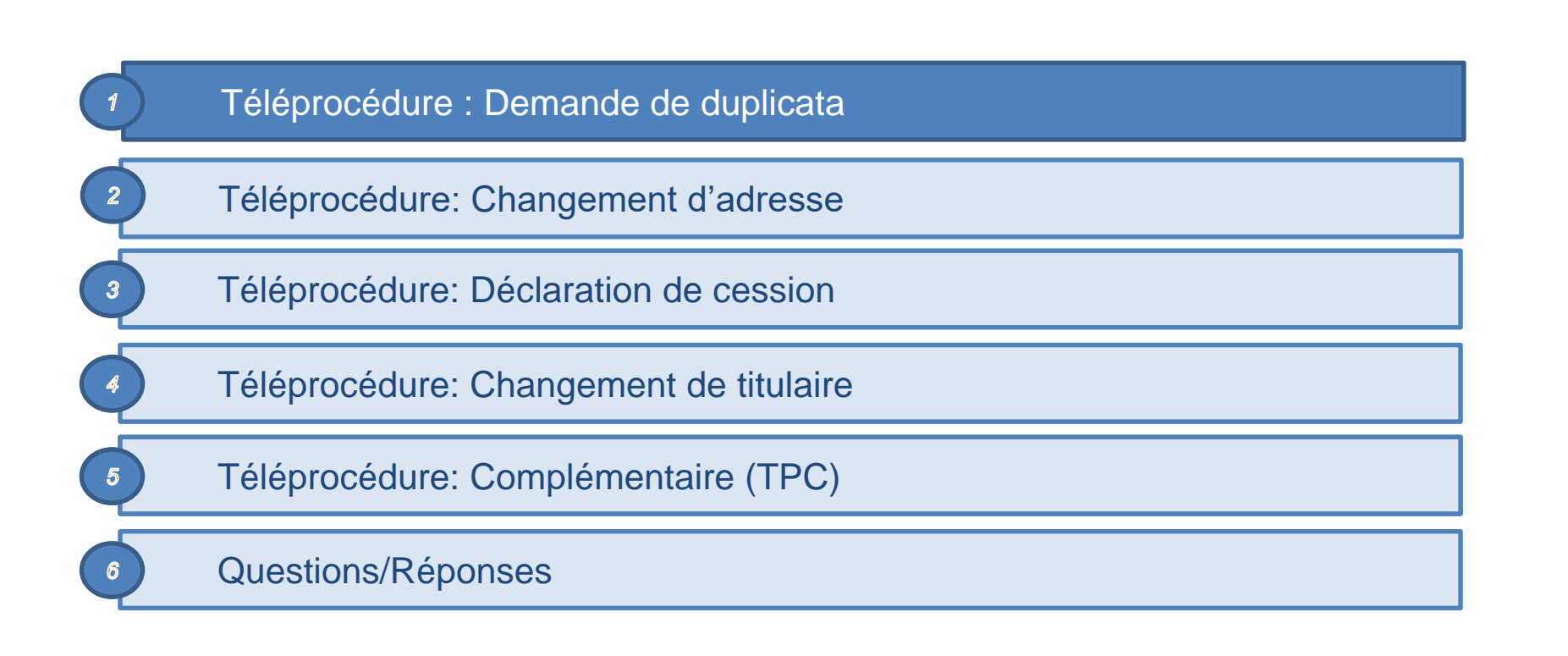

#### MON [E](#page-77-0)SPACE

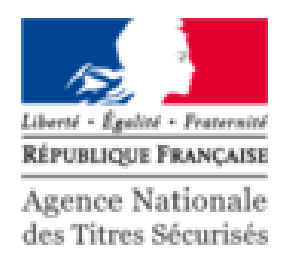

- 1 **Mon Espace** Rechercher  $\alpha$ Mon Espace AGENCE NATIONALE DES TITRES SÉCURISÉS Se déconnecter RÉPUBLIQUE FRANCAIS  $\frac{\gamma_{00}}{\gamma_{102}}$ Agence Nationale des Titres Sécurisés **ANTS PERMIS DE CONDUIRE PASSEPORT IMMATRICULATION** Bienvenue MES DONNÉES<br>PERSONNELLES MES MESSAGES MES DOCUMENTS  $\begin{bmatrix} 1 \\ -1 \end{bmatrix}$ **IUI IFN PAUL**  $(2)$ .<br>Dernière connexion : 20/10/2017 16:09 **MON ESPACE CONDUCTEUR MON ESPACE IDENTITÉ MON ESPACE VÉHICULE** Demander un permis de conduire Réaliser une prédemande passeport Je vends ou je donne mon véhicule et/ou carte nationale d'identité Je refais ma carte grise (certificat Connaître le solde de mes points  $\left(3\right)$ Où en est mon passeport / ma CNI d'immatriculation) Où en est mon permis de conduire Déterminer si ma ville a adhéré à la l'achète ou je recois un véhicule dématérialisation d'occasion le souhaite faire une autre demande **1** MON ESPACE CONDUCTEUR **1** MON ESPACE IDENTITÉ **1** MON ESPACE VÉHICULE **BESOIN D'AIDE?**
- 1. Une fois le compte créé, cliquer sur l'icone bleue « Mon Espace ».
- 2. Vérifier votre nom dans le menu pour savoir si vous êtes connecté.
- 3. Pour commencer votre demande, cliquer sur « Je refais ma carte grise (certificat d'immatriculation)».

# DEMANDE DE DUPLICATA: **CAS SANS BLOCAGE**

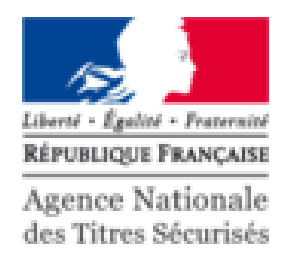

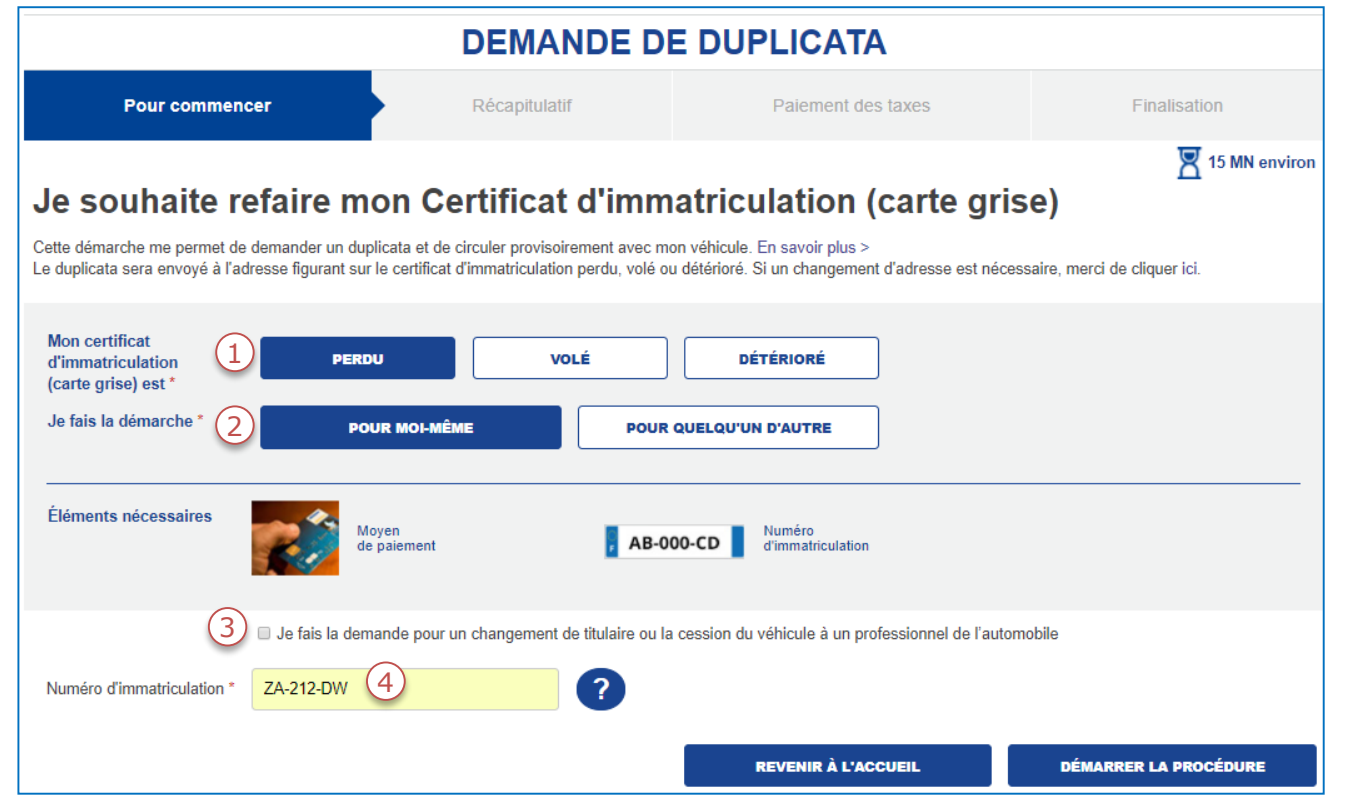

- Indiquer le motif de la demande.  $1.$
- $2.$ La personne concerné par la demande.
- 3. Cocher la case correspondante si vous êtes dans ce cas particulier.
- Renseigner le numéro d'immatriculation.  $4.$

#### SUITE À LA PERTE DE MON CI, JE SOUHAITE OBTENIR UN DUPLICATA

# LE RÉCAPITULATIF

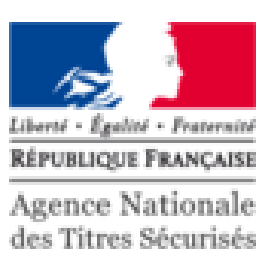

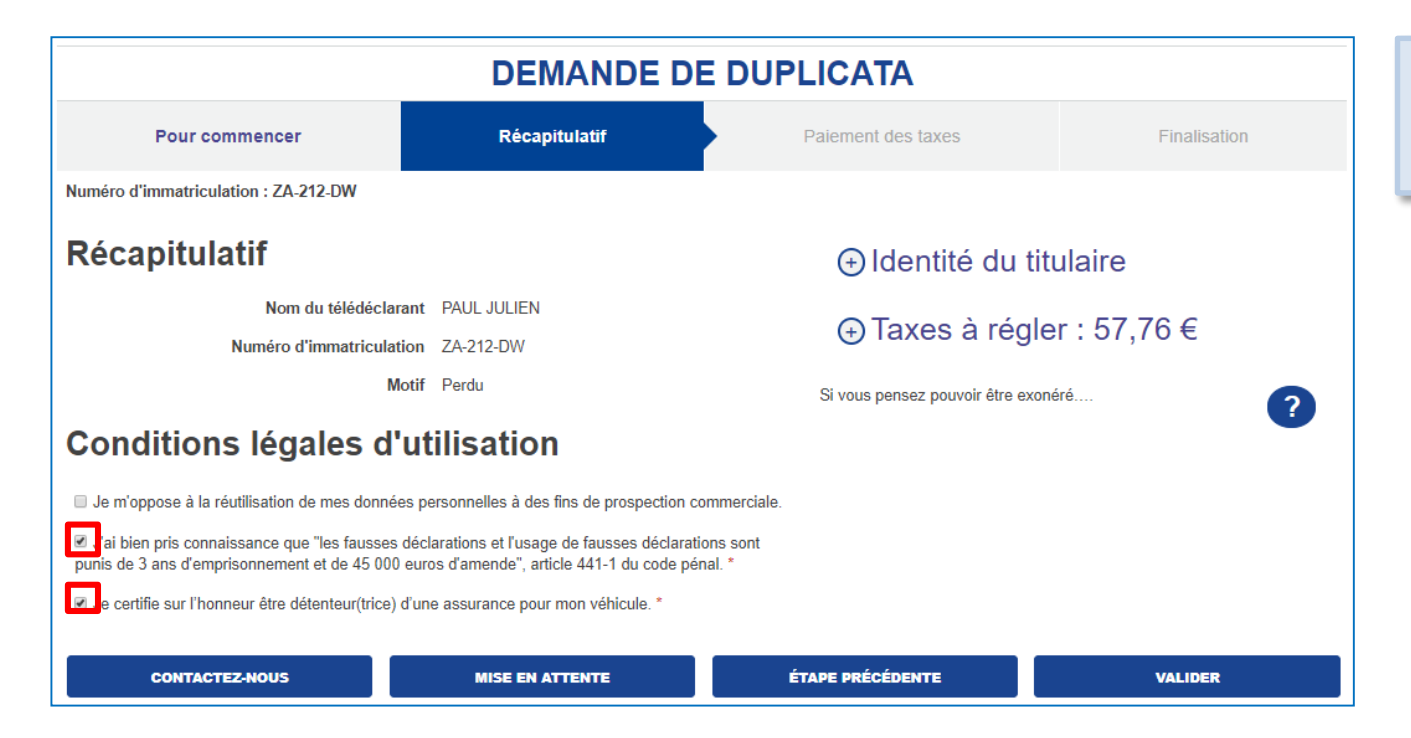

Il est indispensable de cocher les cases décrivant les conditions légales d'utilisation avant de valider la demande.

## LE PAIEMENT EN LIGNE

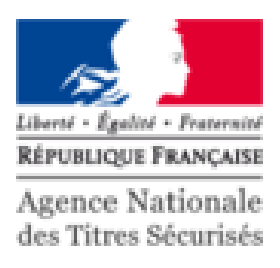

Centre d'Encaissement des Certificats d'Immatriculation Identifiant commerçant 000140579315998 **Référence de la transaction 007104** er Montant de la transaction 57,76  $\epsilon$ **TENNISSI** uent que votre transaction est sécurisée, vous pouvez remplir votre formulaire en toute confian Expire  $fin - 01$ , laquier  $-1/2017$ ers chiffres apparaissant sur le panneau signature au verso de votre carte bancain plus sur le cryptogramme visuel *1* VALIDER ANNULATION ET RETOUR AU SIV *2***CECI TOULOUSE** Centre d'Encaissement des Certificats d'Immatriculation **REÇU DE PAIEMENT CB CLIQUER ICI POUR ENREGISTRER VOTRE PAIEMENT** MPRIMER LE RECU *3* Votre transaction a bien été enregistrée **CLIQUER ICI POUR ENREGISTRER VOTRE PAIEMENT** 18 Août 2017 13:55:29 (UTC/GMT) Date de la transaction Adresse du web commerçant siv.telepaiement.interieur.gouv.fr 017310211200724 **Identifiant commercant** Référence de la transaction 599607 Numéro de dossier 10299046241 Montant de la transaction 52,76  $\epsilon$ Numéro de la carte 4978 #### #### ##65 11/19 **Autorisation** 615733 Certificat de la transaction 5b27f0d80e17

- 1. Compléter les informations bancaires pour procéder au paiement en ligne:
	- Numéro de la carte
	- Date d'expiration
	- Cryptogramme
- 2. Pour continuer, cliquer sur « Valider ».
- 3. Attention : Pour finaliser la procédure, il est impératif d'appuyer sur le bouton « Cliquer ici pour enregistrer votre paiement».

# CERTIFICAT PROVISOIRE D'IMMATRICULATION ET RÉCAPITULATIF

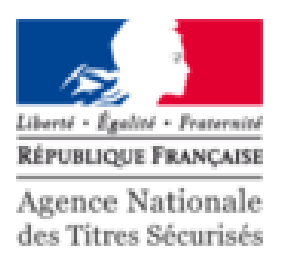

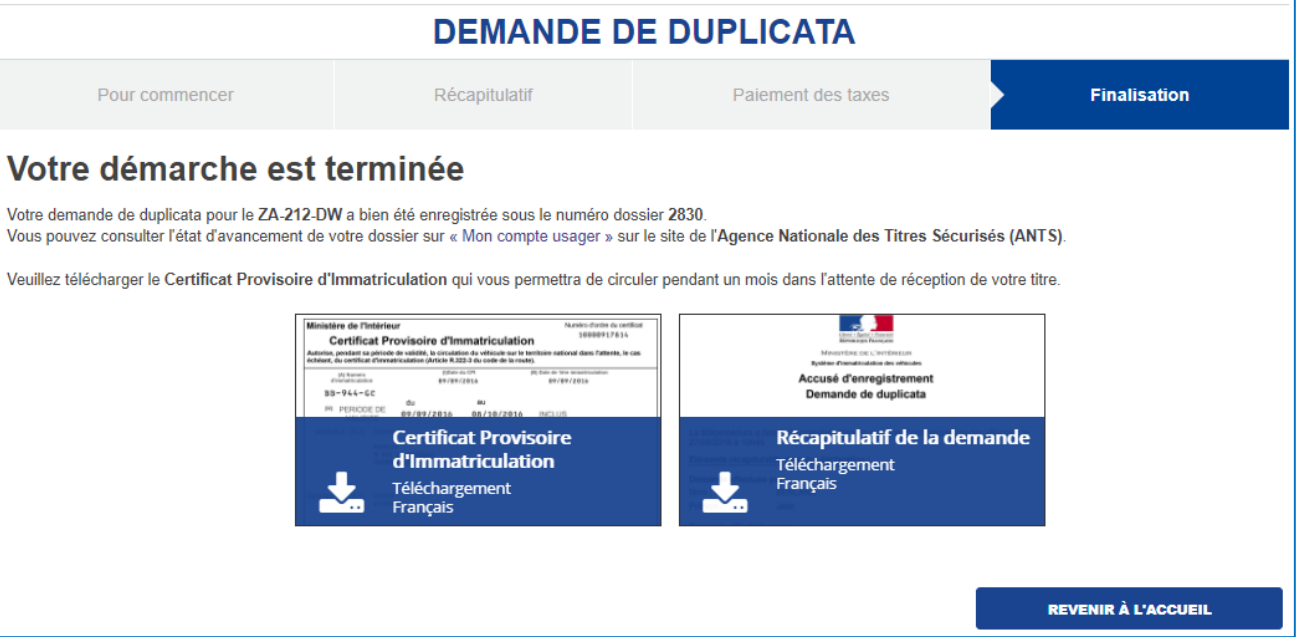

1. La démarche est terminée, vous pouvez télécharger/imprimer le certificat provisoire et le récapitulatif de la demande.

#### LE CERTIFICAT PROVISOIRE D'IMMATRICULATION ET RÉCAPITULATIF (SUITE)

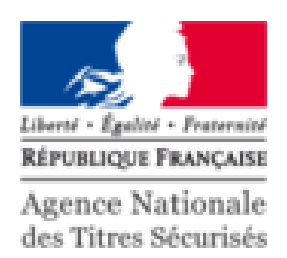

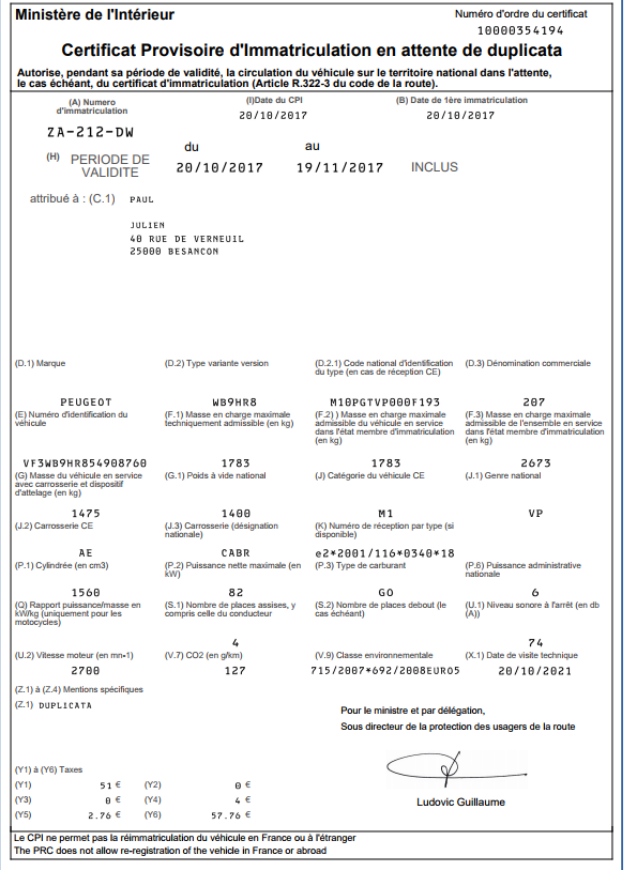

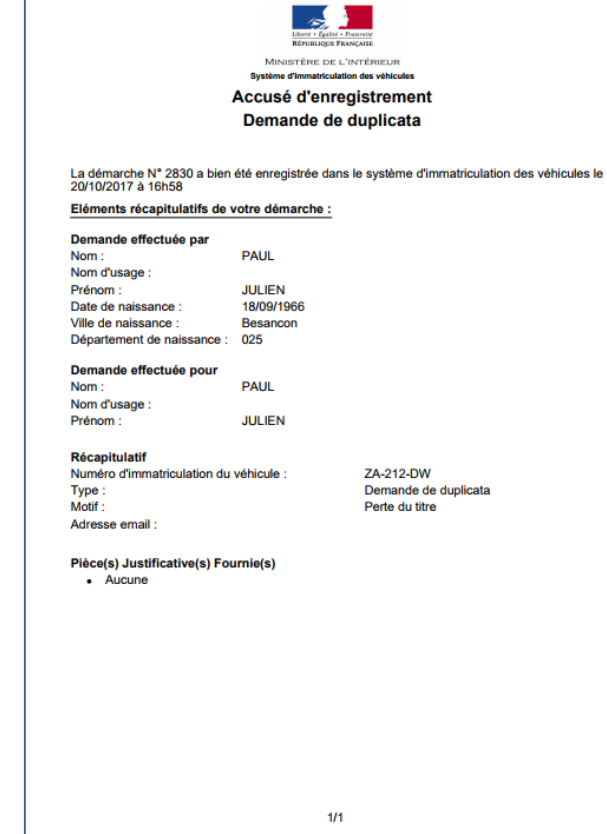

Voici un exemple des documents.

# LE MODE ITÉRATIF: CONTEXTE

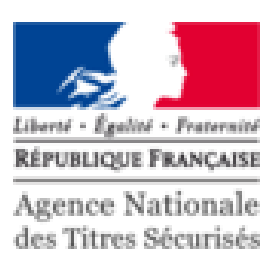

#### **1. Julien PAUL s'est fait voler son CI.**

- Il a déclaré auprès d'un commissariat le vol de son titre:
	- Il dispose de la déclaration de vol du titre
	- Son vol n'est pas encore enregistré dans la base SIV

#### **2. Julien PAUL souhaite obtenir un duplicata.**

- Il se connecte à « Mon Espace » sur le portail ANTS
- Il démarre une nouvelle demande
- Sa demande est mise en attente et Jean DUPONT est invité à envoyer sa déclaration de vol
- **3. Le CERT refuse la pièce jointe (car illisible).**
- **4. Julien PAUL émet de nouveau sa déclaration.**
- **5. Le CERT accepte la nouvelle pièce jointe.**
- **6. Julien PAUL finalise sa demande.**

# DEMANDE DE DUPLICATA: MODE ITÉRATIF

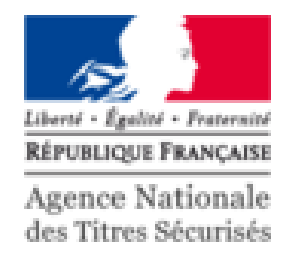

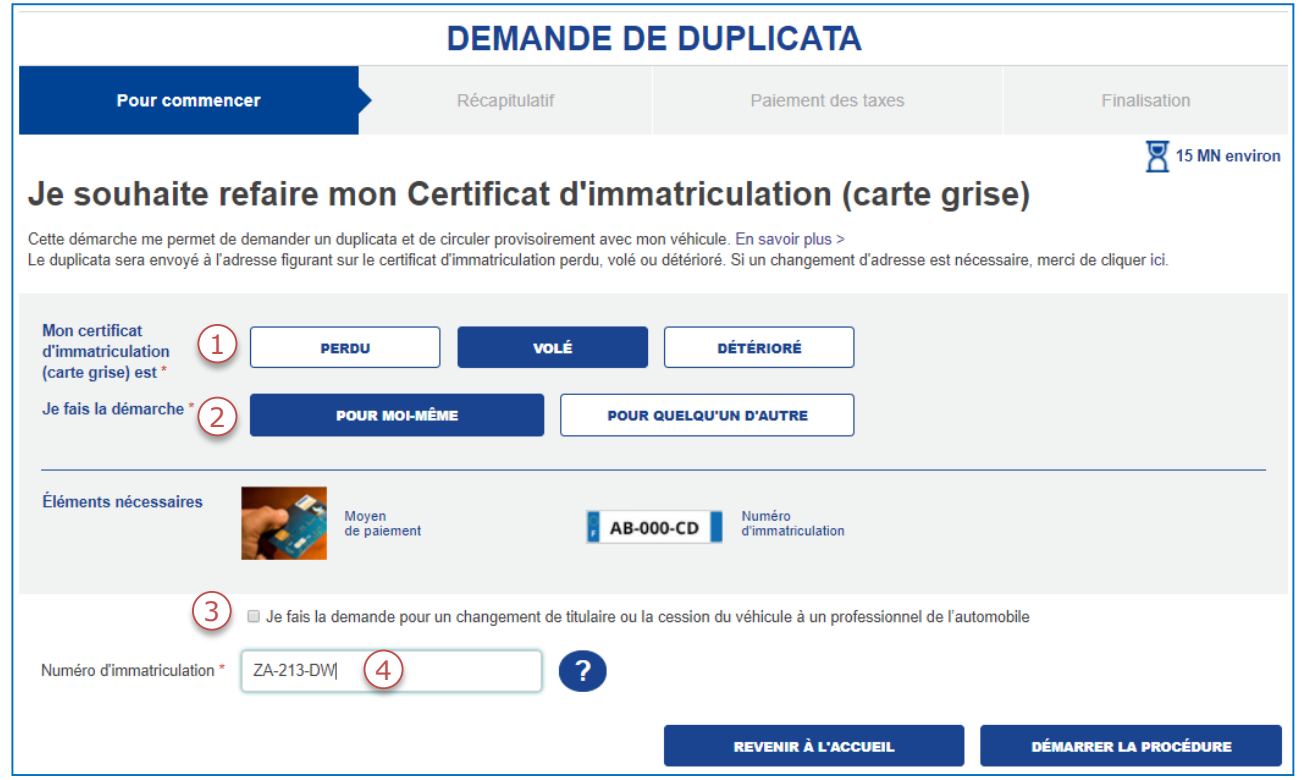

- 1. Indiquer le motif de la demande.
- 2. La personne concerné par la demande.
- 3. Cocher la case correspondante si vous êtes dans ce cas particulier.
- 4. Renseigner le numéro d'immatriculation.

#### SUITE AU VOL MON CI, JE SOUHAITE OBTENIR UN DUPLICATA

# TRANSMISSION DE LA DÉCLARATION ET CERTIFICAT DE SITUATION ADMINISTRATIVE Agence Nationale

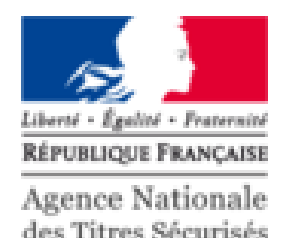

Votre démarche est mise en attente : N°2834 L'information du vol de votre certificat d'immatriculation n'a pas été trouvée dans le système d'immatriculation des véhicules. Si vous avez fait une déclaration de vol de votre certificat d'immatriculation auprès des forces de l'ordre, veuillez joindre COMPTE RENDE une copie électronique du procès-verbal établi. Dans l'attente de sa validation par le ministère de l'intérieur, votre helagagájájájára demande sera mise en attente **HARRISE STO Déclaration de vol**  $\left( 1\right)$ Fichiers acceptés pdf, ipg et png Taille maximum : 1Mo Vous pouvez télécharger votre certificat de situation administrative détaillé.  $\sim$ Certificat de situation administrative détaillé Identification du véhicu **Certificat de Situation Administrative** Téléchargement Francais Si vous n'avez pas fait votre déclaration de vol, veuillez-vous présenter aux forces de l'ordre pour établir un procès-verbal. Votre demande est en attente, vous pourrez la reprendre ultérieurement en joignant une copie électronique du procès-verbal. Vous pourrez dans les deux cas consulter l'avancement de votre dossier dans l'espace « Mon compte usager ». Vous serez avisé par message électronique de son évolution 2**RETOURNER VERS L'ANTS VALIDER** Votre démarche est mise en attente : N° 2834 Votre démarche a été transmise au Ministère de l'intérieur pour analyse. Vous pouvez consulter l'avancement de votre démarche sur « Mon compte Usager ». Vous serez avisé par message électronique de son évolution. **REVENIR À L'ACCUEIL** 

- 1. Envoyer la déclaration du vol.
- 2. Valider (la démarche est mise en attente pour contrôle du CERT).

# ACCÈS AU PANIER REPRENDRE LA DEMANDE EN COURS

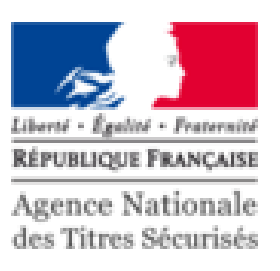

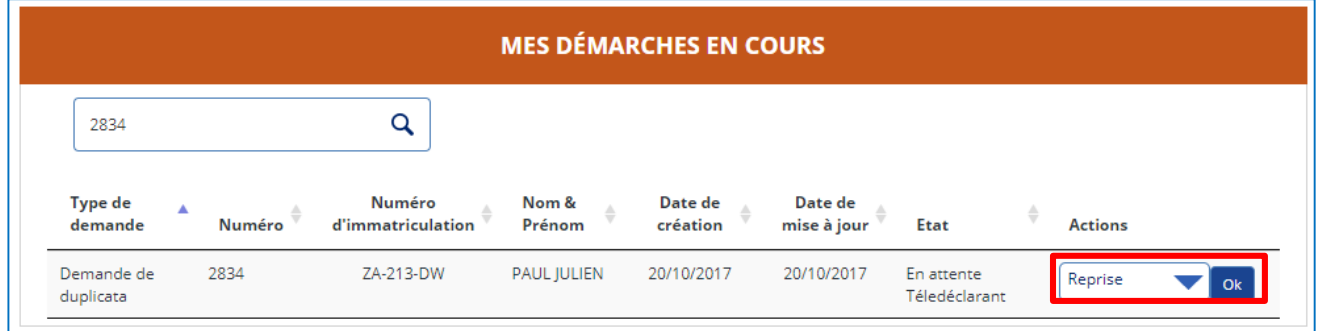

Une fois la demande instruite, l'utilisateur reprend la procédure via son panier.

# TRANSMISSION DE LA PIÈCE JOINTE

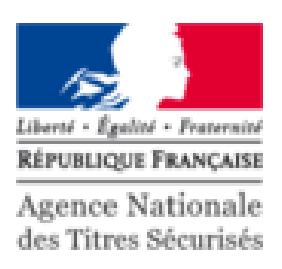

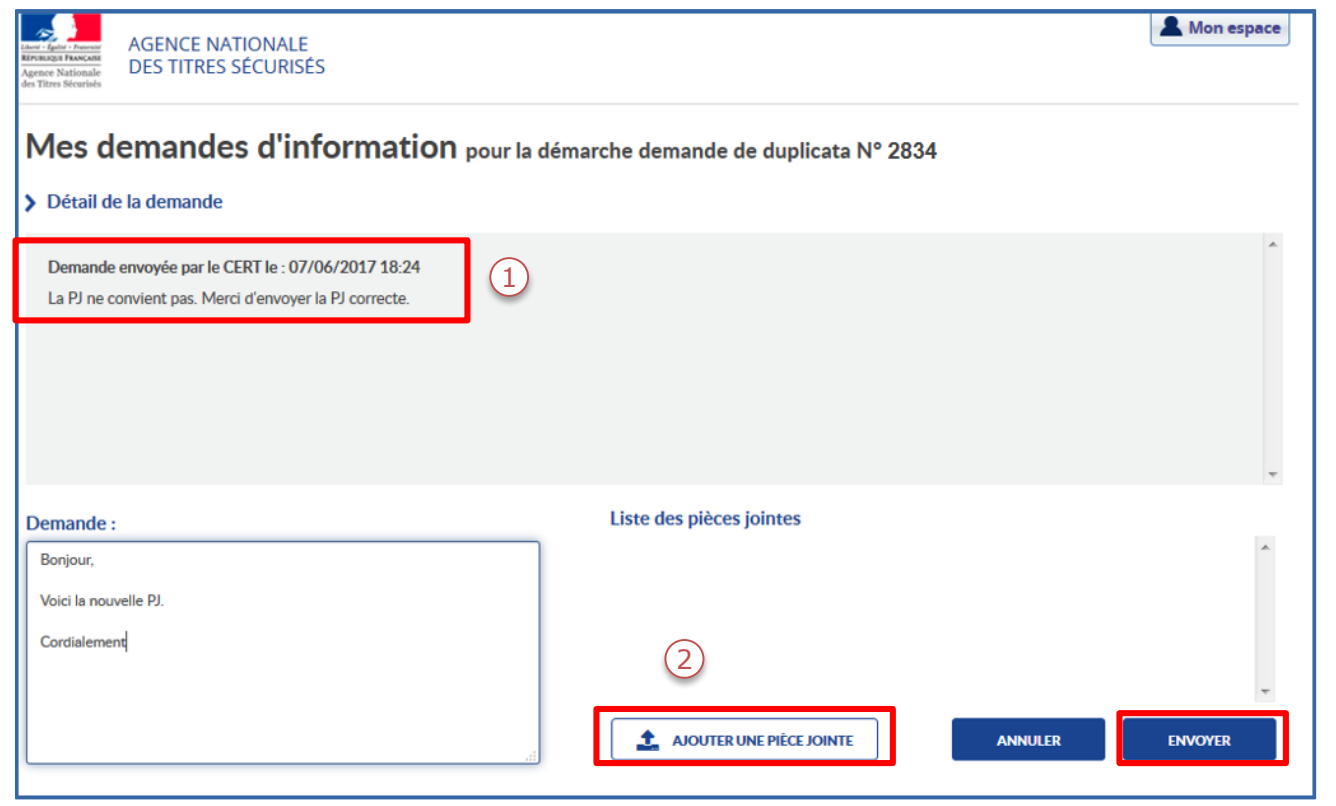

- 1. Prendre connaissance du message du CERT.
- 2. Rédiger une réponse et envoyer de nouveau un document si cela s'avère nécessaire puis cliquer sur « Envoyer ».

Une fois ce document validé par le CERT, le télédéclarant peut finaliser la procédure.

# FINALISATION DE LA TÉLÉPROCÉDURE

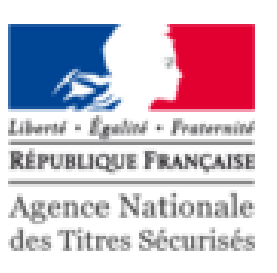

**DEMANDE DE DUPLICATA** Pour commencer Récapitulatif Paiement des taxes Finalisation Numéro d'immatriculation : ZA-213-DW - Numéro de la démarche : 2834 **Récapitulatif** A Identité du titulaire Nom du télédéclarant PAUL JULIEN  $\bigcirc$  Taxes à régler : 57,76 € Numéro d'immatriculation ZA-213-DW Motif Volée Détail des taxes **Montant Conditions légales d'utilisation** Taxe régionale (Y1) 51,00€ Taxe dév formation professionnelle (Y2)  $0.00 \in$ Je m'oppose à la réutilisation de mes données personnelles à des fins de prospection commerciale. Taxe sur les véhicules polluants (Y3)  $0.00 \in$ D J'ai bien pris connaissance que "les fausses déclarations et l'usage de fausses déclarations sont punis de 3 ans d'emprisonnement et de 45 000 euros d'amende", article 441-1 du code pénal. Taxe de gestion (Y4) 4,00 € La Je certifie sur l'honneur être détenteur(trice) d'une assurance pour mon véhicule. Redevance pour acheminement (Y5) 2.76€ Total (Y6) 57.76€ Ces taxes sont calculées au profit de la région Franche-Comte. Si vous pensez pouvoir être exonéré...  $\overline{?}$ **CONTACTEZ-NOUS MISE EN ATTENTE ABANDONNER VALIDER** 

 $1<sup>1</sup>$ Une fois la demande instruite et valider par le CERT, procéder au paiement des taxes.

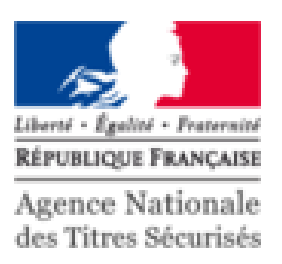

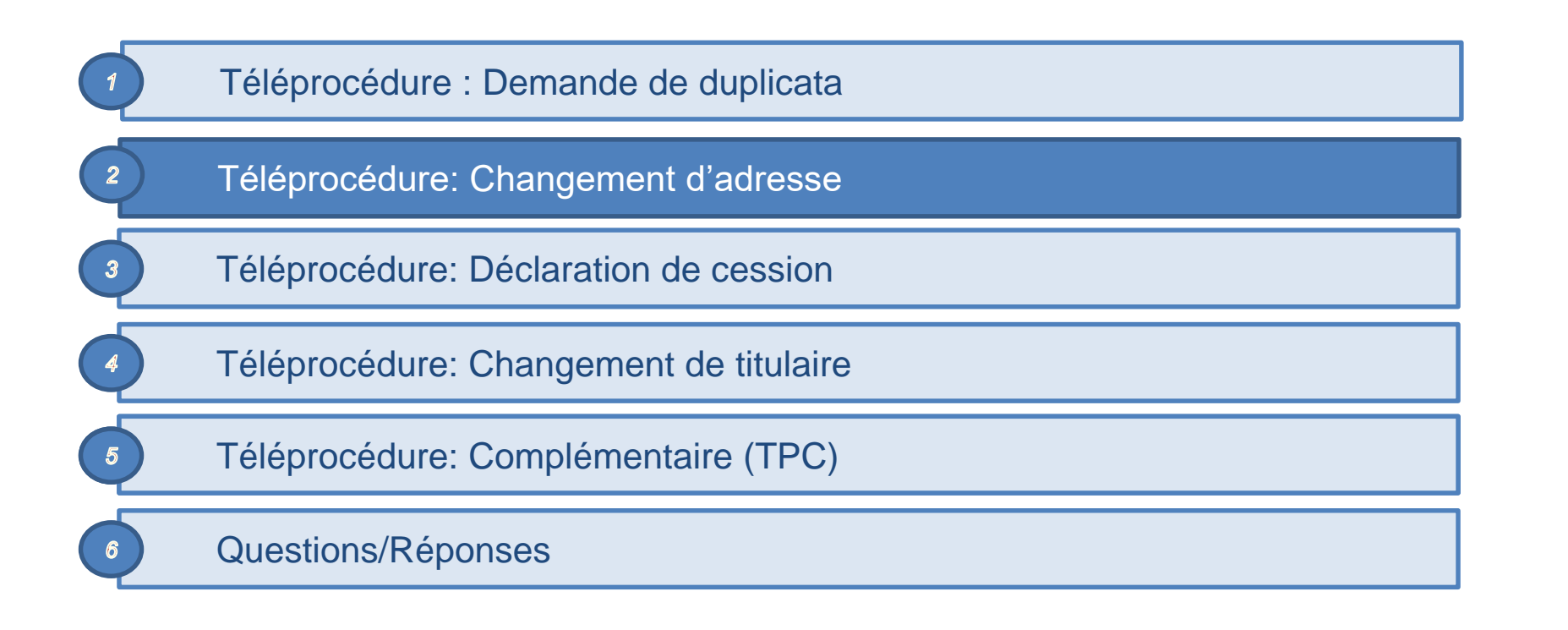
### L'ESPACE VÉHICULE

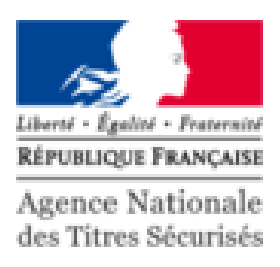

MES DOCUMENTS Bienvenue MES DONNÉES<br>PERSONNELLES MES MESSAGES **JULIEN PAUL** Dernière connexion : 20/10/2017 16:09 **MES DÉMARCHES EN COURS** *1*  $\overline{Q}$ Rechercher dans la liste **Type de** Numéro Nom & Date de Date de demande Numéro d'immatriculation Prénom création mise à jour Etat **Actions** 2830 ZA-212-DW PAUL JULIEN Demande de 20/10/2017 20/10/2017 Terminée duplicata 2834 ZA-213-DW **PAUL JULIEN** 20/10/2017 20/10/2017 Demande de En attente Reprise  $\overline{\phantom{a}}$  ok duplicata Téledéclarant *2* **EFFECTUER UNE NOUVELLE DEMANDE** Type de demande Ajouter une demande Je modifie l'adresse sur ma carte grise  $\blacktriangledown$ 

- 1. Les démarches en cours sont présentées sous forme d'une liste.
- 2. Pour effectuer une nouvelle demande, cliquer sur le menu déroulant puis sur « Ajouter une demande ».

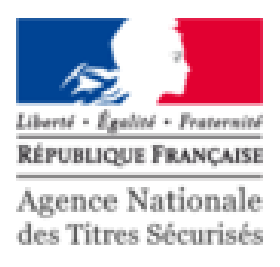

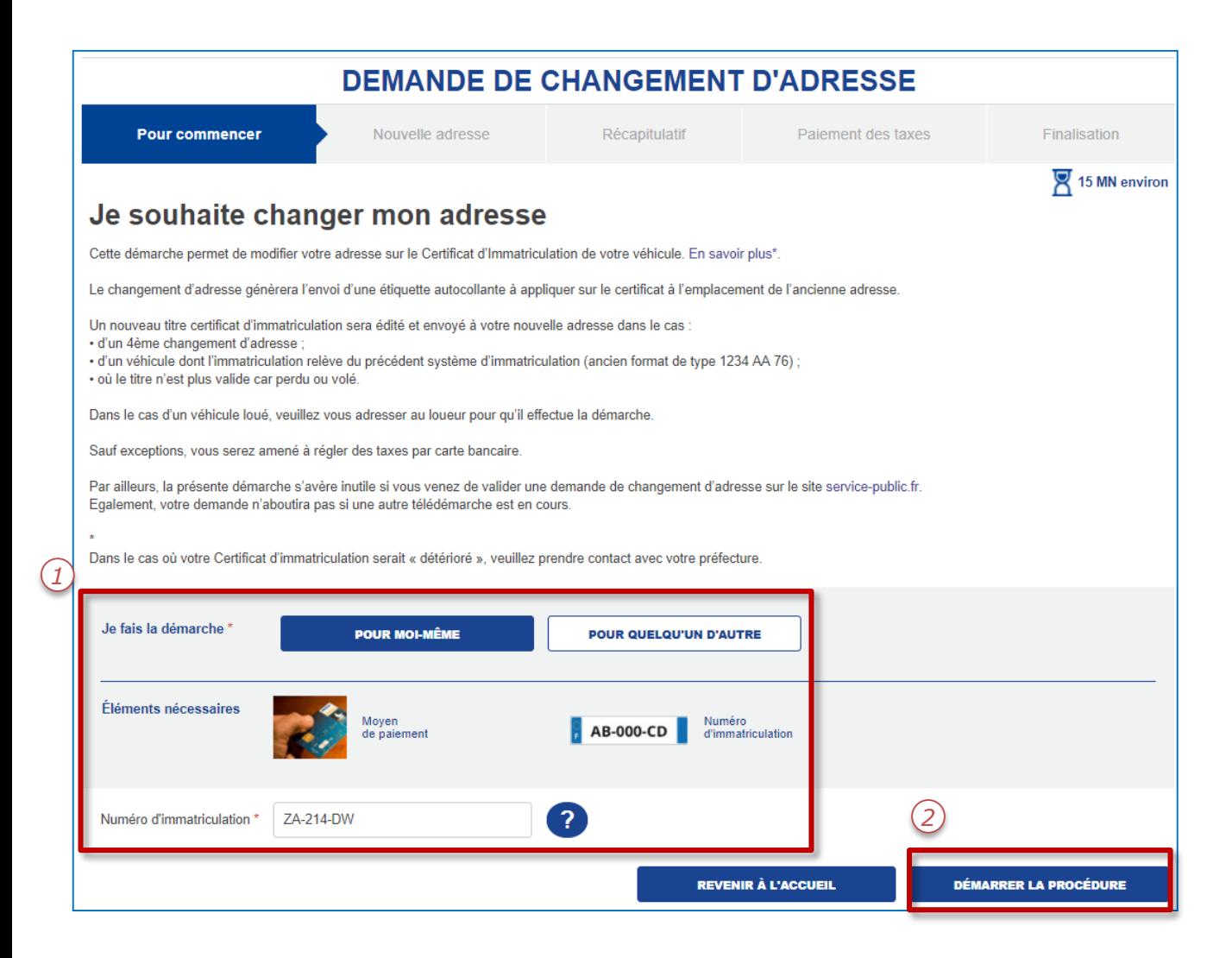

- 1. Pour une demande de changement d'adresse, il faut renseigner:
	- L'initiateur de la demande
	- Le numéro d'immatriculation
- 2. Cliquer sur « Démarrer la procédure » pour commencer.

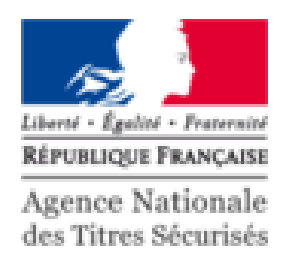

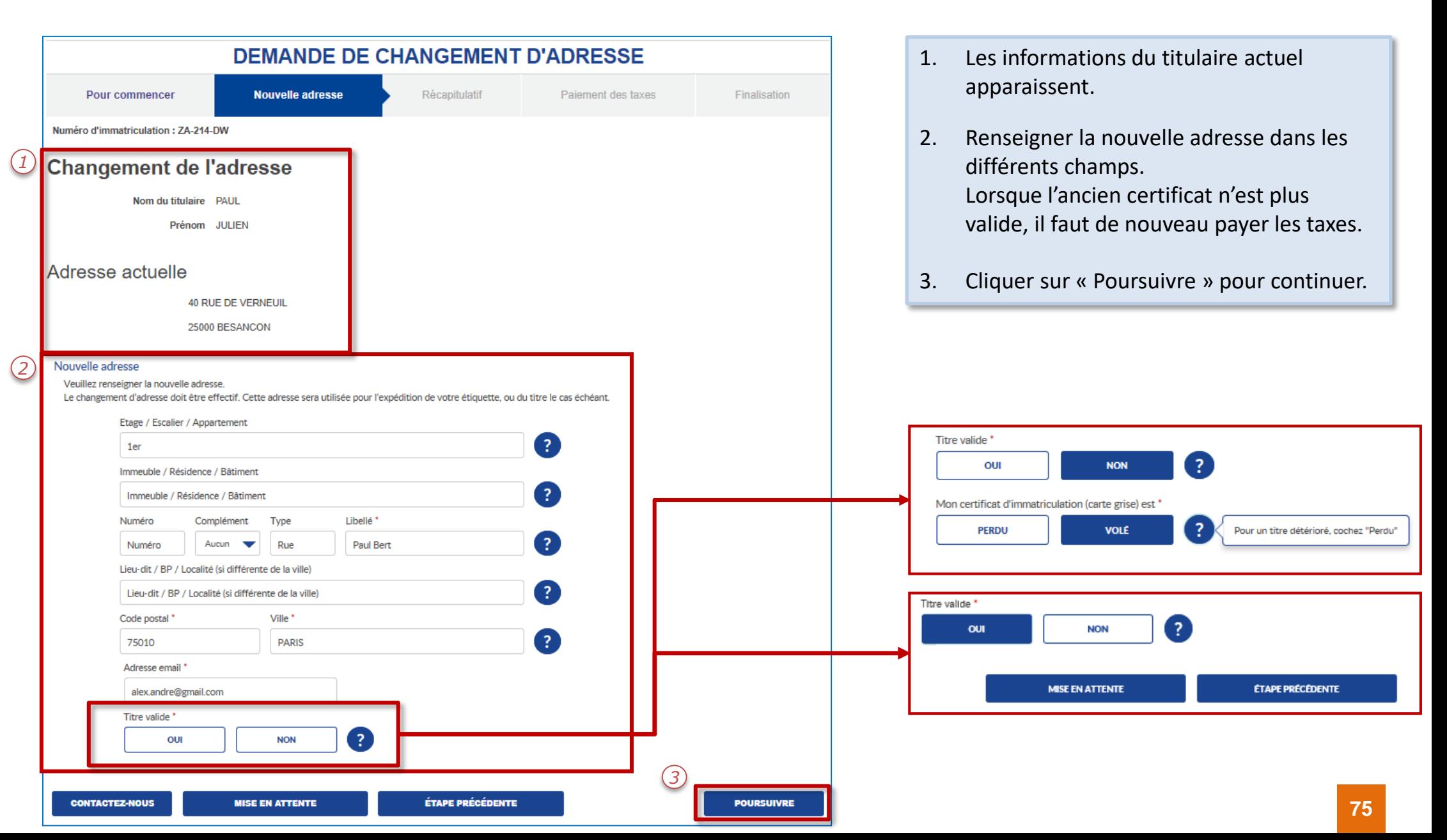

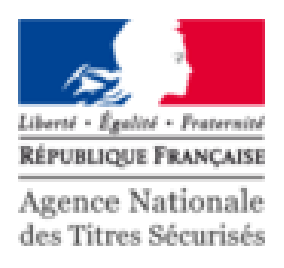

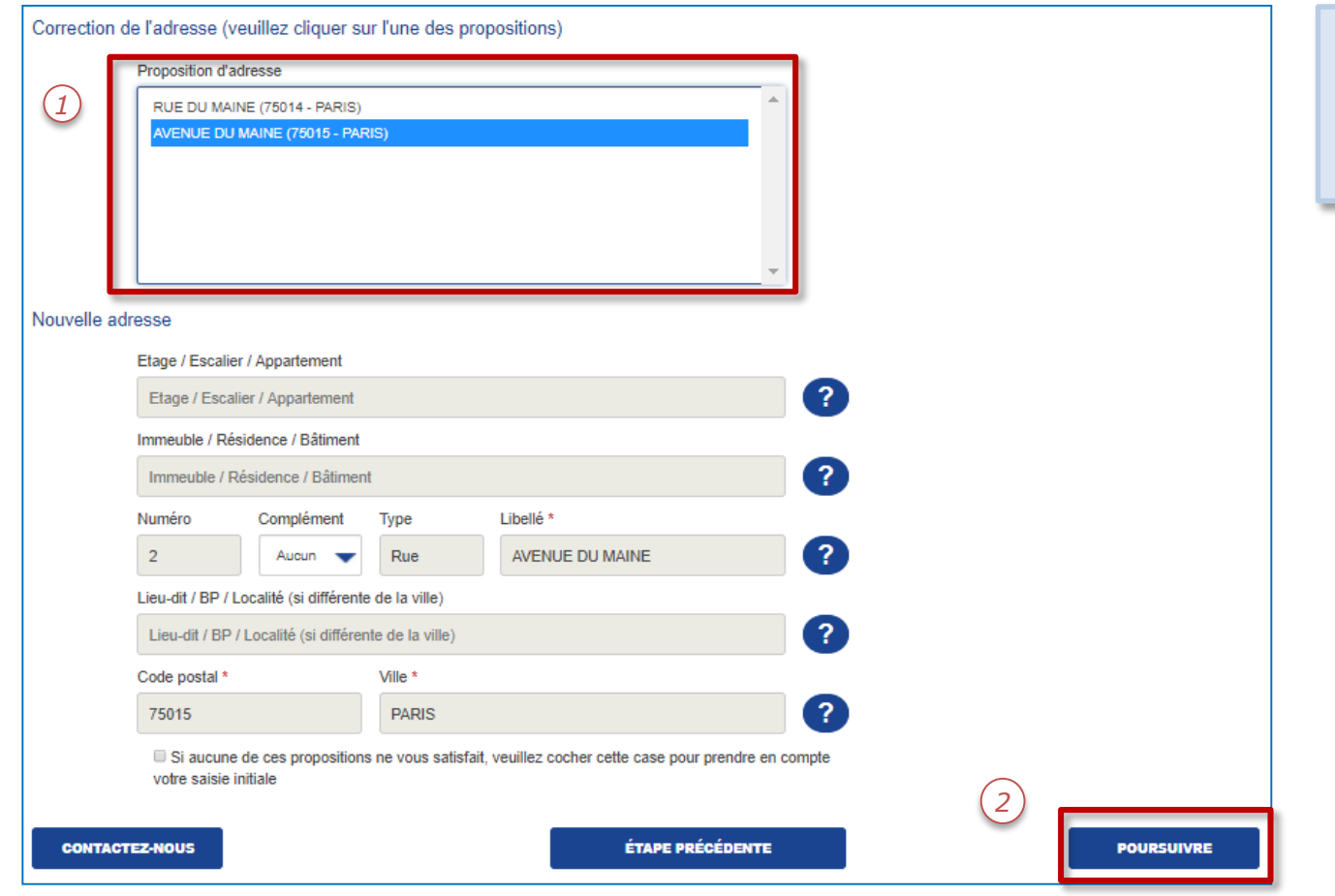

- 1. Le système vérifie l'existence de l'adresse et propose une correction le cas échéant.
- 2. Cliquer sur « Poursuivre » pour continuer.

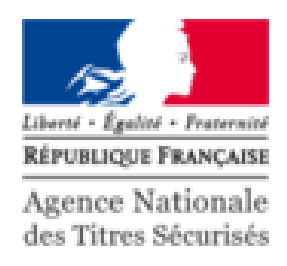

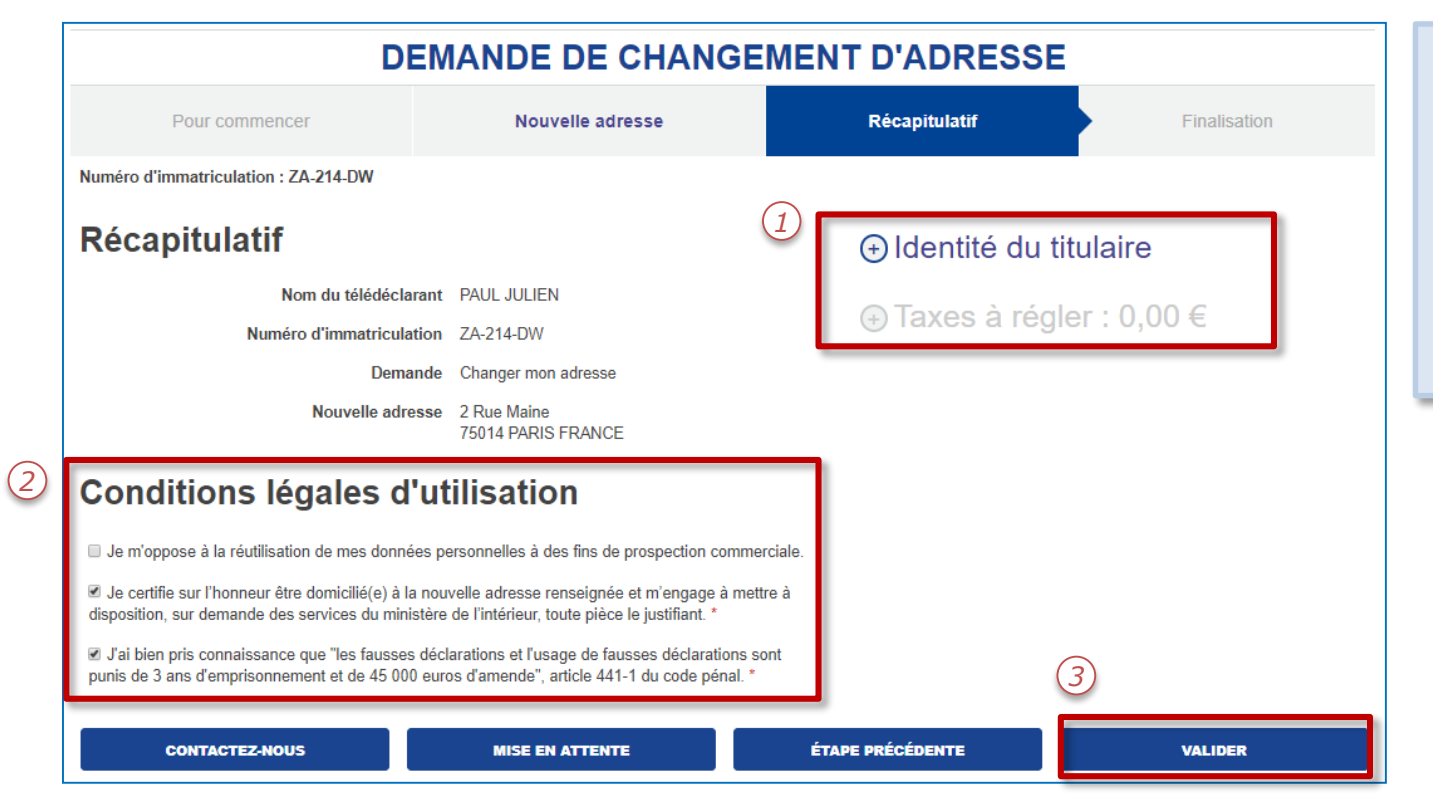

- 1. Il est possible d'afficher le détail sur l'identité du titulaire et la taxe à régler en cliquant sur « + » .
- 2. Cocher les CLU marquées par une «\*».
- 3. Cliquer sur « Valider » pour passer au paiement des taxes.

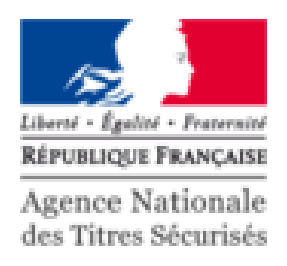

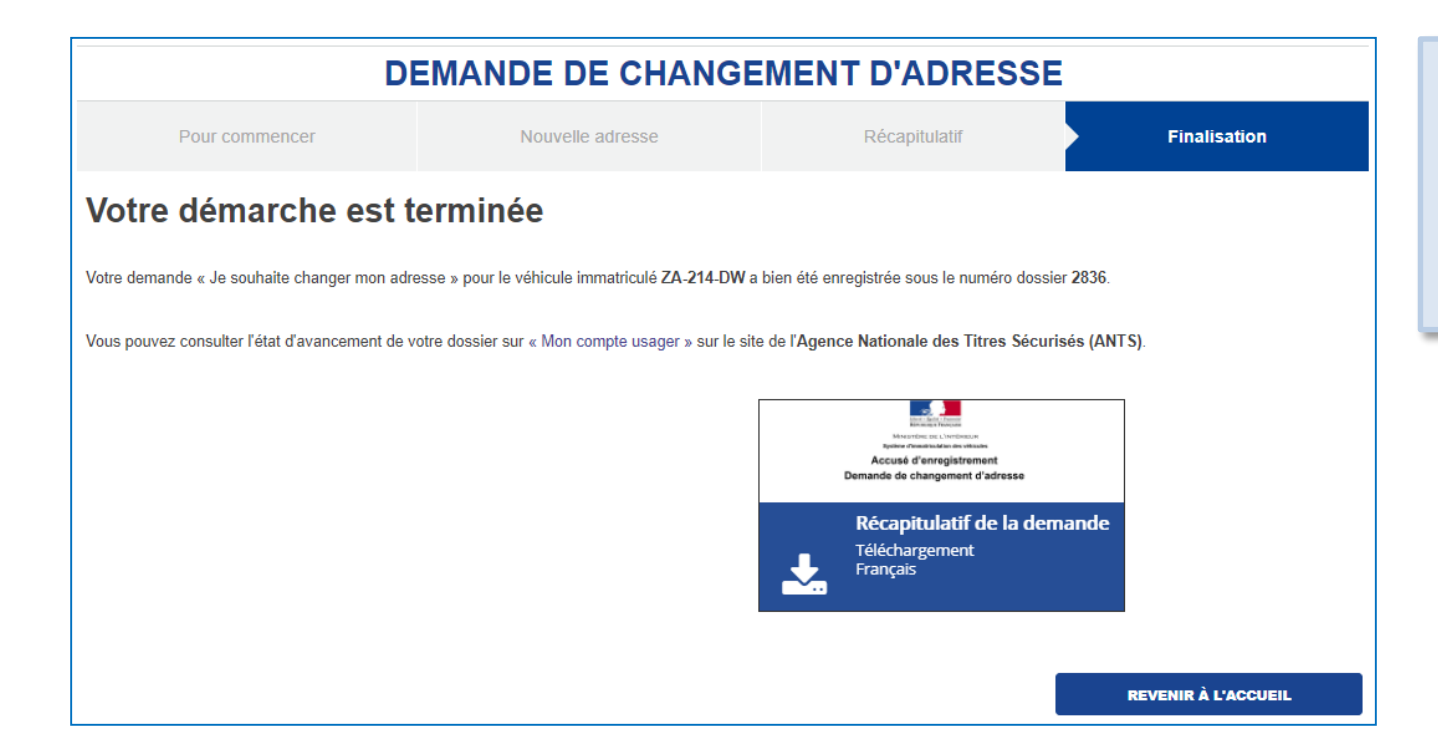

La demande est terminée.

Le document suivant est disponible en téléchargement:

1. Récapitulatif de la demande.

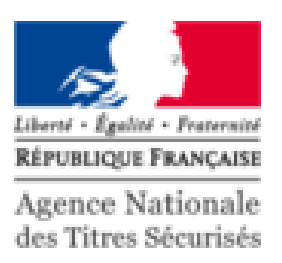

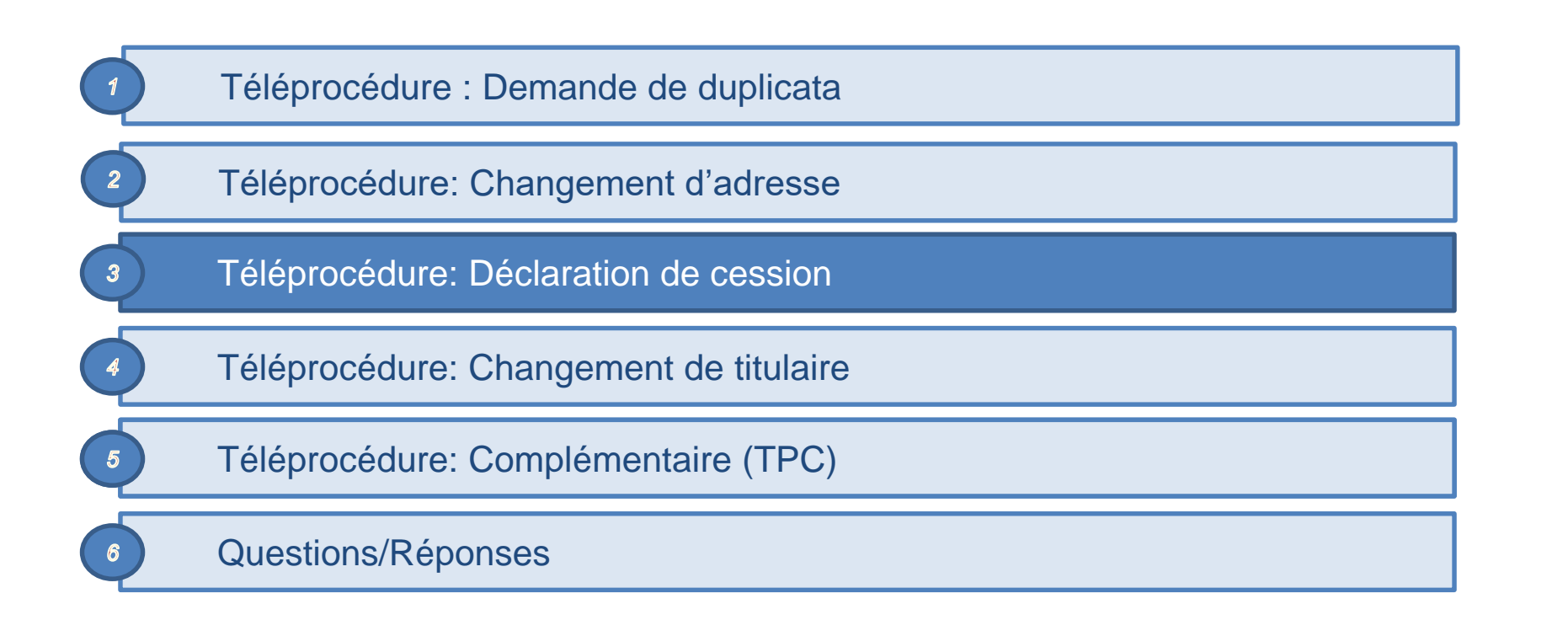

### L'ESPACE VÉHICULE

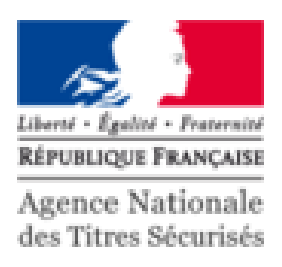

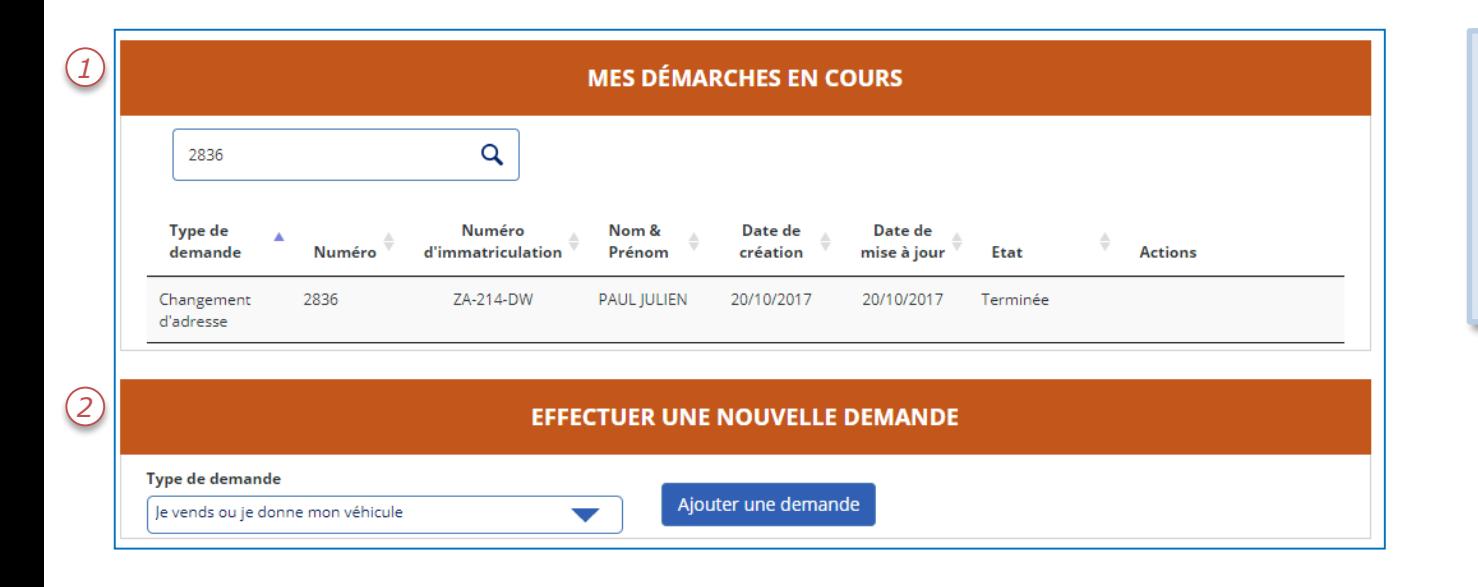

- 1. Les démarches en cours sont présentées sous forme d'une liste.
- 2. Pour effectuer une nouvelle demande, cliquer sur le menu déroulant puis sur « Ajouter une demande ».

### DÉCLARATION DE CESSION

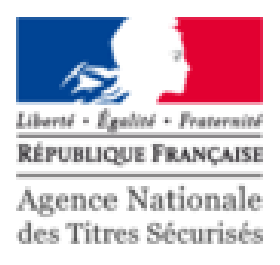

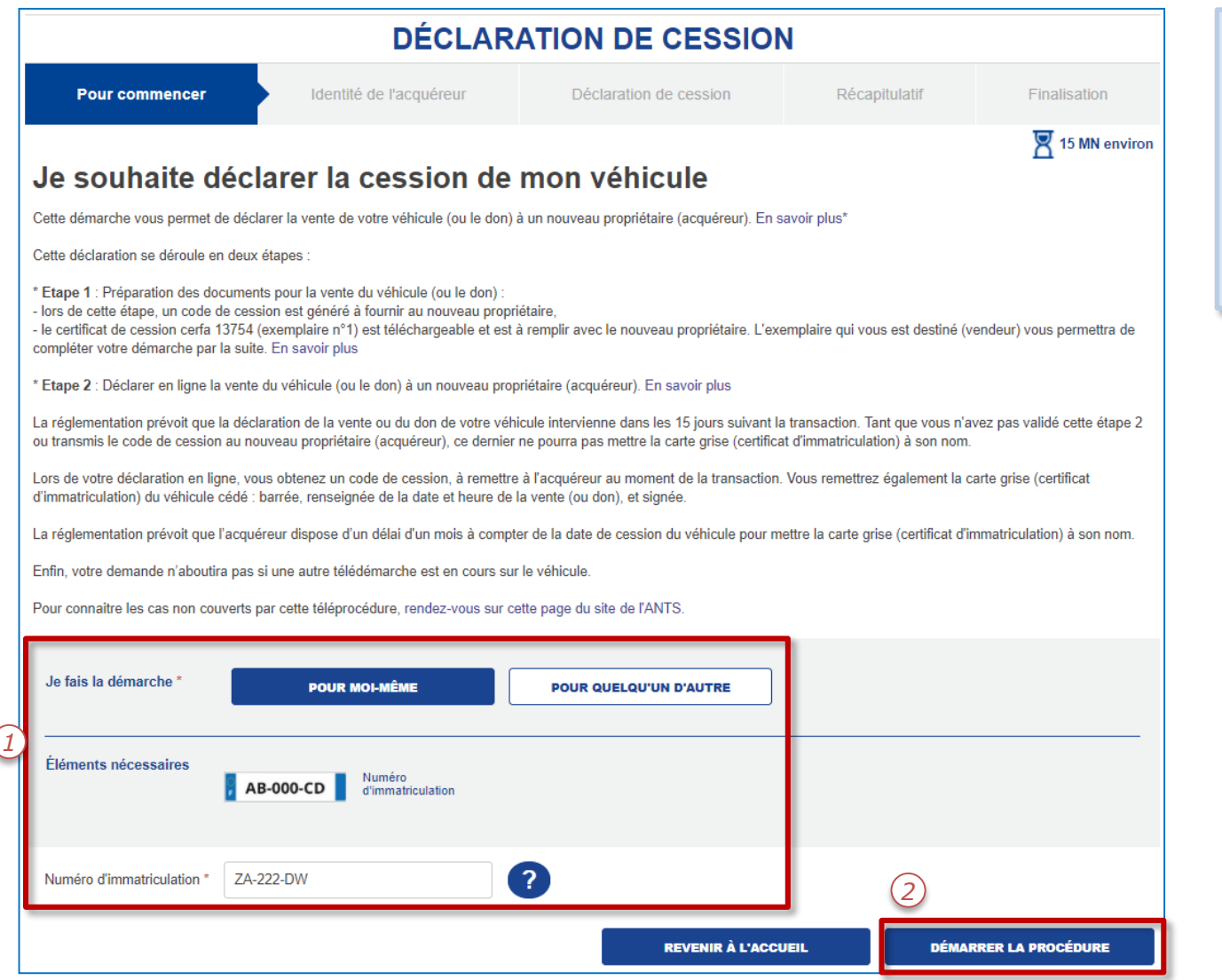

- 1. Pour déclarer la cession d'un véhicule, il faut renseigner:
	- L'initiateur de la demande
	- Le numéro d'immatriculation

2. Cliquer sur « Démarrer la procédure » pour commencer.

## DÉCLARATION DE CESSION

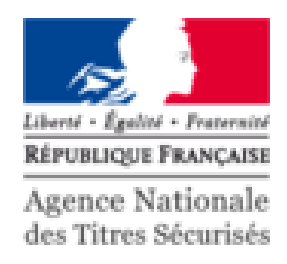

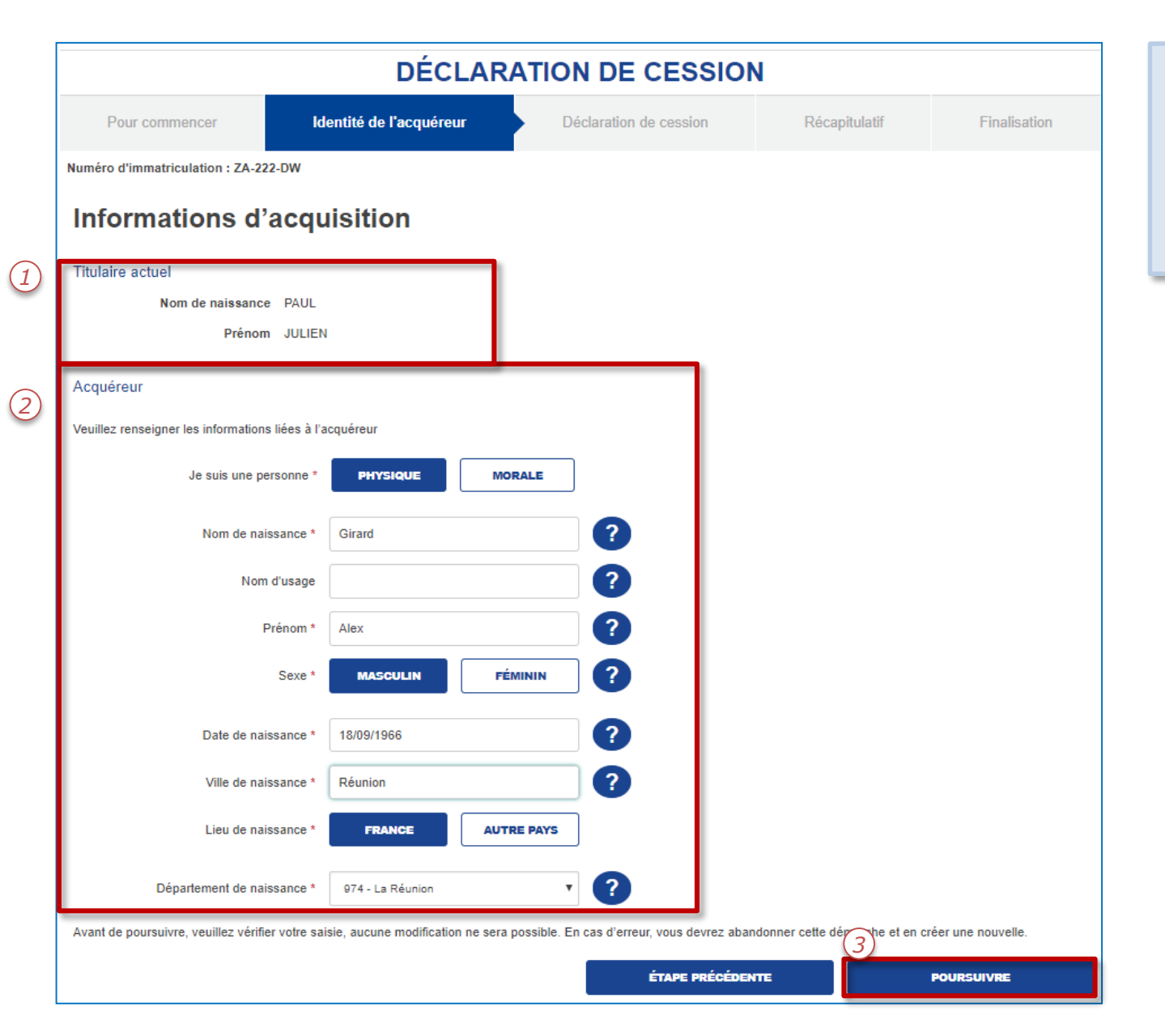

- 1. Le système affiche le titulaire actuel.
- 2. Compléter les informations du nouvel acquéreur.
- 3. Cliquer sur « Poursuivre » pour continuer.

## DÉCLARATION DE CESSION

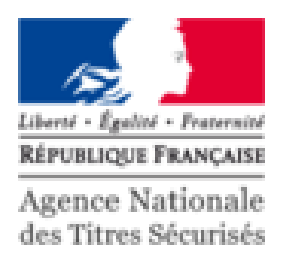

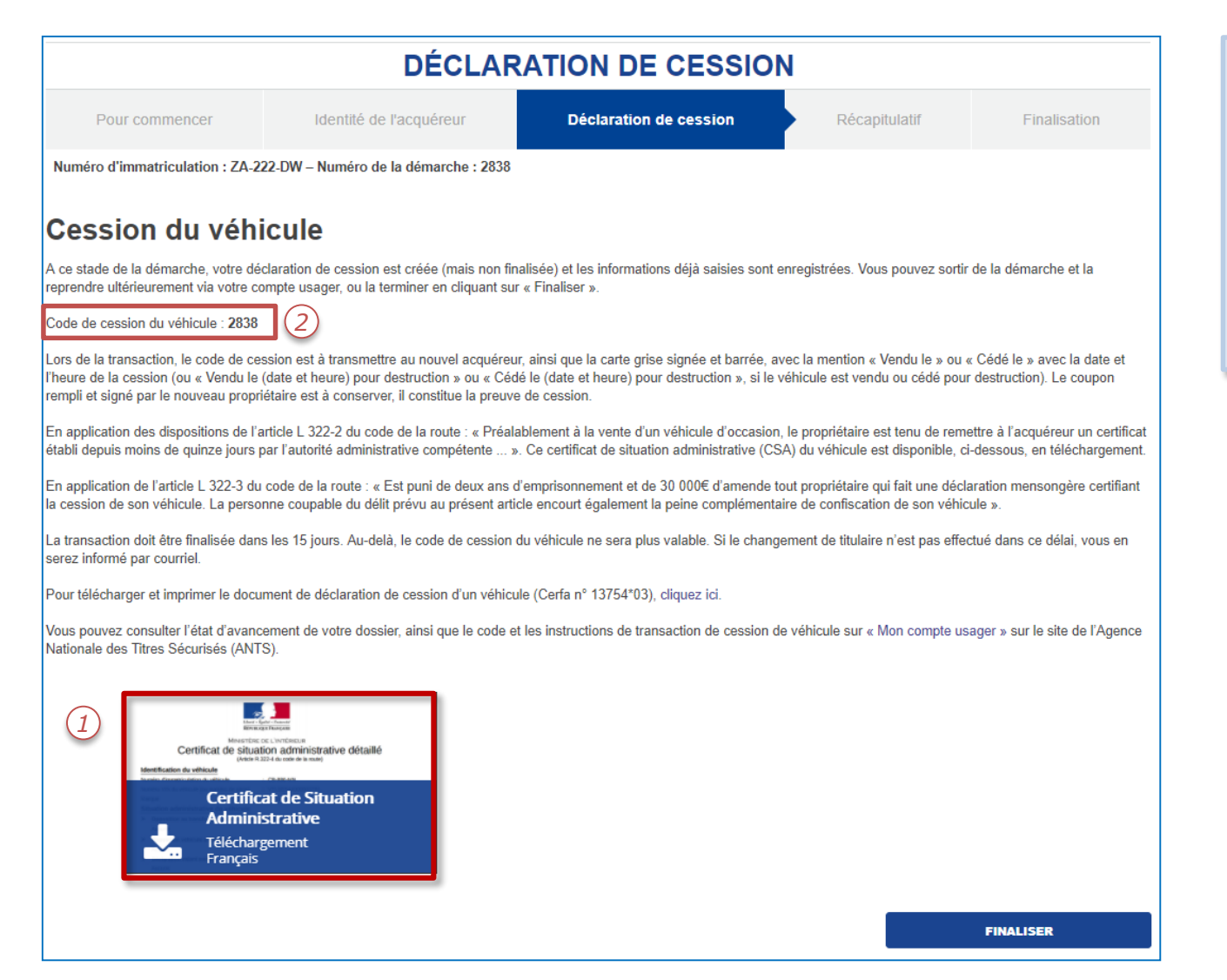

- 1. Le certificat de situation administrative est disponible en téléchargement. Attention : Il est impératif de le conserver.
- 2. Le code de cession est disponible à ce stade de la téléprocedure, et peut être utilisé pour effectuer la téléprocédure: Changement de titulaire.

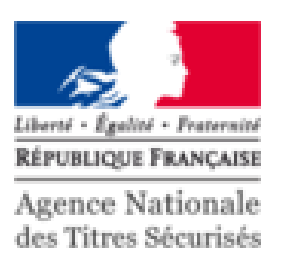

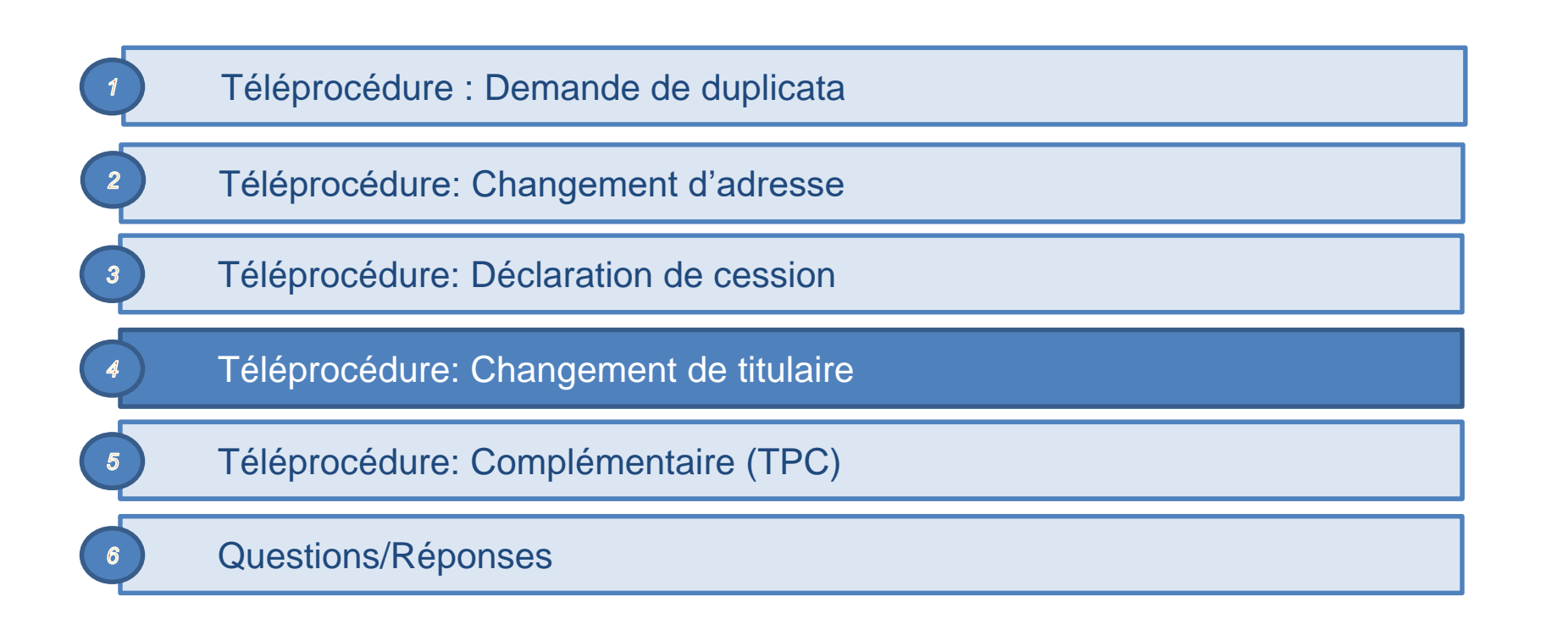

### L'ESPACE VÉHICULE

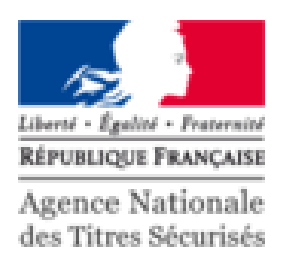

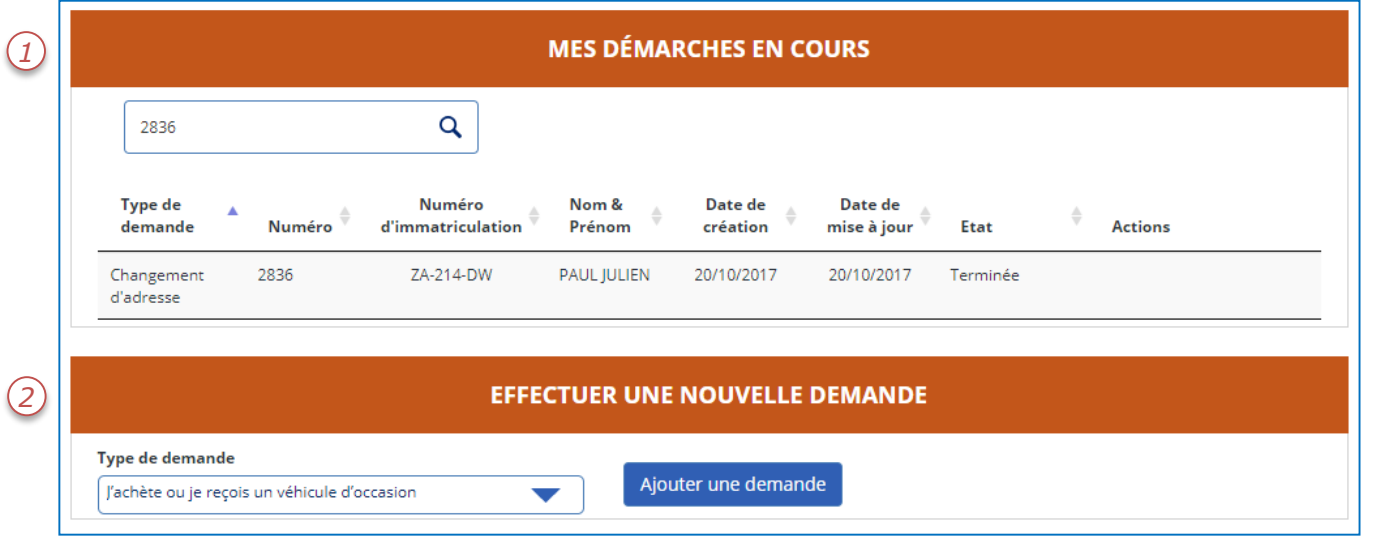

- 1. Les démarches en cours sont présentées sous forme d'une liste.
- 2. Pour effectuer une nouvelle demande, cliquer sur le menu déroulant puis sur « Ajouter une demande ».

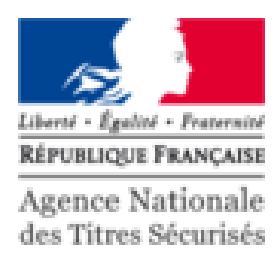

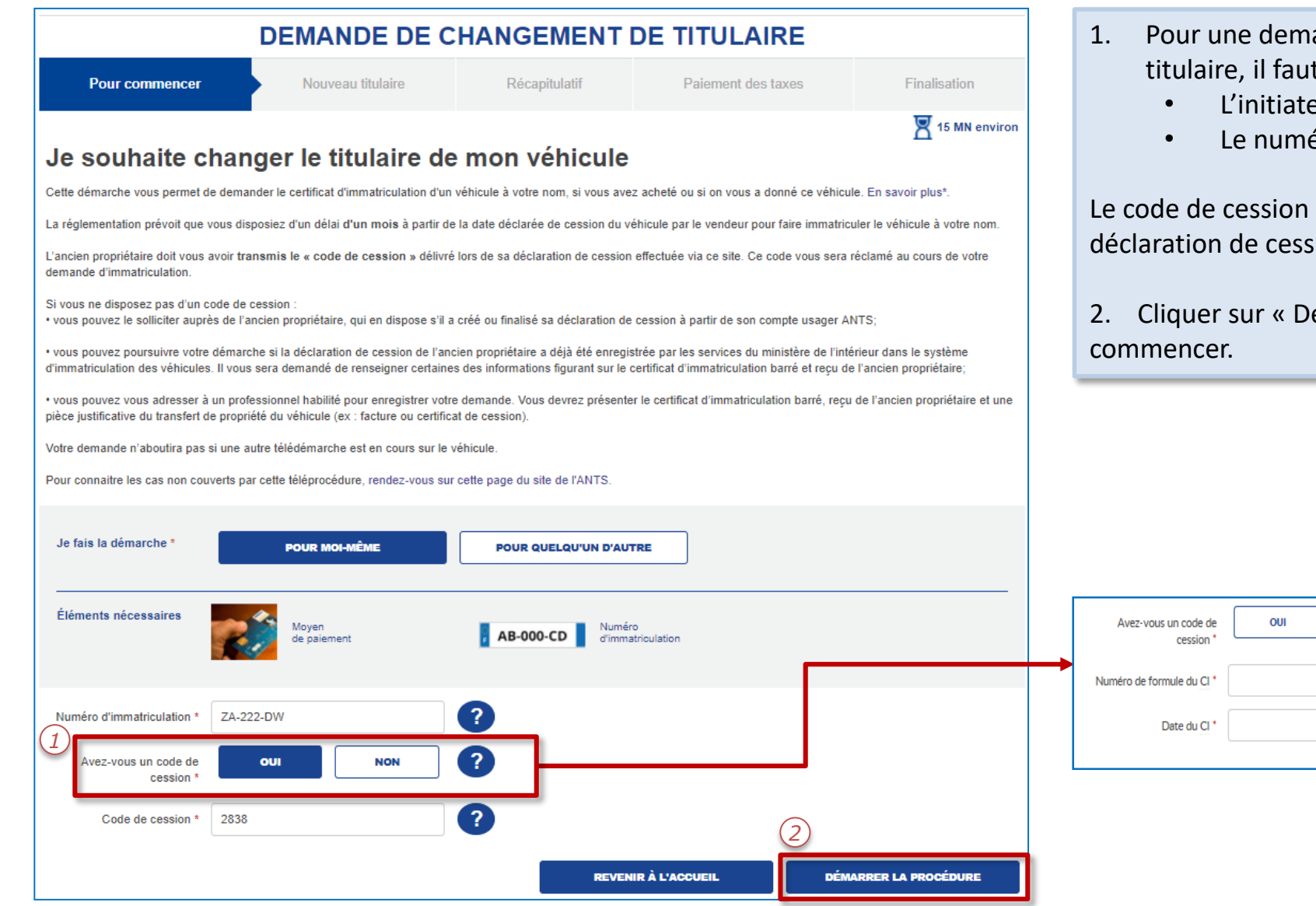

- 1. Pour une demande de changement de titulaire, il faut renseigner:
	- L'initiateur de la demande
	- Le numéro d'immatriculation

Le code de cession est fourni lors de la déclaration de cession d'un véhicule.

2. Cliquer sur « Démarrer la procédure » pour

**NON** 

 $\mathbf{R}$ 

 $\mathbb{R}^2$ 

鰮  $\mathbf{?}$ 

*3*

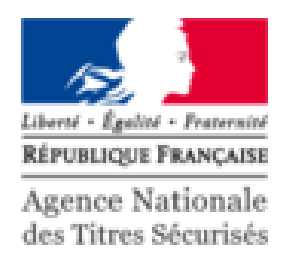

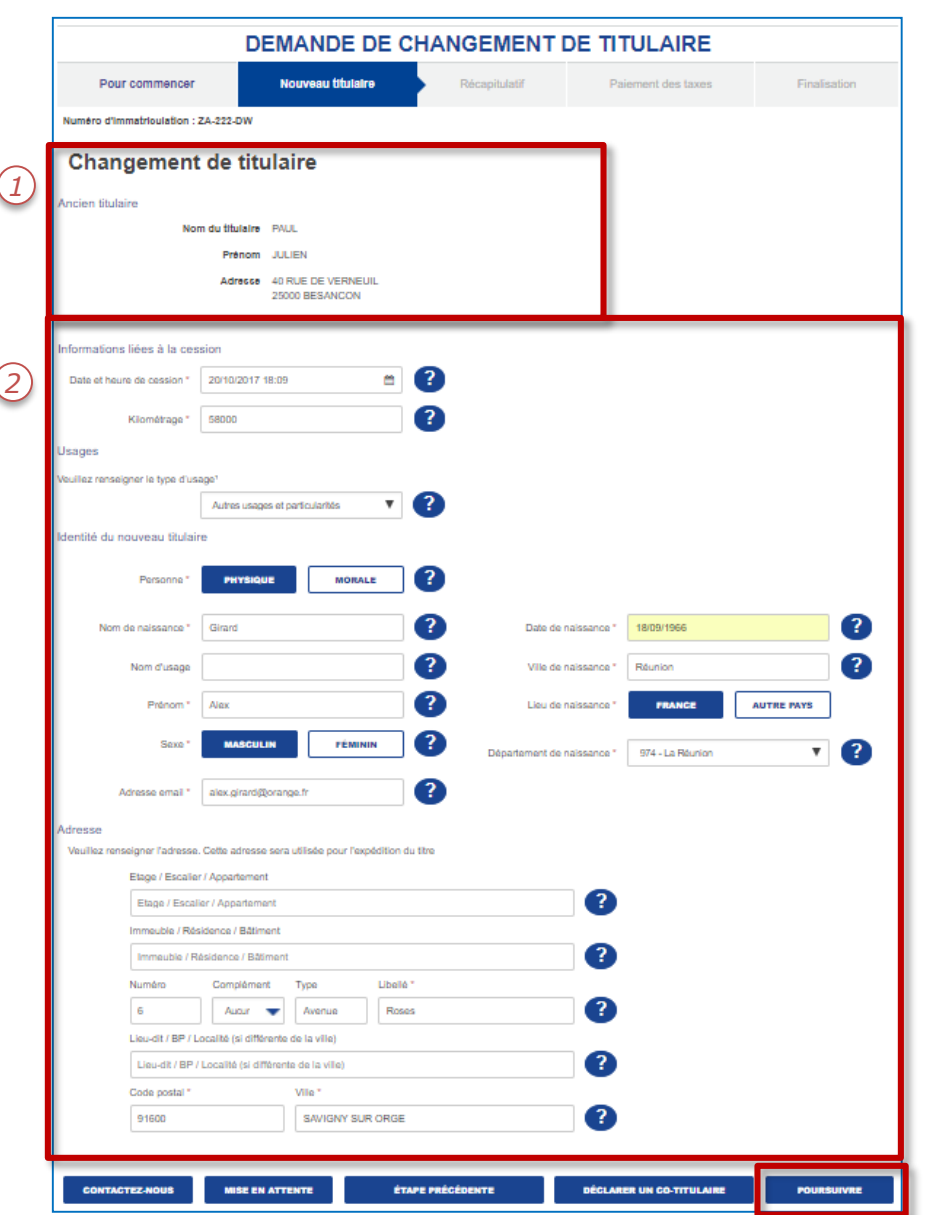

- 1. Le système reconnait l'ancien titulaire.
- 2. Compléter les informations du nouveau titulaire :
	- Usage du véhicule
	- Identité du nouveau titulaire
	- Adresse (contrôlée via Mascadia)
- 3. Cliquer sur « Poursuivre » pour continuer.

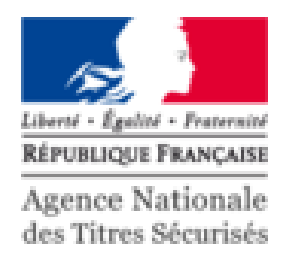

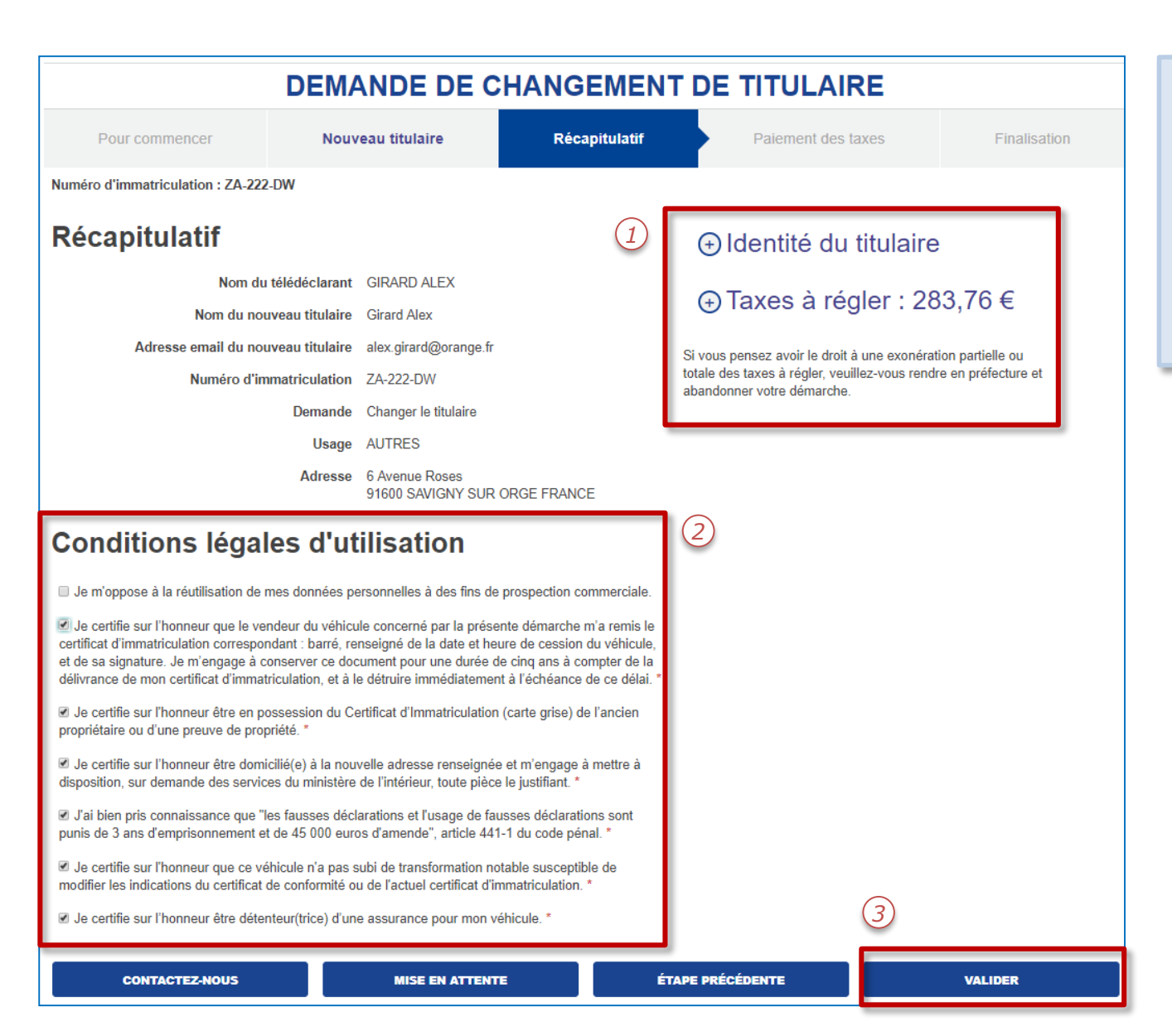

- 1. Il est possible d'afficher le détail sur l'identité du titulaire et la taxe à régler en cliquant sur « + » .
- 2. Cocher les CLU marquées par une «\*».
- 3. Cliquer sur « Valider » pour passer au paiement des taxes.

### LE PAIEMENT EN LIGNE

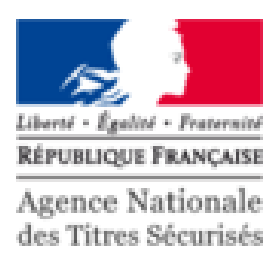

Centre d'Encaissement des Certificats d'Immatriculation Identifiant commerçant 000140579315998 **Référence de la transaction 007104** er Montant de la transaction 57,76  $\epsilon$ **TENNISSI** uent que votre transaction est sécurisée, vous pouvez remplir votre formulaire en toute confian **Evoire** fin - $-1/2017$ ers chiffres apparaissant sur le panneau signature au verso de votre carte bancain plus sur le cryptogramme visuel *1* VALIDER ANNULATION ET RETOUR AU SIV *2***CECI TOULOUSE** Centre d'Encaissement des Certificats d'Immatriculation **REÇU DE PAIEMENT CB CLIQUER ICI POUR ENREGISTRER VOTRE PAIEMENT** MPRIMER LE RECU *3* Votre transaction a bien été enregistrée **CLIQUER ICI POUR ENREGISTRER VOTRE PAIEMENT** Date de la transaction 18 Août 2017 13:55:29 (UTC/GMT) Adresse du web commerçant siv.telepaiement.interieur.gouv.fr 017310211200724 **Identifiant commercant** Référence de la transaction 599607 Numéro de dossier 10299046241 Montant de la transaction  $52,76 \in$ Numéro de la carte 4978 #### #### ##65 11/19 **Autorisation** 615733 Certificat de la transaction 5b27f0d80e17

- 1. Compléter les informations bancaires pour procéder au paiement en ligne:
	- Numéro de la carte
	- Date d'expiration
	- Cryptogramme
- 2. Pour continuer, cliquer sur « Valider ».
- 3. Attention : Pour finaliser la procédure, il est impératif d'appuyer sur le bouton « Cliquer ici pour enregistrer votre paiement».

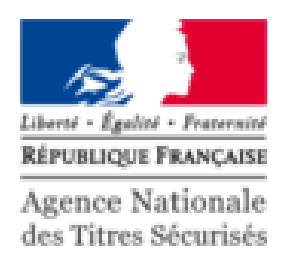

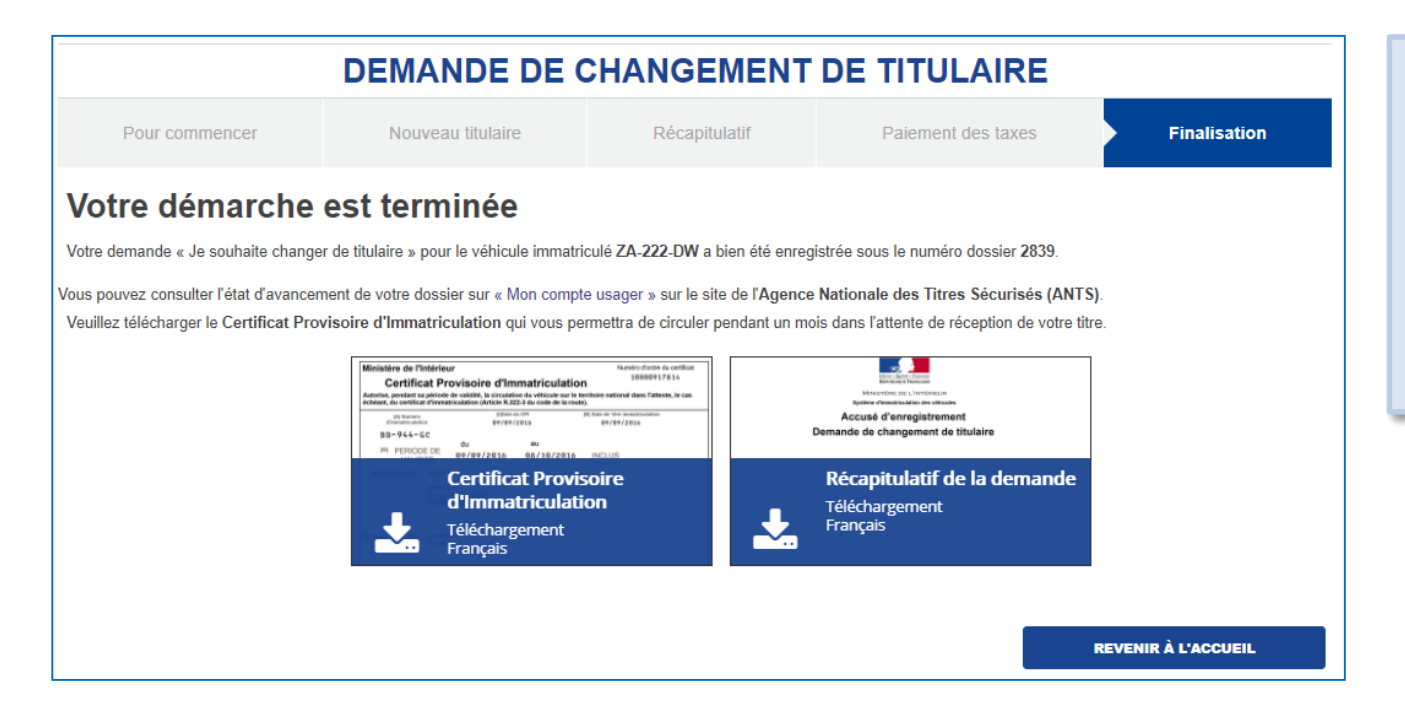

La demande est terminée.

Des documents sont disponibles en téléchargement:

- 1. Le certificat provisoire d'immatriculation.
- 2. Le récapitulatif de la demande.

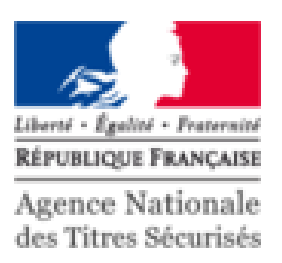

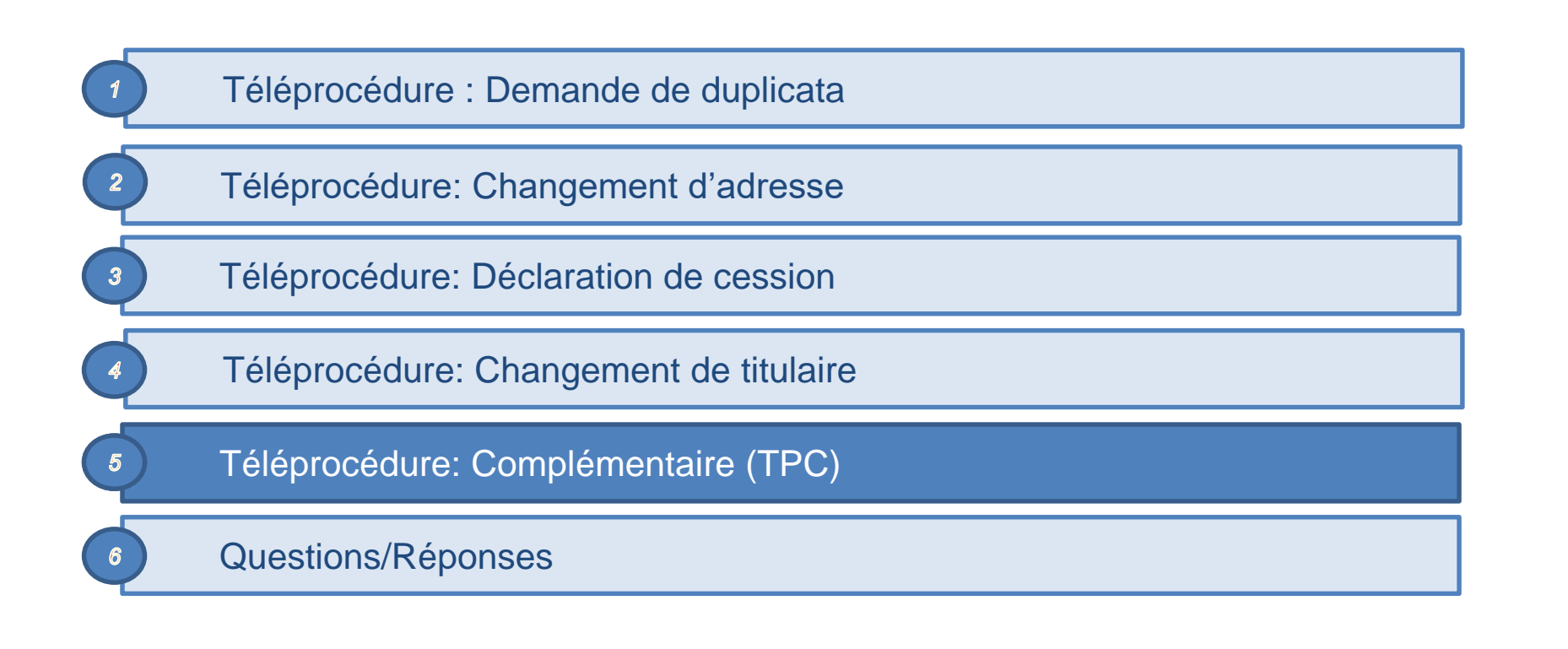

## PRÉ REQUIS

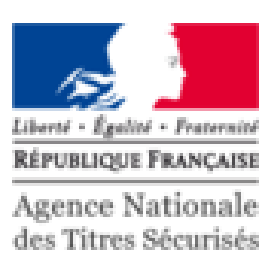

### La TPC concerne tous les cas qui ne peuvent être traités par les autres téléprocédures :

- **O** Demande de duplicata,
- Changement d'adresse,
- **Demande de cession,**
- Changement de titulaire.

### **Pour effectuer une TPC, il faut :**

- **Un compte ANTS certifié,**
- **En fonction de la demande:** 
	- **numériser des documents,**
	- une carte bancaire.

### L'ESPACE VÉHICULE

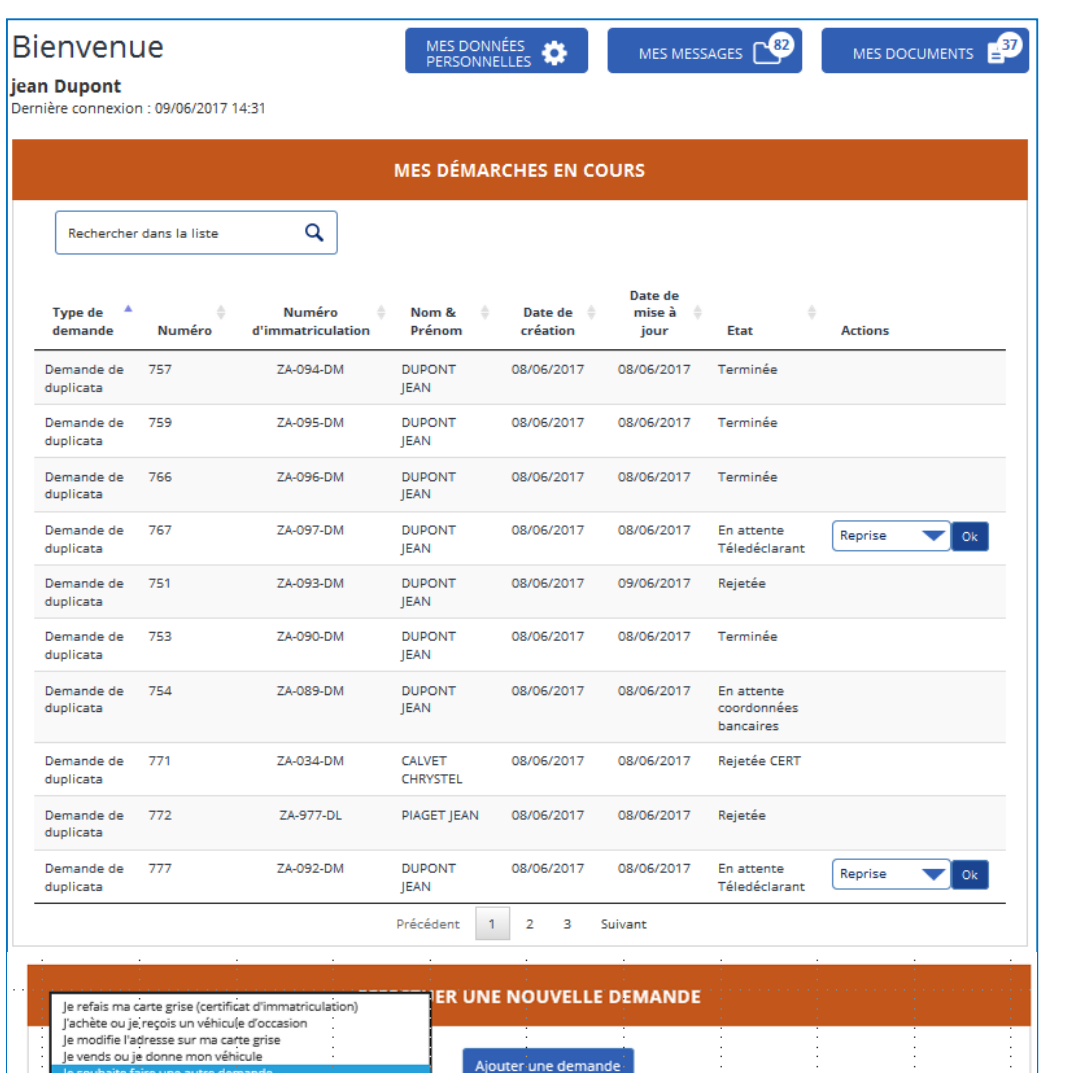

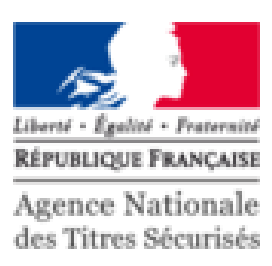

#### Dans le menu déroulant

- 1. « Démarrer une nouvelle demande »
- 2. Sélectionner « Je souhaite faire une autre demande »
- 3. Cliquer sur le bouton bleu « Ajouter une demande ».

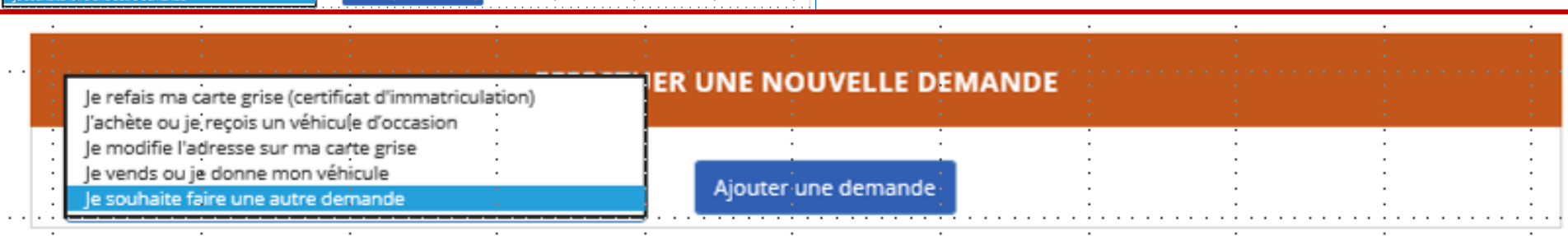

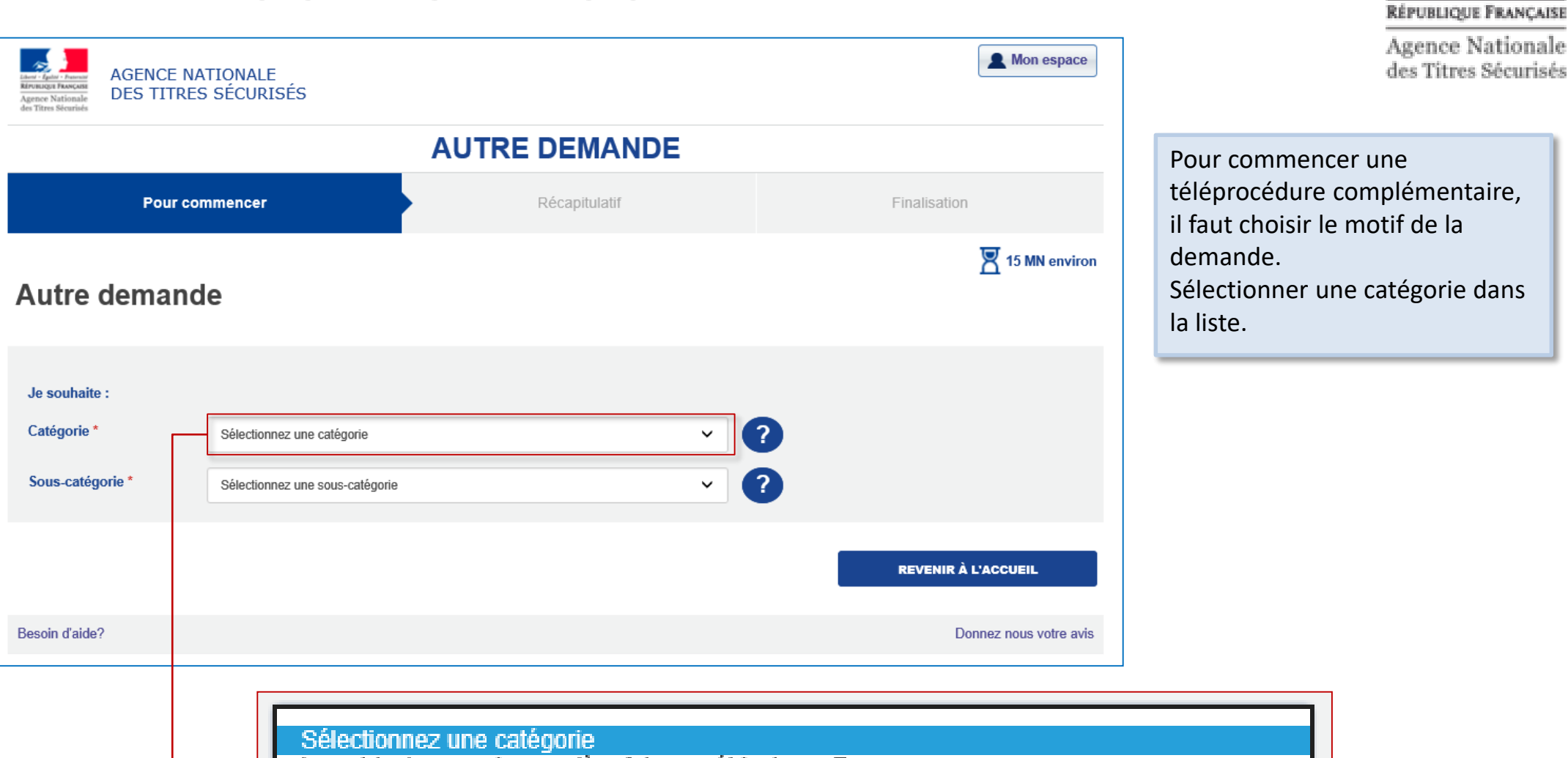

immatriculer pour la première fois un véhicule en France corriger une erreur sur mon certificat d'immatriculation ou mon dossier administratif signaler un changement sur ma situation personnelle signaler un changement sur la situation de mon véhicule obtenir un justificatif réaliser une démarche liée à un véhicule diplomatique demander une opération non télétransmise par habilitation professionnelle au SIV poser une question ou faire une autre demande

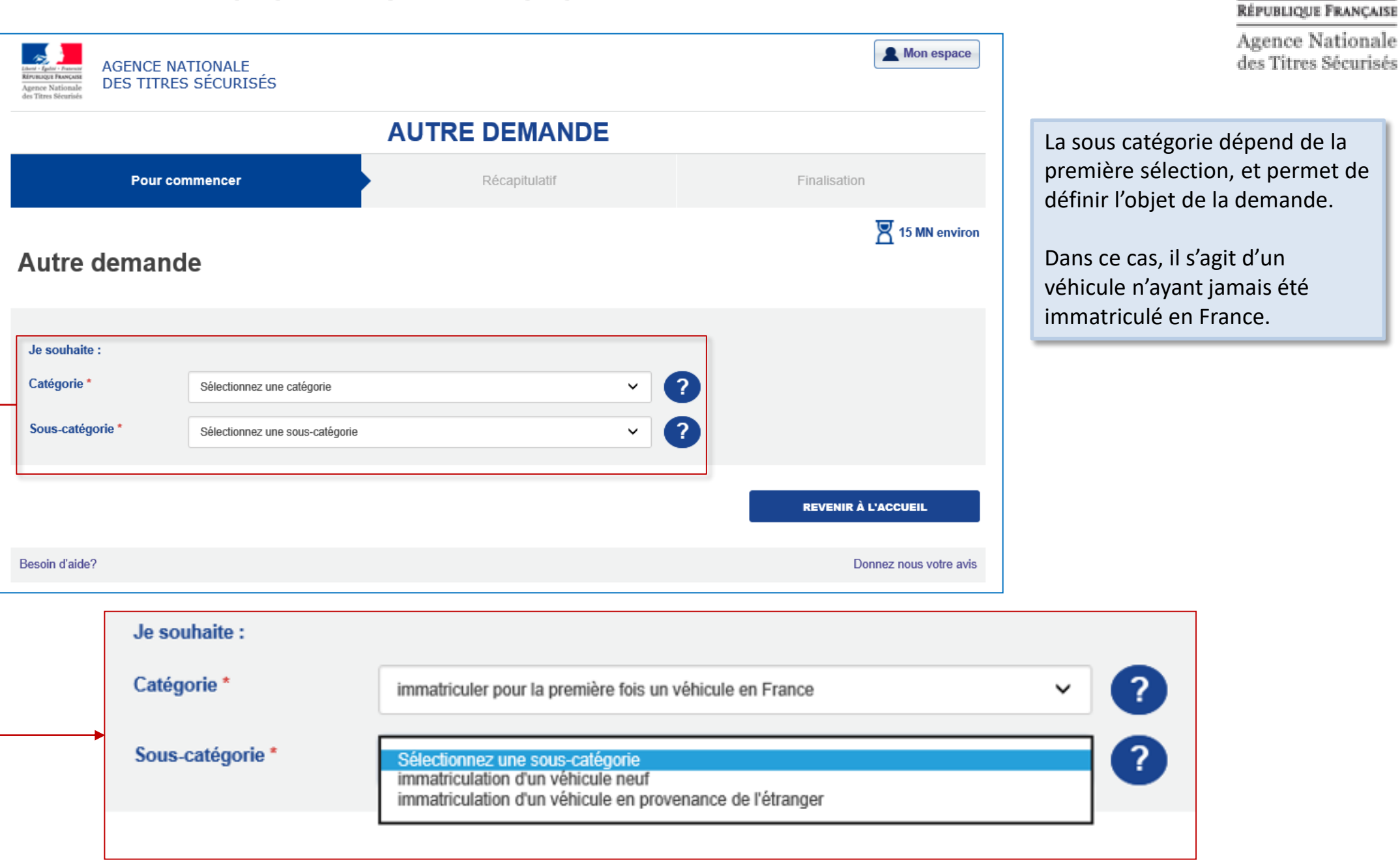

Liberté - Égalité - Fraternité

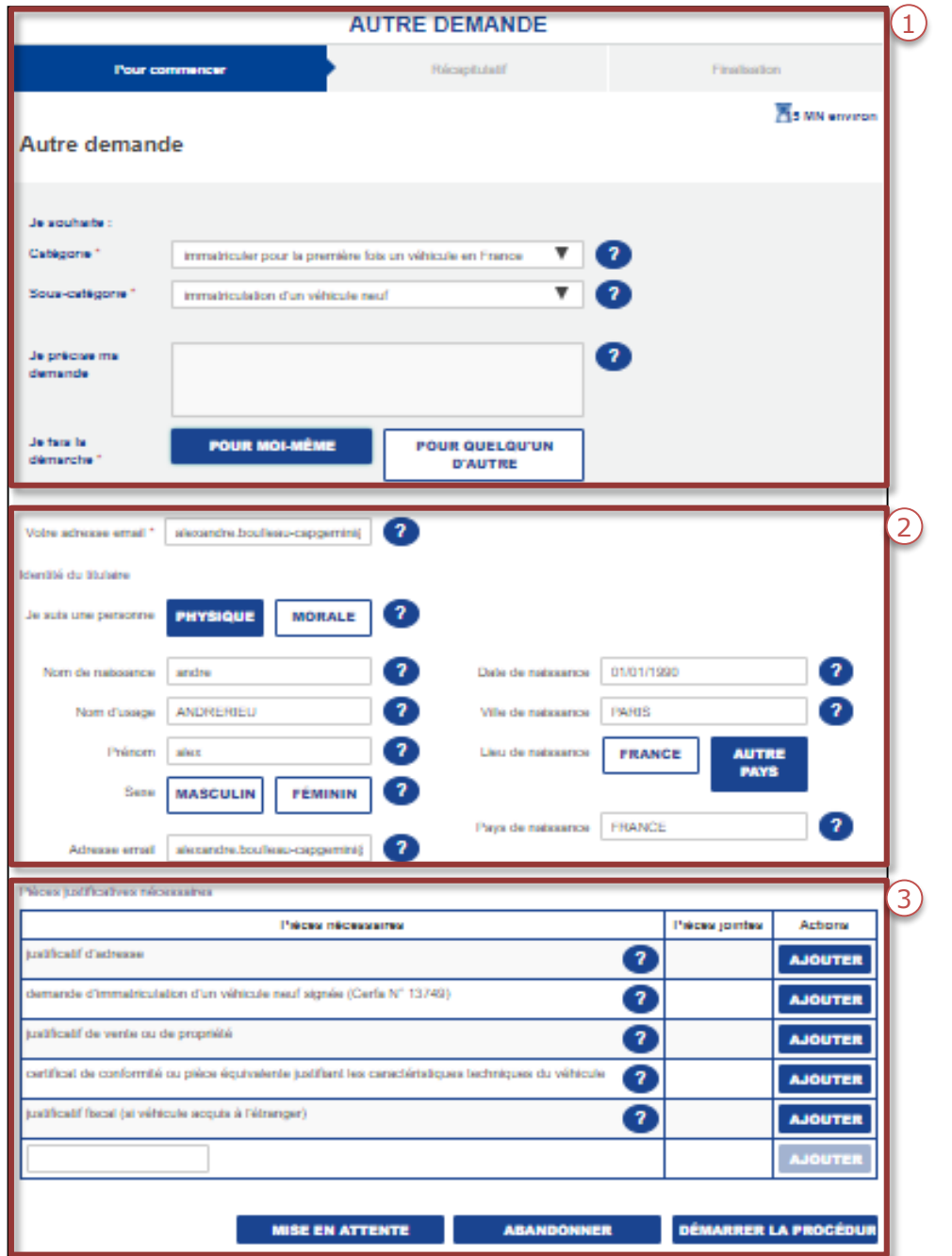

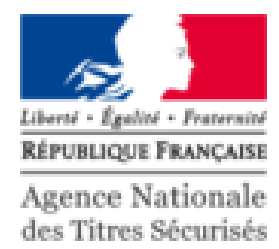

Une fois la catégorie et sous catégorie sélectionnées, remplir les parties 1, 2 et 3 décrites dans les pages suivantes.

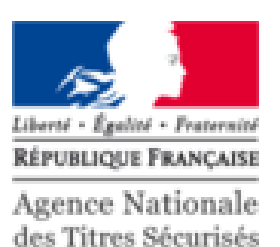

1  $\frac{1}{2}$ Saisir l'objet de la demande, et **Pour commencer** Récapitulatif Finalisation indiquer si la démarche est pour  $\overline{X}$  15 MN environ soi même pour quelqu'un **Autre demande** d'autre. Je souhaite :  $\Box$  ( 2 Catégorie<sup>\*</sup> immatriculer pour la première fois un véhicule en France **H**Q Sous-catégorie \* immatriculation d'un véhicule neuf  $\bullet$ Je précise ma J'achète un véhicule neuf à ma concession. Je souhaite l'immatriculer. demande Je fais la démarche \* **POUR MOI-MÊME POUR QUELQU'UN D'AUTRE** Éléments Numéro nécessaires **AB-000-CD** d'immatriculation

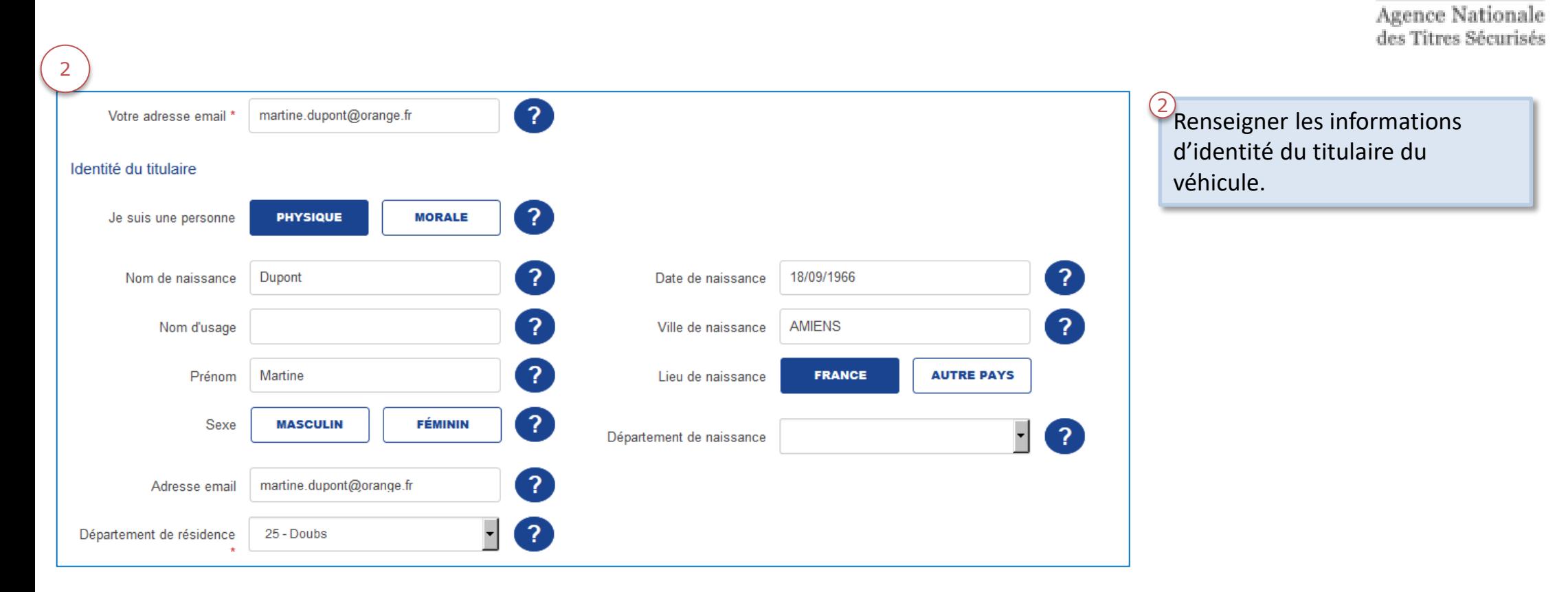

Liberté - Égalité - Fraternité RÉPUBLIQUE FRANÇAISE

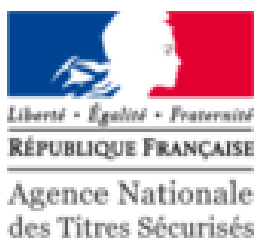

#### Pièces iustificatives nécessaires

3

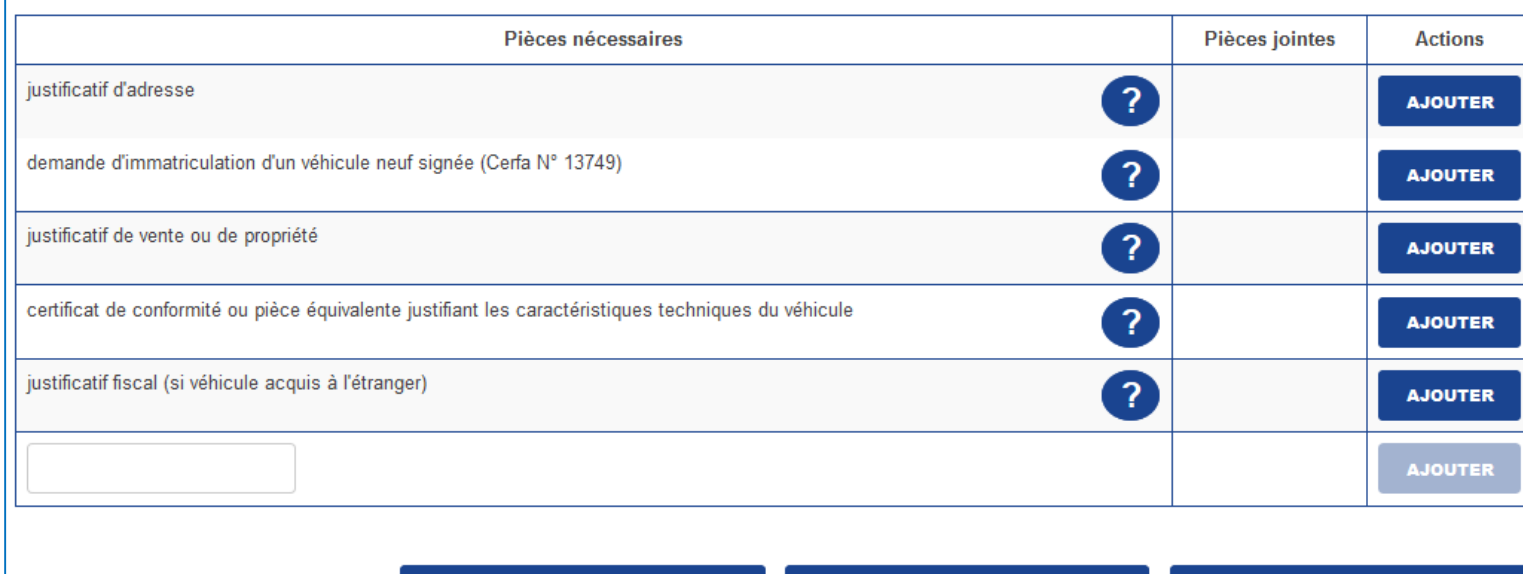

 $\frac{3}{5}$ En fonction de la téléprocédure, le système suggère l'envoi de pièces jointes. Le descriptif des pièces jointes à envoyer en fonction de la demande est décrit à la fin de ce support.

Une fois les pièces jointes ajoutées, cliquer sur « démarrer la procédure » pour commencer.

**MISE EN ATTENTE** 

**ABANDONNER** 

**DÉMARRER LA PROCÉDURE** 

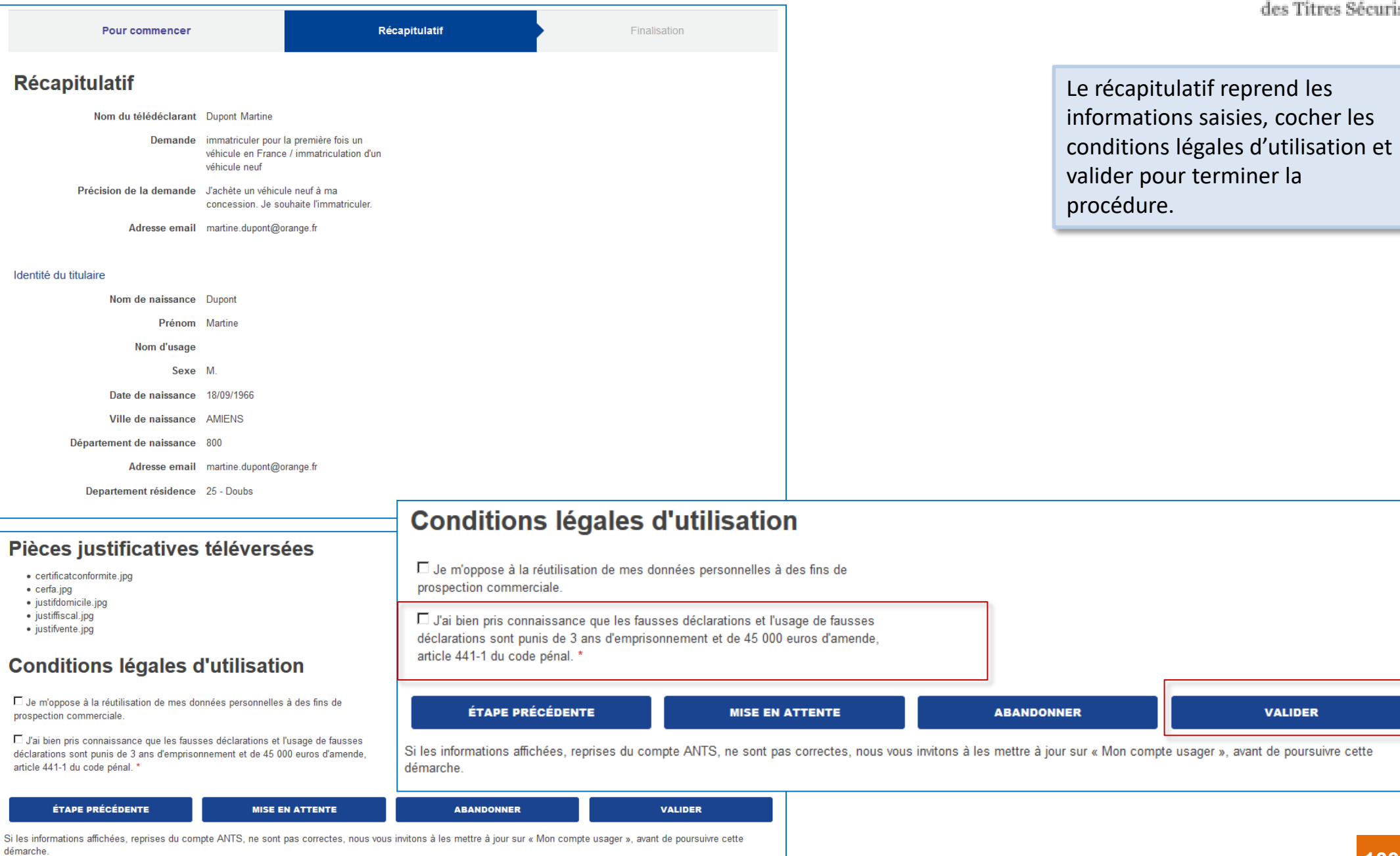

 $\Box$ 

 $\Box$ 

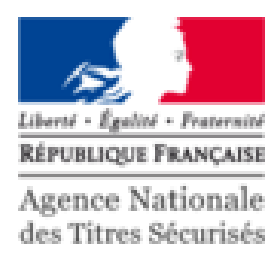

**VALIDER** 

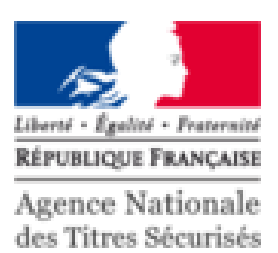

Un récapitulatif est disponible en **Finalisation** Pour commencer Récapitulatif téléchargement à la fin de la demande. Votre démarche est prise en compte Votre demande « immatriculation d'un véhicule neuf » a bien été enregistrée et transmise au CERT pour traitement. Elle porte le numéro dossier 2509. Le montant des taxes à régler vous sera indiqué suite au traitement de votre demande par le CERT, le cas échéant. Vous pouvez consulter l'état d'avancement de votre dossier sur « Mon compte usager » sur le site de l'Agence Nationale des Titres Sécurisés (ANTS). Récapitulatif de la demande Téléchargement Français **REVENIR À L'ACCUEIL** 

Toutes les téléprocédures complémentaires nécessitent de fournir des pièces justificatives à l'exception des TPC qui concernent des véhicules diplomatiques.

Ci-après sont décrit l'ensemble de ces pièces en fonction de la catégorie et la sous catégorie sélectionnée.

### IMMATRICULER POUR LA PREMIÈRE FOIS UN VÉHICULE EN FRANCE

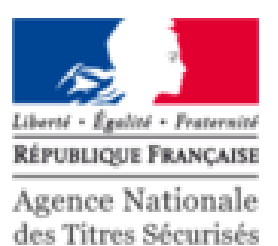

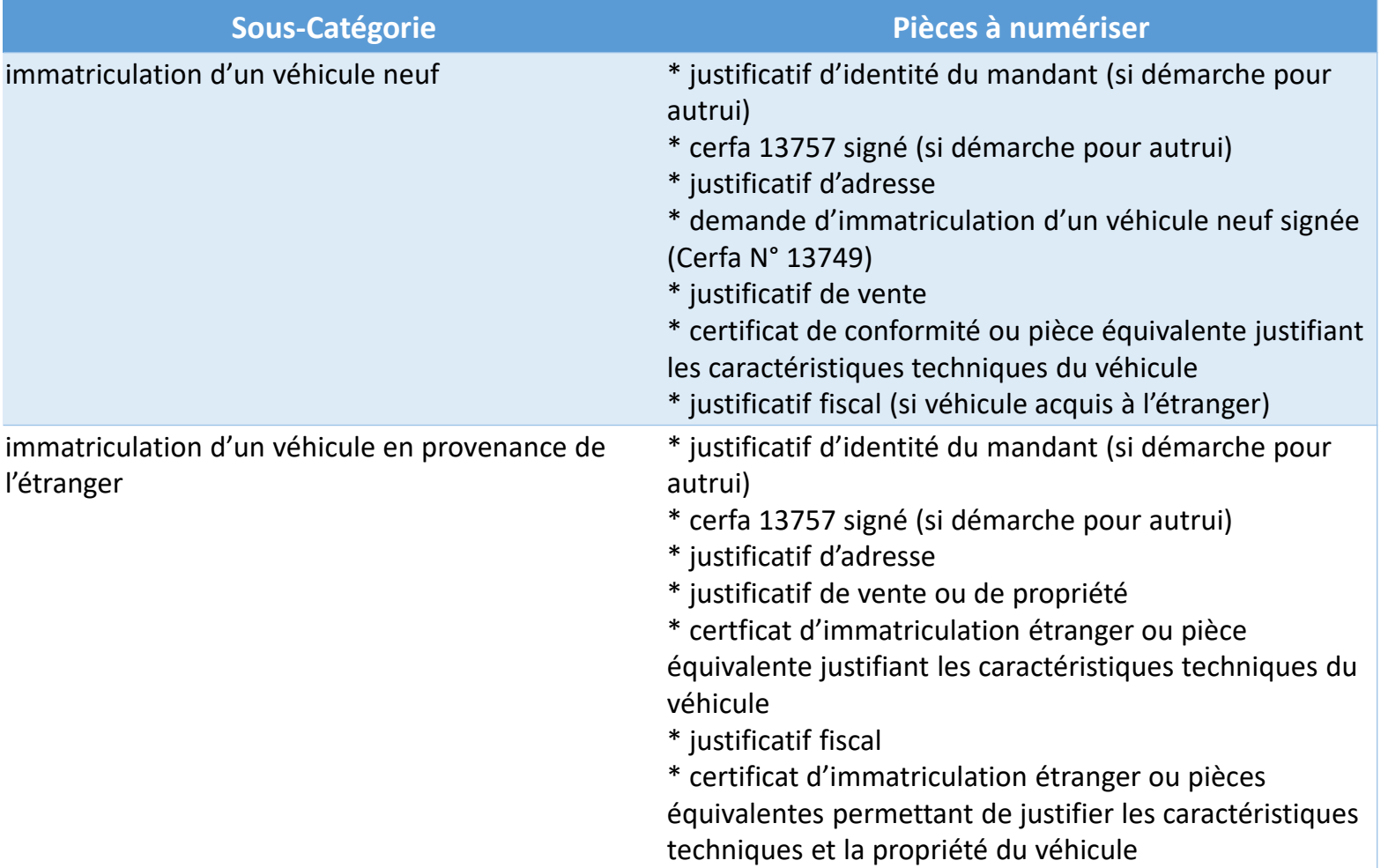

### CORRIGER UNE ERREUR SUR MON CERTIFICAT D'IMMATRICULATION OU MON DOSSIER ADMINISTRATIF

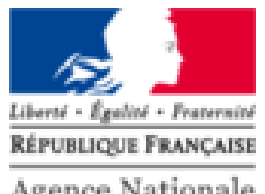

Agence Nationale des Titres Sécurisés

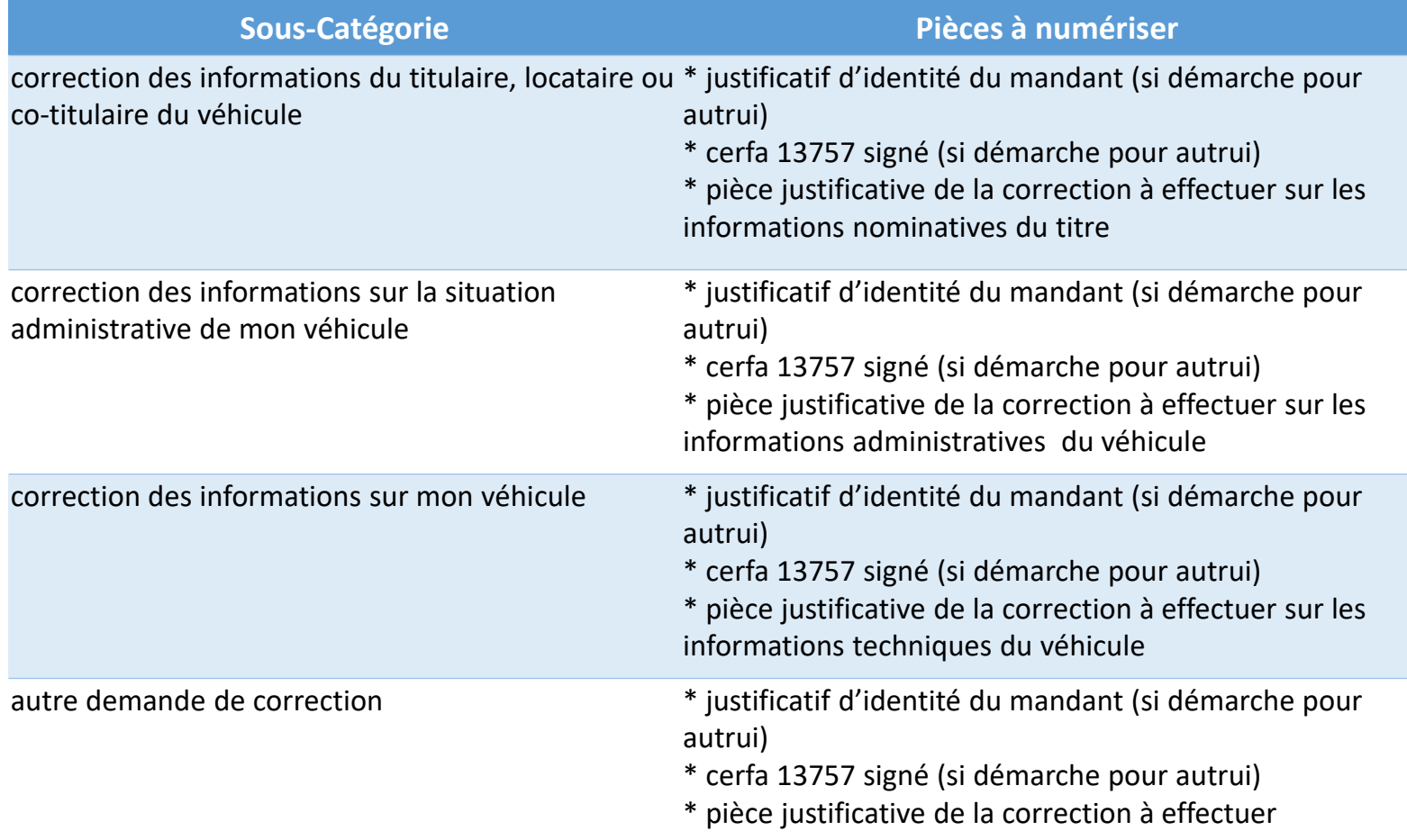

### SIGNALER UN CHANGEMENT SUR MA SITUATION PERSONNELLE

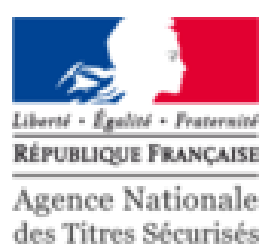

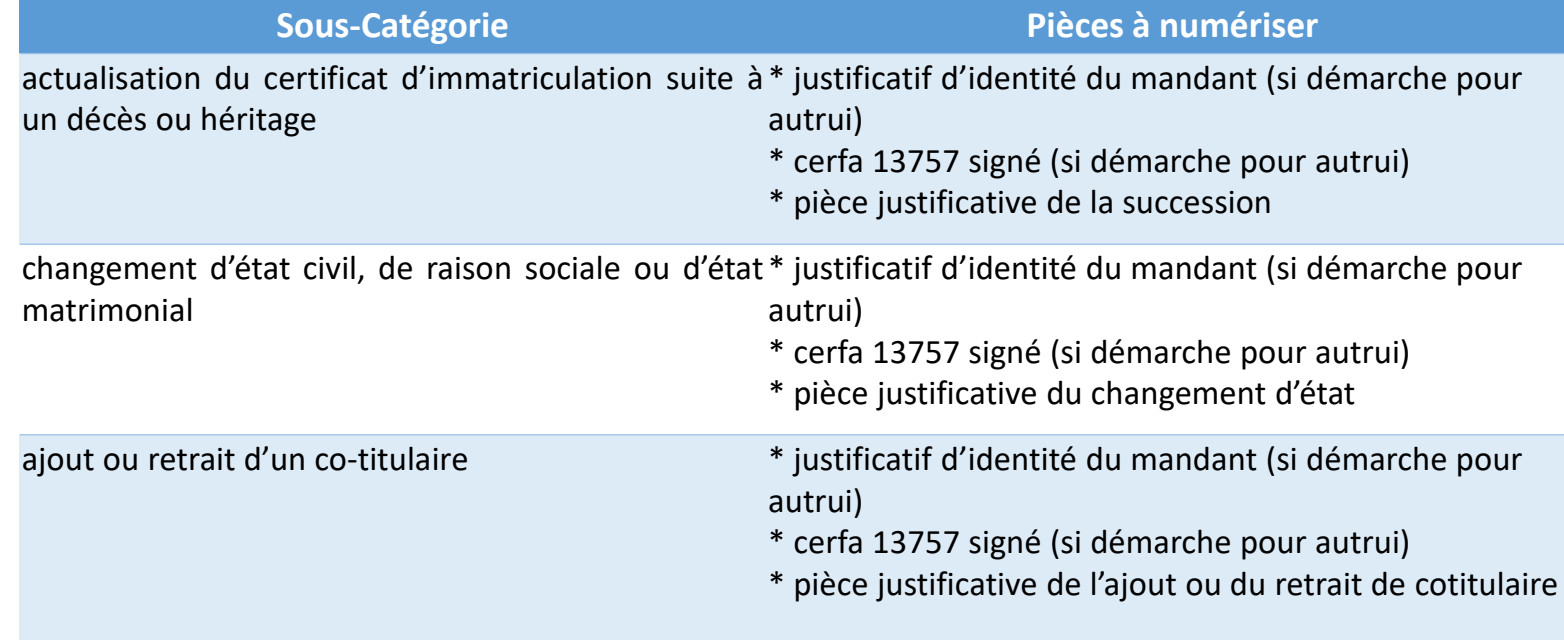

### SIGNALER UN CHANGEMENT SUR LA SITUATION DE MONTRE LE PRESENT EXPRESS PRESENT EXPRESS PRESENT EXPRESS PRESENT EXPRESS PRESENT EXPRESS PRESENT EXPRESS PRESENT EXPRESS PRESENT EXPRESS PRESENT EXPRESS PRESENT EXPRESS PRESENT E VÉHICULE

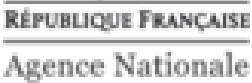

des Titres Sécurisés

**Sous-Catégorie Pièces à numériser** modification technique du véhicule \* \* justificatif d'identité du mandant (si démarche pour autrui) \* cerfa 13757 signé (si démarche pour autrui) \* pièce justificative de la modification technique du véhicule ajout ou retrait d'une mention d'usage sur le \* justificatif d'identité du mandant (si démarche pour véhicule autrui) \* cerfa 13757 signé (si démarche pour autrui) \* pièce justificative de l'ajout ou du retrait d'usage retrait ou remise en circulation du véhicule \* iustificatif d'identité du mandant (si démarche pour autrui) \* cerfa 13757 signé (si démarche pour autrui) \* demande de retrait (cerfa 13756) \* demande de remise en circulation (cerfa 13750) déclaration liée à un véhicule dangereux ou à \* justificatif d'identité du mandant (si démarche pour détruire autrui) \* cerfa 13757 signé (si démarche pour autrui) \* pièce justificative de la situation du véhicule

### OBTENIR UN JUSTIFICATIF

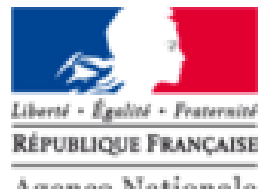

Agence Nationale<br>des Titres Sécurisés

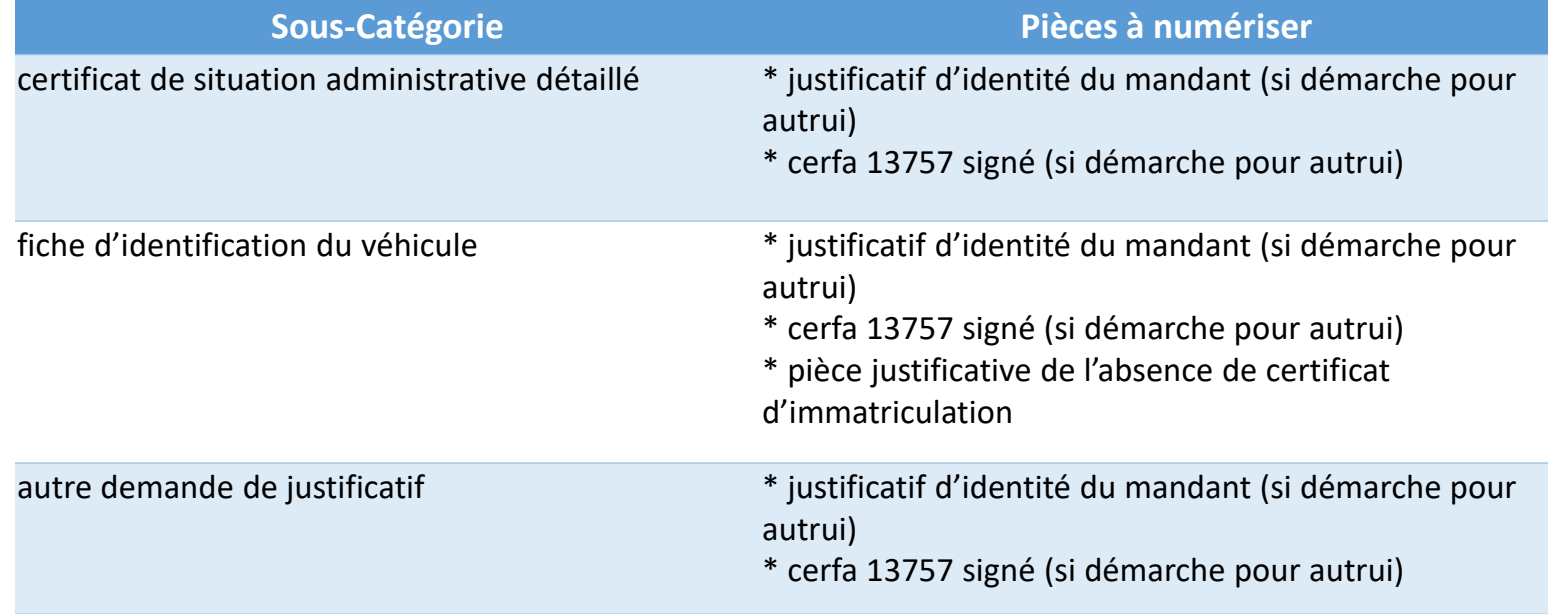

### SIGNALER UN CHANGEMENT SUR LA DEMANDER UNE OPÉRATION NON TÉLÉTRANSMISE PAR HABILITATION PROFESSIONNELLE AU SIV

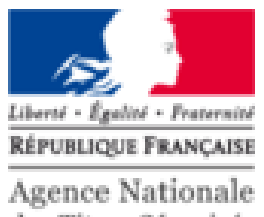

des Titres Sécurisés

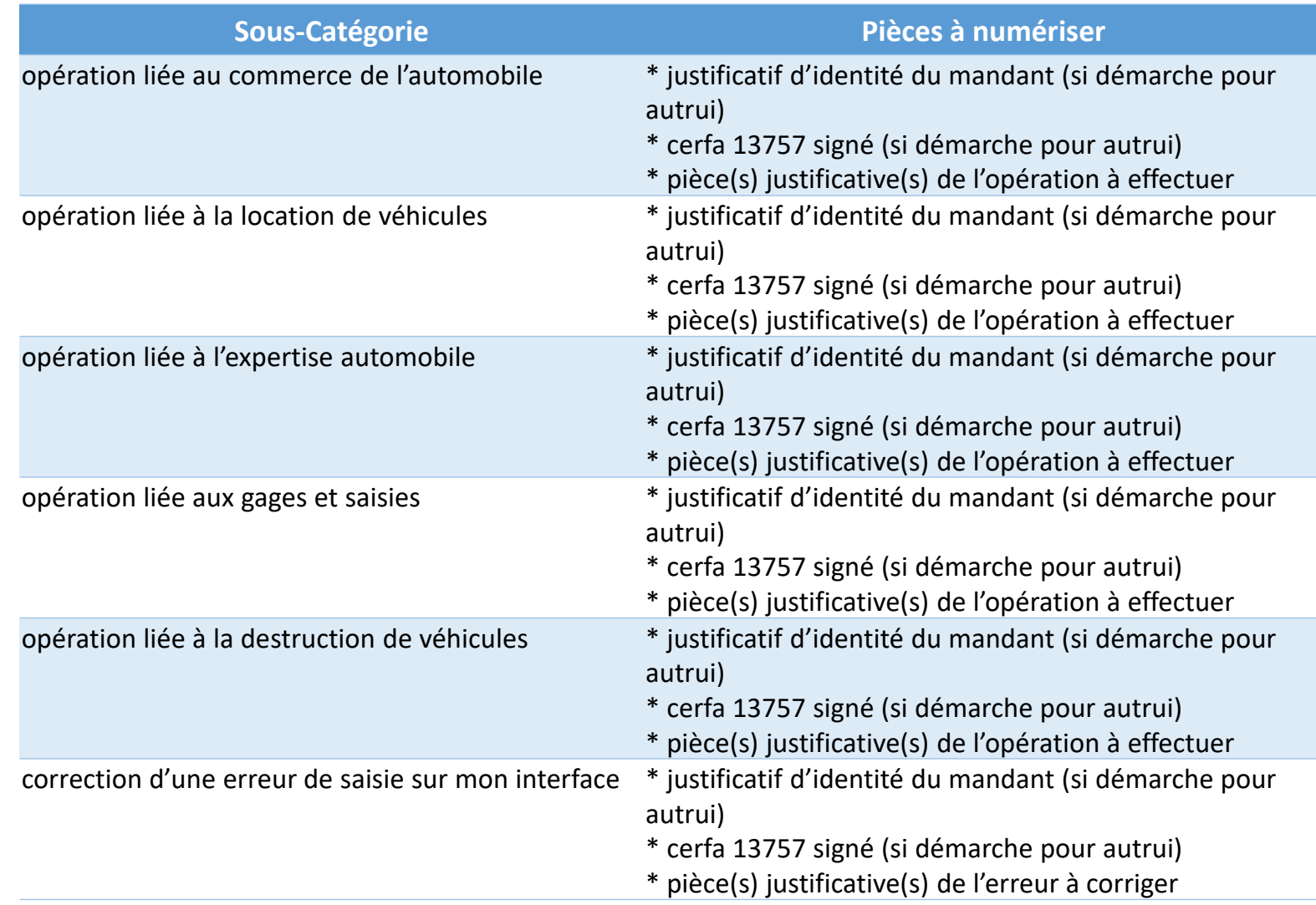

### POSER UNE QUESTION OU FAIRE UNE AUTRE DEMANDE

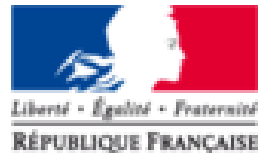

Agence Nationale des Titres Sécurisés

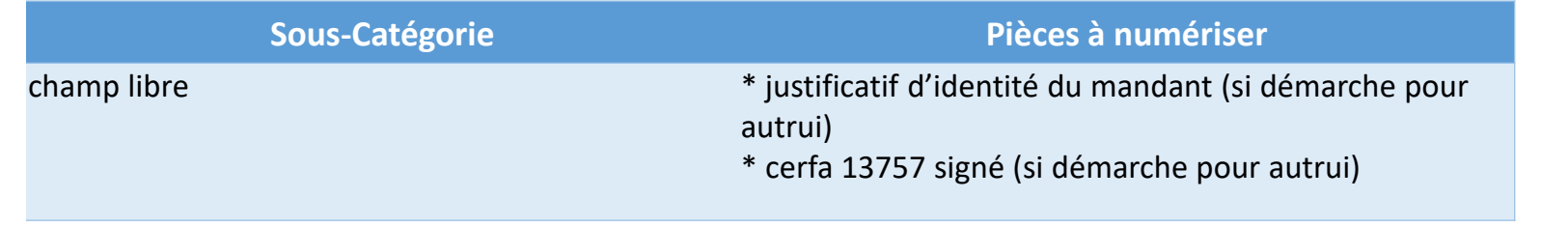
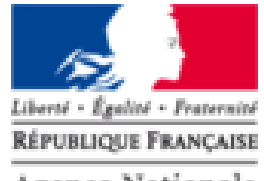

Agence Nationale<br>des Titres Sécurisés

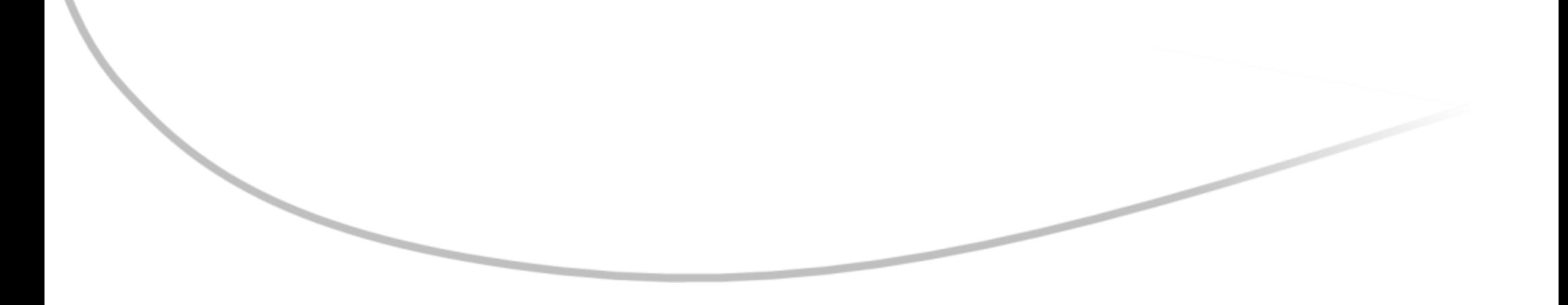

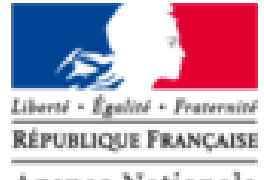

Agence Nationale<br>des Titres Sécurisés

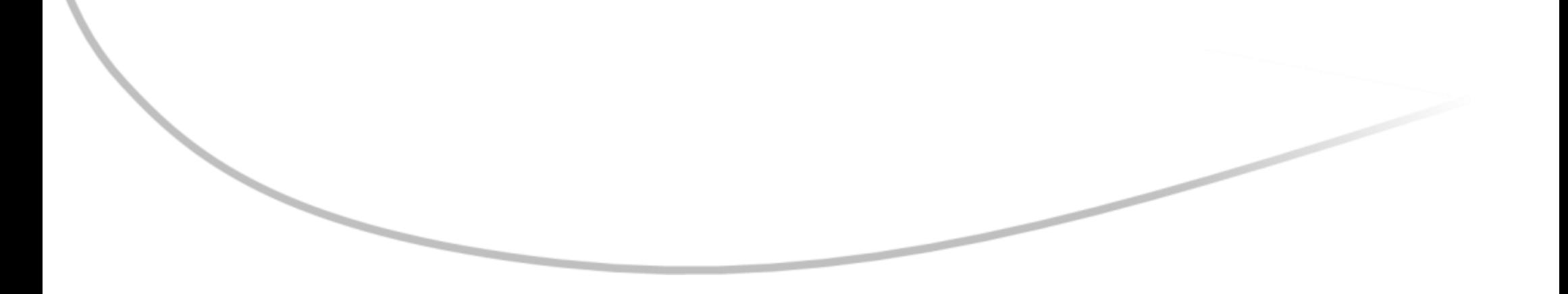